# $\frac{d\ln\ln}{d}$

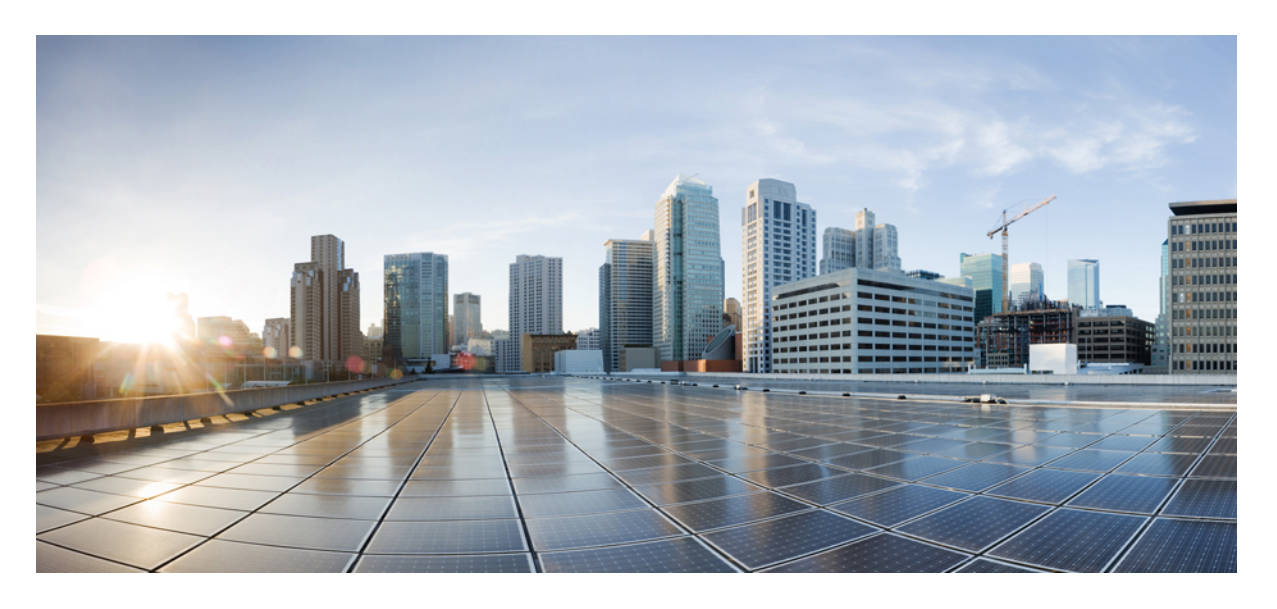

#### **Cisco Jabber 14.0** の **Webex Messenger** 導入

初版:2021 年 3 月 25 日

#### シスコシステムズ合同会社

〒107-6227 東京都港区赤坂9-7-1 ミッドタウン・タワー http://www.cisco.com/jp お問い合わせ先:シスコ コンタクトセンター 0120-092-255 (フリーコール、携帯・PHS含む) 電話受付時間:平日 10:00~12:00、13:00~17:00 http://www.cisco.com/jp/go/contactcenter/

【注意】シスコ製品をご使用になる前に、安全上の注意( **www.cisco.com/jp/go/safety\_warning/** )をご確認ください。本書は、米国シスコ発行ド キュメントの参考和訳です。リンク情報につきましては、日本語版掲載時点で、英語版にアップデートがあり、リンク先のページが移動**/**変更され ている場合がありますことをご了承ください。あくまでも参考和訳となりますので、正式な内容については米国サイトのドキュメントを参照くだ さい。また、契約等の記述については、弊社販売パートナー、または、弊社担当者にご確認ください。

THE SPECIFICATIONS AND INFORMATION REGARDING THE PRODUCTS IN THIS MANUAL ARE SUBJECT TO CHANGE WITHOUT NOTICE. ALL STATEMENTS, INFORMATION, AND RECOMMENDATIONS IN THIS MANUAL ARE BELIEVED TO BE ACCURATE BUT ARE PRESENTED WITHOUT WARRANTY OF ANY KIND, EXPRESS OR IMPLIED. USERS MUST TAKE FULL RESPONSIBILITY FOR THEIR APPLICATION OF ANY PRODUCTS.

THE SOFTWARE LICENSE AND LIMITED WARRANTY FOR THE ACCOMPANYING PRODUCT ARE SET FORTH IN THE INFORMATION PACKET THAT SHIPPED WITH THE PRODUCT AND ARE INCORPORATED HEREIN BY THIS REFERENCE. IF YOU ARE UNABLE TO LOCATE THE SOFTWARE LICENSE OR LIMITED WARRANTY, CONTACT YOUR CISCO REPRESENTATIVE FOR A COPY.

The Cisco implementation of TCP header compression is an adaptation of a program developed by the University of California, Berkeley (UCB) as part of UCB's public domain version of the UNIX operating system. All rights reserved. Copyright © 1981, Regents of the University of California.

NOTWITHSTANDING ANY OTHER WARRANTY HEREIN, ALL DOCUMENT FILES AND SOFTWARE OF THESE SUPPLIERS ARE PROVIDED "AS IS" WITH ALL FAULTS. CISCO AND THE ABOVE-NAMED SUPPLIERS DISCLAIM ALL WARRANTIES, EXPRESSED OR IMPLIED, INCLUDING, WITHOUT LIMITATION, THOSE OF MERCHANTABILITY, FITNESS FOR A PARTICULAR PURPOSE AND NONINFRINGEMENT OR ARISING FROM A COURSE OF DEALING, USAGE, OR TRADE PRACTICE.

IN NO EVENT SHALL CISCO OR ITS SUPPLIERS BE LIABLE FOR ANY INDIRECT, SPECIAL, CONSEQUENTIAL, OR INCIDENTAL DAMAGES, INCLUDING, WITHOUT LIMITATION, LOST PROFITS OR LOSS OR DAMAGE TO DATA ARISING OUT OF THE USE OR INABILITY TO USE THIS MANUAL, EVEN IF CISCO OR ITS SUPPLIERS HAVE BEEN ADVISED OF THE POSSIBILITY OF SUCH DAMAGES.

Any Internet Protocol (IP) addresses and phone numbers used in this document are not intended to be actual addresses and phone numbers. Any examples, command display output, network topology diagrams, and other figures included in the document are shown for illustrative purposes only. Any use of actual IP addresses or phone numbers in illustrative content is unintentional and coincidental.

All printed copies and duplicate soft copies of this document are considered uncontrolled. See the current online version for the latest version.

Cisco has more than 200 offices worldwide. Addresses and phone numbers are listed on the Cisco website at www.cisco.com/go/offices.

Cisco and the Cisco logo are trademarks or registered trademarks of Cisco and/or its affiliates in the U.S. and other countries. To view a list of Cisco trademarks, go to this URL: <https://www.cisco.com/c/en/us/about/legal/trademarks.html>. Third-party trademarks mentioned are the property of their respective owners. The use of the word partner does not imply a partnership relationship between Cisco and any other company. (1721R)

© 2021 Cisco Systems, Inc. All rights reserved.

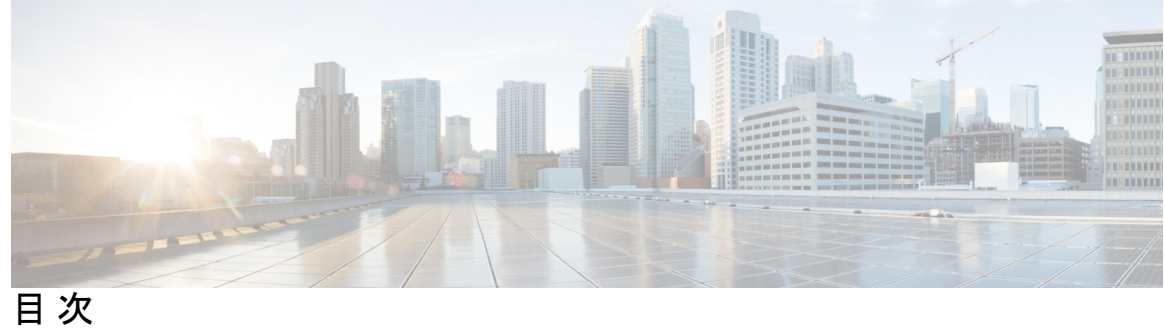

 $\overline{\phantom{a}}$ 

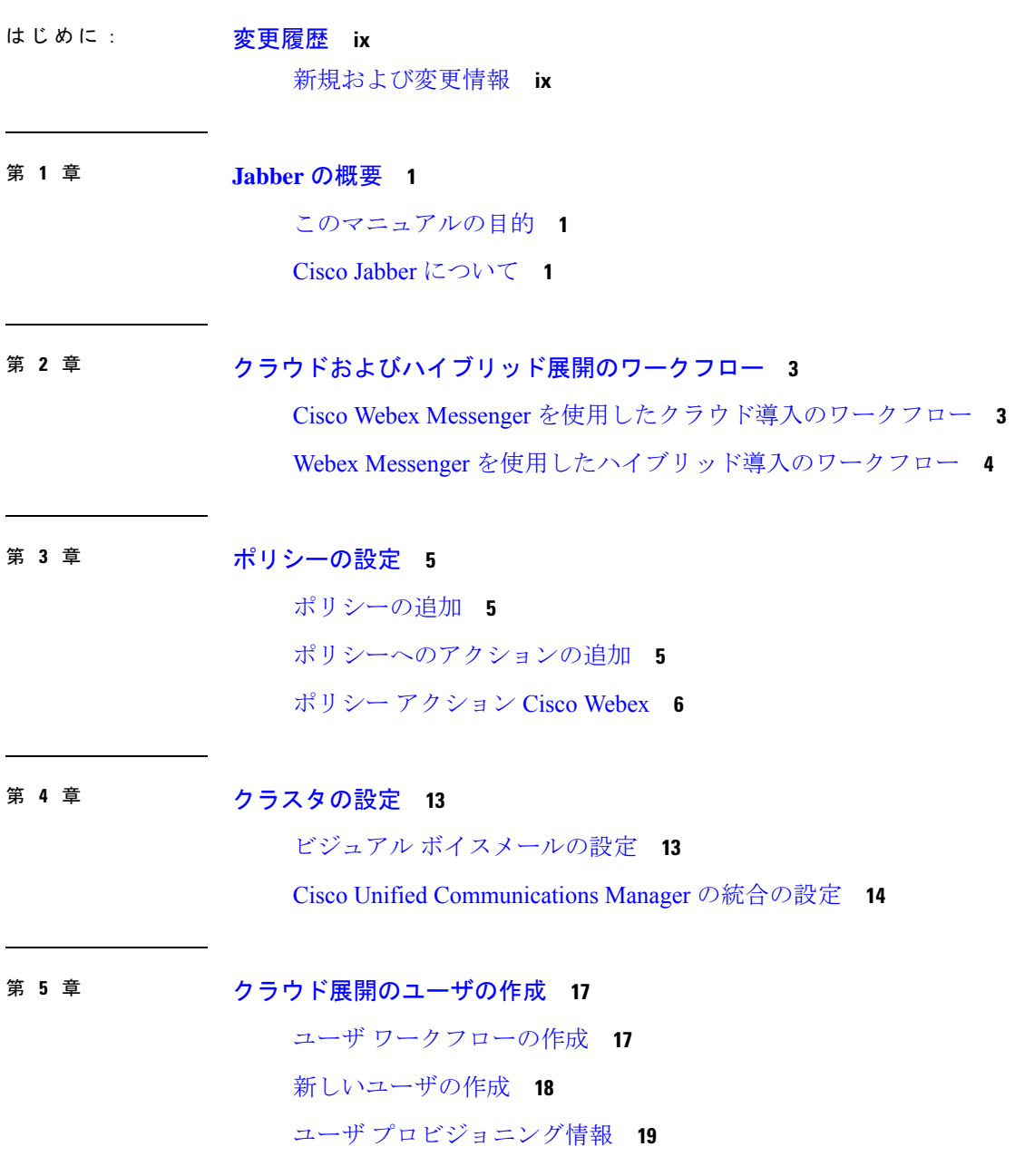

ユーザ [プロビジョニング情報の入力](#page-28-1) **19** CSV [ファイルの作成とインポート](#page-29-0) **20** CSV [フィールド](#page-30-0) **21** [エンコード形式としての](#page-32-0) UTF-8 の選択 **23** [ユーザのインポートとエクスポート](#page-33-0) **24** [ポリシーへのユーザの割り当て](#page-33-1) **24**

第 **6** 章 **Unified [Communications](#page-36-0) Manager** のユーザの作成 **27** [同期の有効化](#page-36-1) **27** ユーザ ID の LDAP [属性の指定](#page-37-0) **28** [ディレクトリ](#page-37-1) URI に対する LDAP 属性の指定 **28** [同期の実行](#page-38-0) **29** [ロールとグループの割り当て](#page-39-0) **30** [認証オプション](#page-40-0) **31** [クライアント内の](#page-40-1) SAML SSO の有効化 **31** LDAP [サーバでの認証](#page-41-0) **32**

第 **7** 章 [デスクフォン制御の設定](#page-42-0) **33** [前提条件](#page-42-1) **33** [デスクフォン制御設定のタスクフロー](#page-42-2) **33** CTI [用のデバイスの有効化](#page-43-0) **34** デスクフォン [ビデオの設定](#page-43-1) **34**

> デスクフォン [ビデオのトラブルシューティング](#page-45-0) **36** ビデオ レート [アダプテーションの有効化](#page-45-1) **36** [共通の電話プロファイルに対する](#page-45-2) RTCP の有効化 **36** [デバイス設定に対する](#page-46-0) RTCP の有効化 **37** [ユーザの関連付けに関する設定](#page-47-0) **38**

[デバイスのリセット](#page-48-0) **39**

#### 第 **8** 章 [ソフトフォンの設定](#page-50-0) **41**

ソフトフォン [ワークフローの作成](#page-50-1) **41**

- Cisco Jabber [デバイスの作成と設定](#page-51-0) **42**
	- [ユーザへの認証文字列の提供](#page-54-0) **45**
- [デバイスに電話番号を追加する](#page-55-0) **46**
- [ユーザとデバイスの関連付け](#page-56-0) **47**
- モバイル SIP [プロファイルの作成](#page-57-0) **48**
- システムの SIP [パラメータの設定](#page-58-0) **49**
- 電話セキュリティ [プロファイルの設定](#page-58-1) **49**
- 第 **9** 章 [拡張および接続機能の設定](#page-62-0) **53** [拡張および接続機能の設定のワークフロー](#page-62-1) **53** ユーザ [モビリティの有効化](#page-62-2) **53** CTI リモート [デバイスの作成](#page-63-0) **54** [リモート接続先の追加](#page-64-0) **55**
- 第 **1 0** 章 **Remote Access** [のためのサービス検出の設定](#page-68-0) **59** [サービス検出の要件](#page-68-1) **59** DNS [の要件](#page-68-2) **59** [証明書の要件](#page-68-3) **59** \_collab-edge SRV [レコードのテスト](#page-69-0) **60**
- 第 11 章 The **[証明書の検証設定](#page-70-0) 61** 
	- [クラウド展開の証明書検証](#page-70-1) **61** [プロファイル写真の](#page-71-0) URL の更新 **62**
- 第 **1 2** 章 [クライアントの設定](#page-72-0) **63**
	- [クライアント設定のワークフロー](#page-72-1) **63**
	- [クライアント設定の概要](#page-72-2) **63**
	- Unified CM [でのクライアント設定パラメータの設定](#page-73-0) **64**
		- Jabber [設定パラメータの定義](#page-74-0) **65**
	- サービスプロファイルへの Jabber [クライアント設定の割り当て](#page-74-1) **65**
	- [クライアント設定ファイルの作成とホスト](#page-75-0) **66**

TFTP サーバ [アドレスの指定](#page-76-0) **67** [電話モードでの](#page-77-0) TFTP サーバの指定 **68** [グローバル設定の作成](#page-77-1) **68** [グループ設定の作成](#page-78-0) **69** [設定ファイルのホスト](#page-79-0) **70** TFTP [サーバの再起動](#page-80-0) **71** [設定ファイル](#page-80-1) **71** [電話の設定でのパラメータの設定:デスクトップ](#page-80-2) クライアント向け **71** [電話の設定のパラメータ](#page-81-0) **72** [電話の設定でのパラメータの設定:モバイル](#page-82-0) クライアント向け **73** [電話の設定のパラメータ](#page-82-1) **73** [任意のプロキシ設定](#page-83-0) **74** Windows 版 Cisco Jabber [のプロキシ設定](#page-84-0) **75** Mac 版 Cisco Jabber [のプロキシ設定](#page-84-1) **75** Cisco Jabber iPhone and iPad [のプロキシ設定](#page-84-2) **75** Android 版 Cisco Jabber [のプロキシ設定](#page-85-0) **76**

第 **1 3** 章 **Cisco Jabber** [アプリケーションおよび](#page-86-0) **Jabber** ソフトフォンの **VDI** 用の展開 **77**

アクセサリ [マネージャ](#page-86-1) **77** Cisco Jabber [クライアントのダウンロード](#page-87-0) **78** Windows 版 Cisco Jabber [のインストール](#page-88-0) **79** [コマンドラインの使用](#page-88-1) **79** インストール [コマンドの例](#page-89-0) **80** [コマンドライン引数](#page-89-1) **80** [言語の](#page-107-0) LCID **98** MSI [の手動による実行](#page-109-0) **100** カスタム [インストーラの作成](#page-110-0) **101** デフォルト [トランスフォーム](#page-111-0) ファイルの取得 **102** カスタム [トランスフォーム](#page-111-1) ファイルの作成 **102** [インストーラの変換](#page-112-0) **103** [インストーラのプロパティ](#page-114-0) **105**

グループ [ポリシーを使用した導入](#page-114-1) **105** [言語コードの設定](#page-115-0) **106** グループ [ポリシーによるクライアントの展開](#page-116-0) **107** Windows [の自動更新の設定](#page-117-0) **108** Windows 版 Cisco Jabber [のアンインストール](#page-119-0) **110** [インストーラの使用](#page-119-1) **110** [製品コードの使用](#page-119-2) **110** Mac 版 Cisco Jabber [のインストール](#page-120-0) **111** Mac 版 Cisco Jabber [のインストーラ](#page-120-1) **111** [インストーラの手動での実行](#page-121-0) **112** Mac 版 Cisco [Jabber](#page-122-0) の URL 設定 **113** Mac [の自動更新の設定](#page-124-0) **115** Cisco Jabber モバイル [クライアントのインストール](#page-126-0) **117** iPhone、iPad および [Android](#page-126-1) 版 Cisco Jabber の URL 設定 **117** [企業モビリティ管理によるモバイルの設定](#page-128-0) **119** Intune 版 Jabber [を使用した](#page-129-0) EMM **120** Blackberry 版 Jabber [を使用した](#page-130-0)EMM **121** iOS [のアプリ転送セキュリティ](#page-134-0) **125** MDM [導入用の便利なパラメータ](#page-134-1) **125** VDI 版 Jabber Softphone [のインストール](#page-136-0) **127**

#### 第 **1 4** 章 **[Remote](#page-138-0) Access 129**

[サービス検出要件のワークフロー](#page-138-1) **129** [サービス検出の要件](#page-138-2) **129** DNS [の要件](#page-139-0) **130** [証明書の要件](#page-139-1) **130** \_collab-edge SRV [レコードのテスト](#page-139-2) **130** SRV [レコードのテスト](#page-139-3) **130** Cisco AnyConnect [展開のワークフロー](#page-140-0) **131** Cisco [AnyConnect](#page-140-1) の導入 **131** [アプリケーション](#page-140-2) プロファイル **131**

#### VPN [接続の自動化](#page-142-0) **133**

[信頼ネットワーク接続のセットアップ](#page-142-1) **133**

Connect On [Demand](#page-143-0) VPN の設定 **134**

Cisco Unified Communications Manager での自動 VPN [アクセスのセットアップ](#page-144-0) **135** AnyConnect マニュアル [リファレンス](#page-146-0) **137** セッション [パラメータ](#page-146-1) **137**

ASA セッション [パラメータの設定](#page-146-2) **137**

#### 第 **1 5** 章 [トラブルシューティング](#page-148-0) **139**

Cisco Jabber [ドメイン用の](#page-148-1) SSO 証明書の更新 **139** Cisco Jabber [診断ツール](#page-149-0) **140**

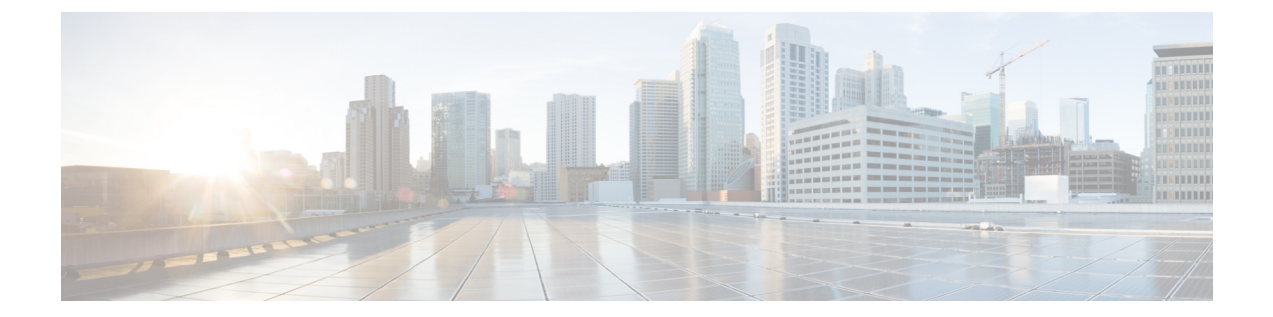

## <span id="page-8-0"></span>変更履歴

• [新規および変更情報](#page-8-1) (ix ページ)

## <span id="page-8-1"></span>新規および変更情報

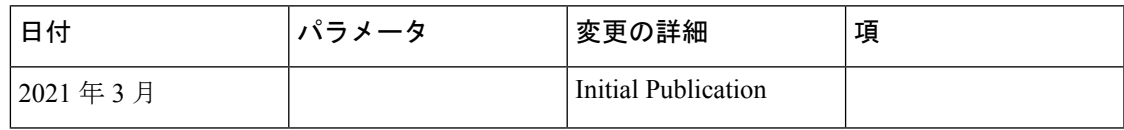

 $\mathbf l$ 

<span id="page-10-0"></span>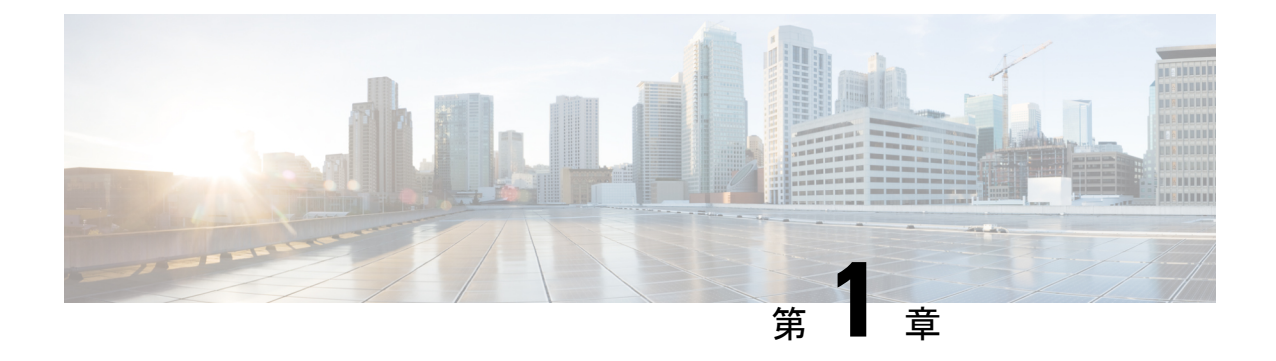

### **Jabber** の概要

- [このマニュアルの目的](#page-10-1) (1 ページ)
- Cisco Jabber [について](#page-10-2) (1 ページ)

### <span id="page-10-1"></span>このマニュアルの目的

このガイドには、Cisco Jabber の展開とインストールに必要な次のタスクベースの情報が記載 されています。

- クラウドまたはハイブリッド展開を設定してインストールするためのプロセスの概要を示 す設定とインストールのワークフロー。
- IMandPresenceサービス、音声およびビデオ通信、ビジュアルボイスメール、会議など、 Cisco Jabber クライアントと相互作用するさまざまなサービスの設定方法。
- ディレクトリ統合、証明書検証、およびサービス ディスカバリの設定方法。
- クライアントのインストール方法。

Cisco Jabber を展開してインストールする前に、[https://www.cisco.com/c/en/us/support/](https://www.cisco.com/c/en/us/support/unified-communications/jabber-windows/products-installation-guides-list.html) [unified-communications/jabber-windows/products-installation-guides-list.html](https://www.cisco.com/c/en/us/support/unified-communications/jabber-windows/products-installation-guides-list.html) で『*Cisco Jabber Planning Guide*』を参照して、ビジネス ニーズに最適な展開オプションを決定してください。

### <span id="page-10-2"></span>**Cisco Jabber** について

CiscoJabberは、あらゆる場所から連絡先とのシームレスな対話を実現するUnifiedCommunications アプリケーション スイートです。Cisco Jabber は、IM、プレゼンス、音声およびビデオ通話、 ボイスメール、および会議を提供します。

Cisco Jabber 製品ファミリには、次のようなアプリケーションが含まれています。

- Windows 版 Cisco Jabber
- Mac 版 Cisco Jabber
- iPhone および iPad 版 Cisco Jabber
- Android 版 Cisco Jabber
- VDI 版 Cisco Jabber Softphone

Cisco Jabber 製品スイートの詳細については、<https://www.cisco.com/go/jabber>または <https://www.cisco.com/c/en/us/products/unified-communications/jabber-softphone-for-vdi/index.html> を 参照してください。

<span id="page-12-0"></span>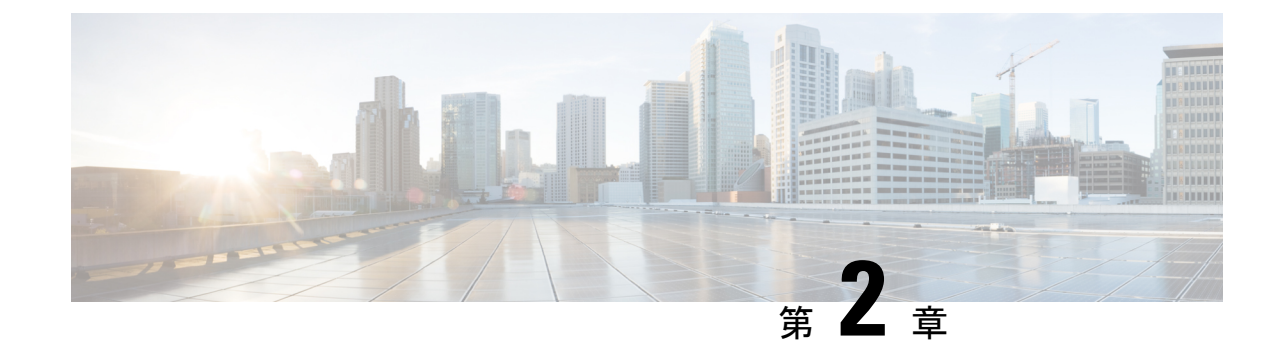

## クラウドおよびハイブリッド展開のワーク フロー

• Cisco Webex Messenger [を使用したクラウド導入のワークフロー](#page-12-1) (3 ページ)

• Webex Messenger [を使用したハイブリッド導入のワークフロー](#page-13-0) (4 ページ)

## <span id="page-12-1"></span>**CiscoWebexMessenger**を使用したクラウド導入のワーク フロー

#### 手順

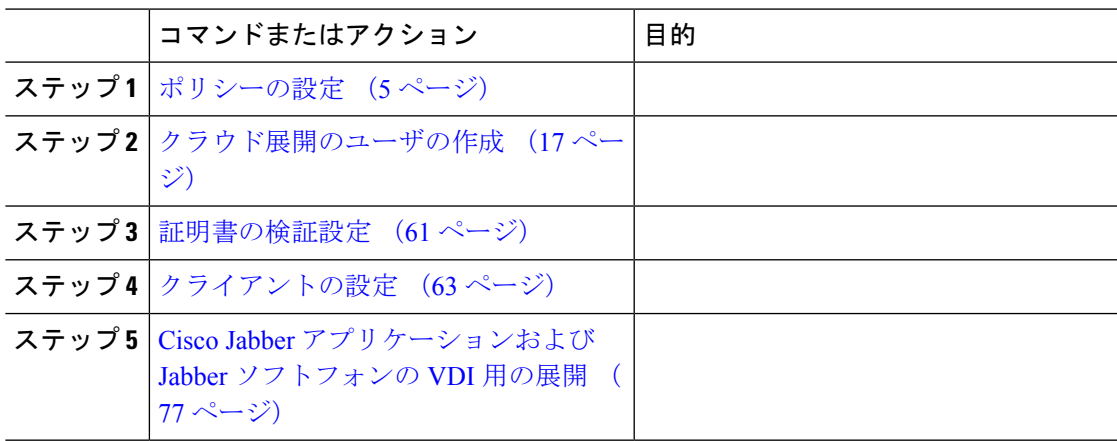

## <span id="page-13-0"></span>**Webex Messenger** を使用したハイブリッド導入のワーク フロー

手順

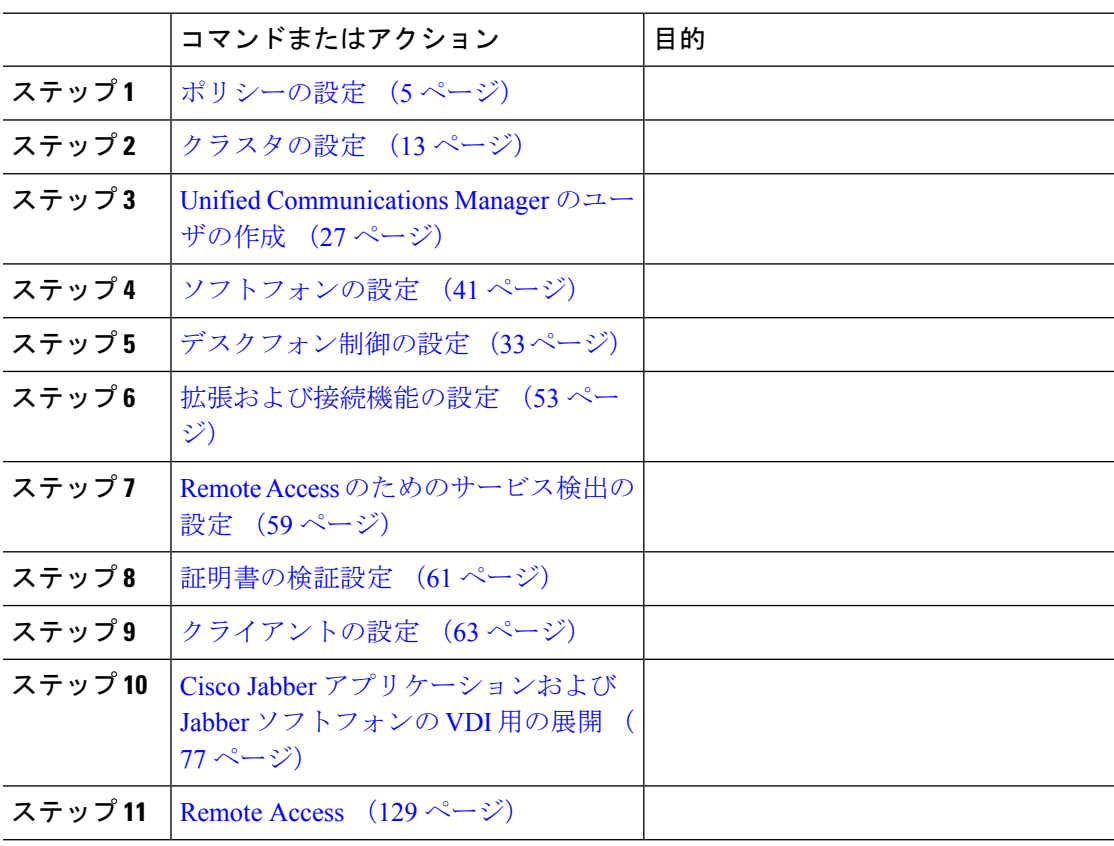

<span id="page-14-3"></span><span id="page-14-0"></span>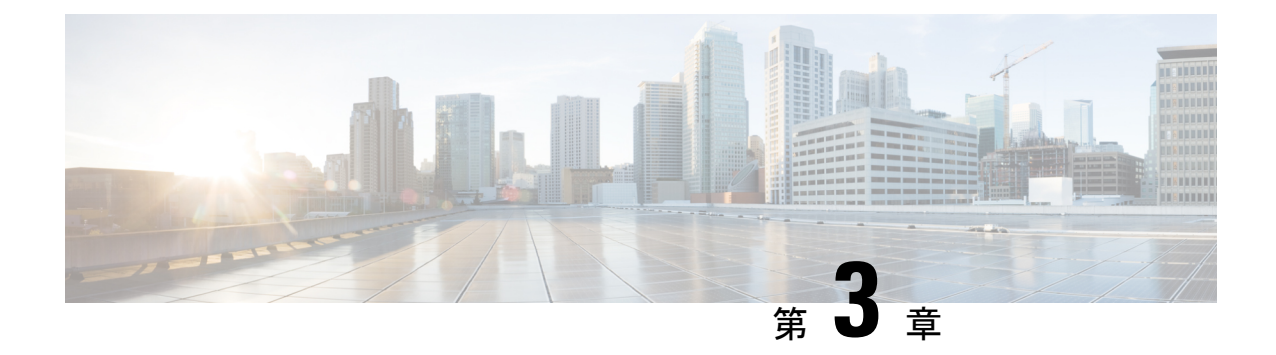

## ポリシーの設定

- [ポリシーの追加](#page-14-1) (5 ページ)
- [ポリシーへのアクションの追加](#page-14-2) (5 ページ)
- ポリシー [アクション](#page-15-0) Cisco Webex (6 ページ)

### <span id="page-14-1"></span>ポリシーの追加

#### 手順

- ステップ1 [ポリシーエディタ (Policy Editor)] タブを選択します。 [ポリシー(Policy)] 画面の左側に [ポリシー リスト(Policy List)]、右側に [アクション リス ト(Action List)] が表示されます。
- ステップ2 [ポリシーリスト (Policy List) ] で [追加 (Add) ] を選択します。 既存のポリシーのリストの最上部に新しいポリシーが表示されます。
- ステップ **3** ポリシーの一意の名前を入力します。

#### 次のタスク

このポリシーにアクションを追加するには、次を参照してください。[ポリシーへのアクション](#page-14-2) の追加 (5 [ページ\)](#page-14-2)

### <span id="page-14-2"></span>ポリシーへのアクションの追加

手順

ステップ1 [ポリシー エディタ (Policy Editor)] タブを選択します。

[ポリシーエディタ (Policy Editor) ] 画面の左側に [ポリシー リスト (Policy List) ]、右側に [アクション リスト(Action List)] が表示されます。

- ステップ **2** [ポリシー名(Policy Name)] で、アクションを追加するポリシーを選択します。
- ステップ **3** アクションを追加するには、画面の右側の [アクション リスト(Action List)] の下にある [追 加(Add)] を選択します。

[アクション エディタ(Action Editor)] 画面が表示されます。

- ステップ **4** [アクション タグ名(Action Tag Name)] リストからポリシー アクションを選択します。
- ステップ5 [保存 (Save) 1を選択します。
- ステップ **6** すべてのポリシーにアクションが割り当てられるまで、ステップ 3 ~ 5 を繰り返します。

### <span id="page-15-0"></span>ポリシー アクション **Cisco Webex**

デフォルトでは、新規にプロビジョニングされた Cisco Webex の組織に対し、ユーザに付与さ れたすべての機能が備えられています。

デフォルトでは、エンドツーエンドの暗号化ポリシーは有効になっていません。組織の管理者 はこのポリシーを有効にすることができます。管理者は、すべてのユーザまたは特定のユーザ グループの一部の機能を無効にする必要がある場合に、ポリシーを作成できます。 (注)

ポリシー アクションは、サードパーティ製の XMPPIM アプリケーションを使用しているユー ザには適用できません。

VoIP 会議の参加者が 10 人未満であれば、同じ VoIP 会議に同時に接続できます。

外部ユーザとは、Cisco Webex に組織に属していないユーザのことです。これらのユーザも Cisco Webex を使用して、Cisco Webex の組織に属しているユーザと通信することができます。

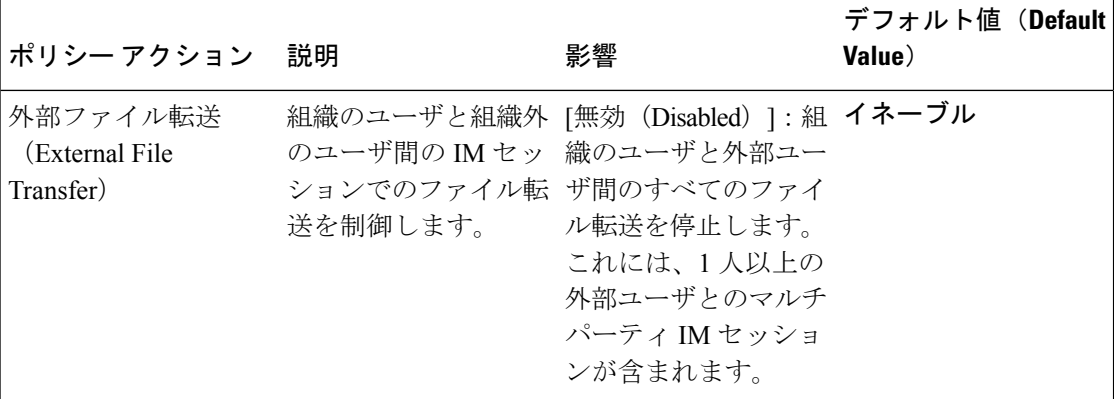

 $\mathbf I$ 

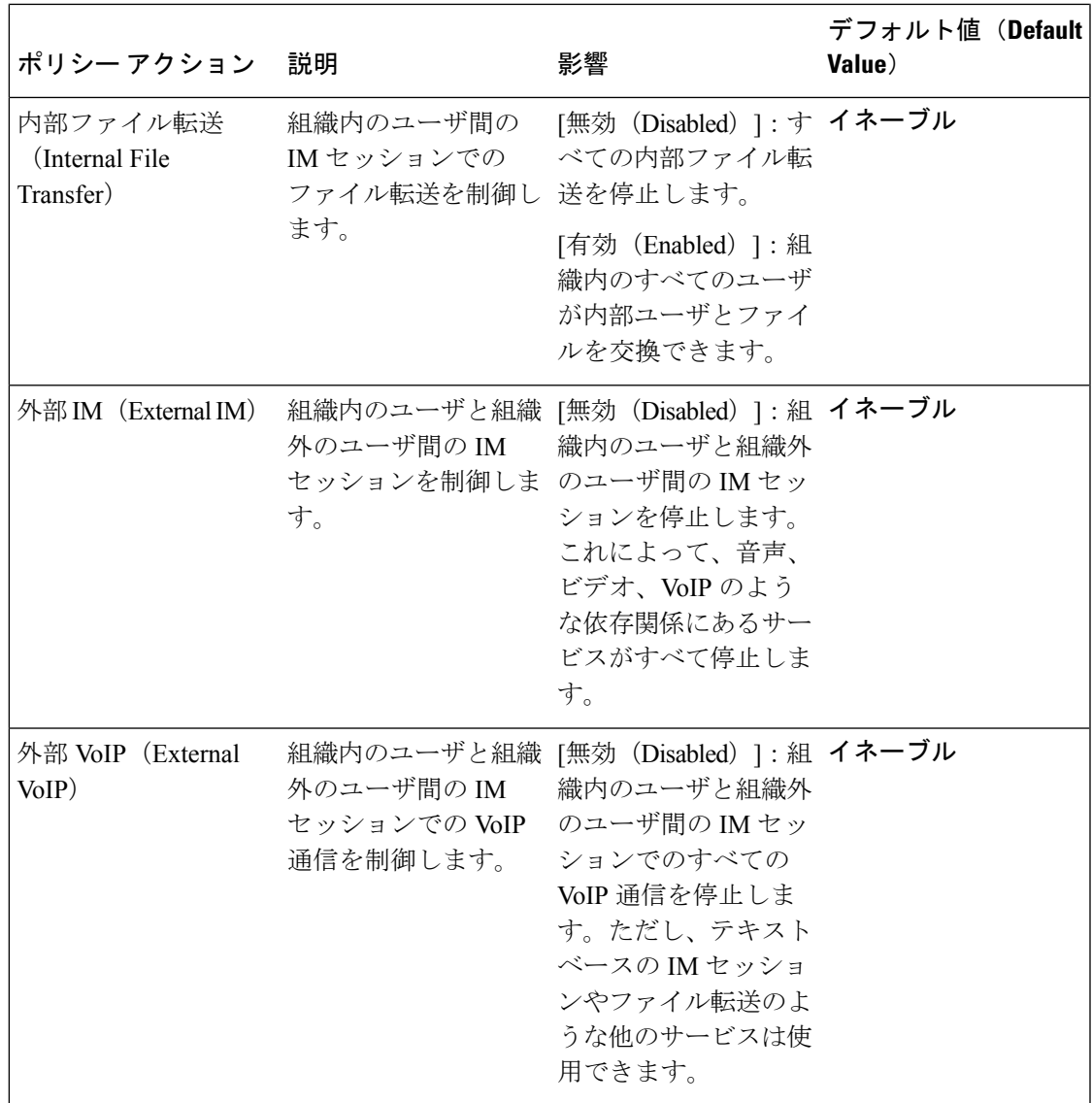

 $\overline{\phantom{a}}$ 

I

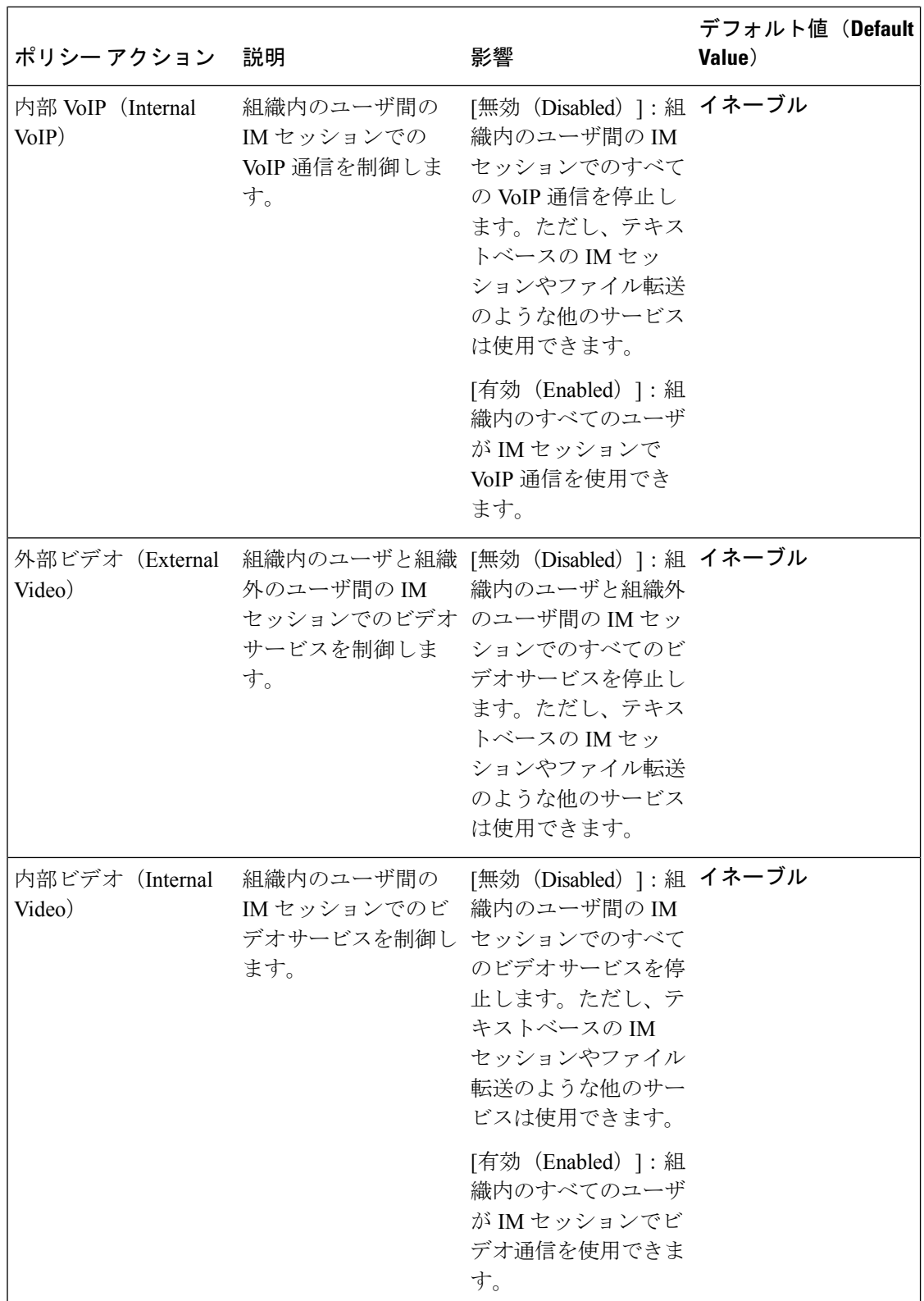

٦

 $\mathbf I$ 

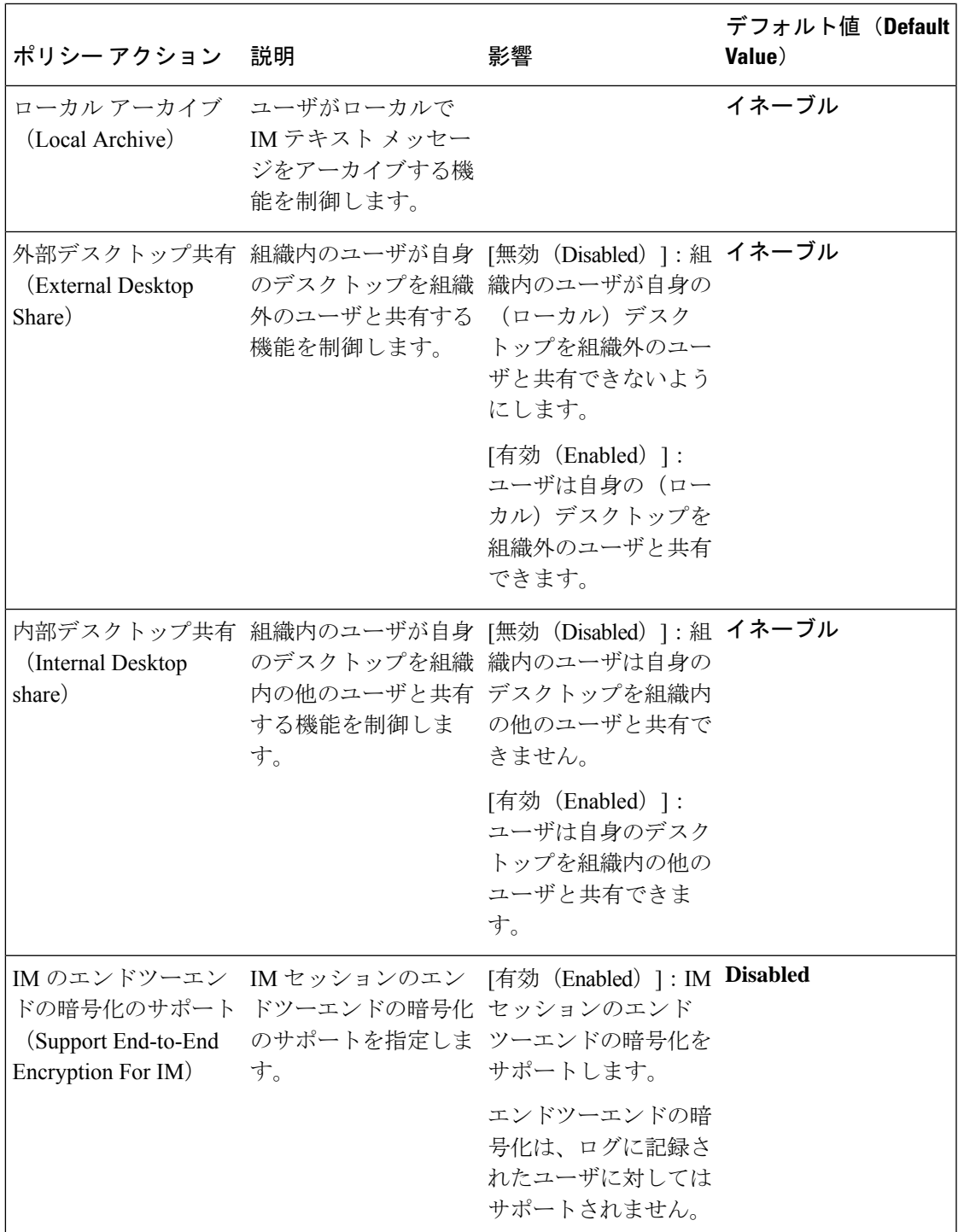

I

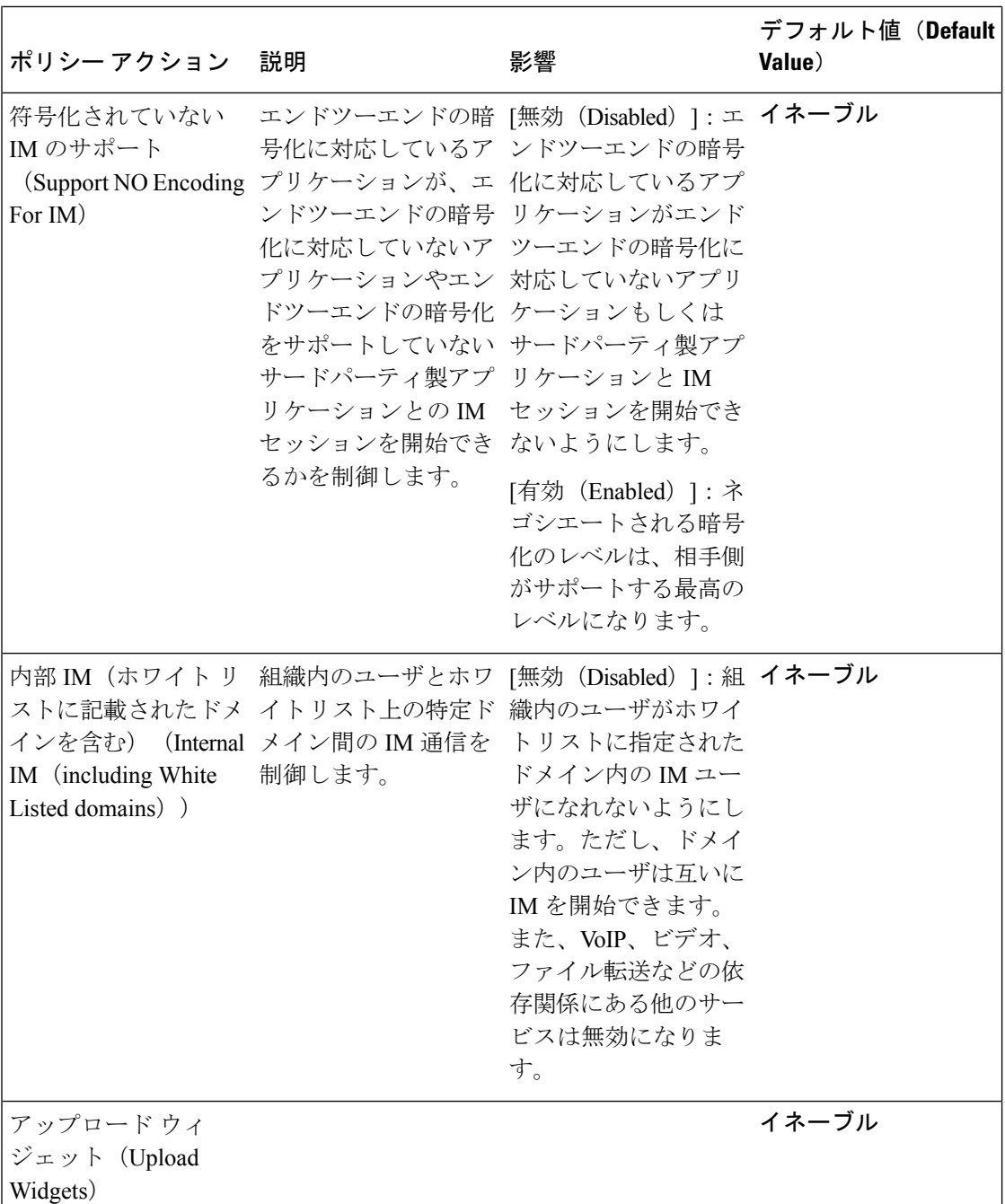

J

 $\mathbf I$ 

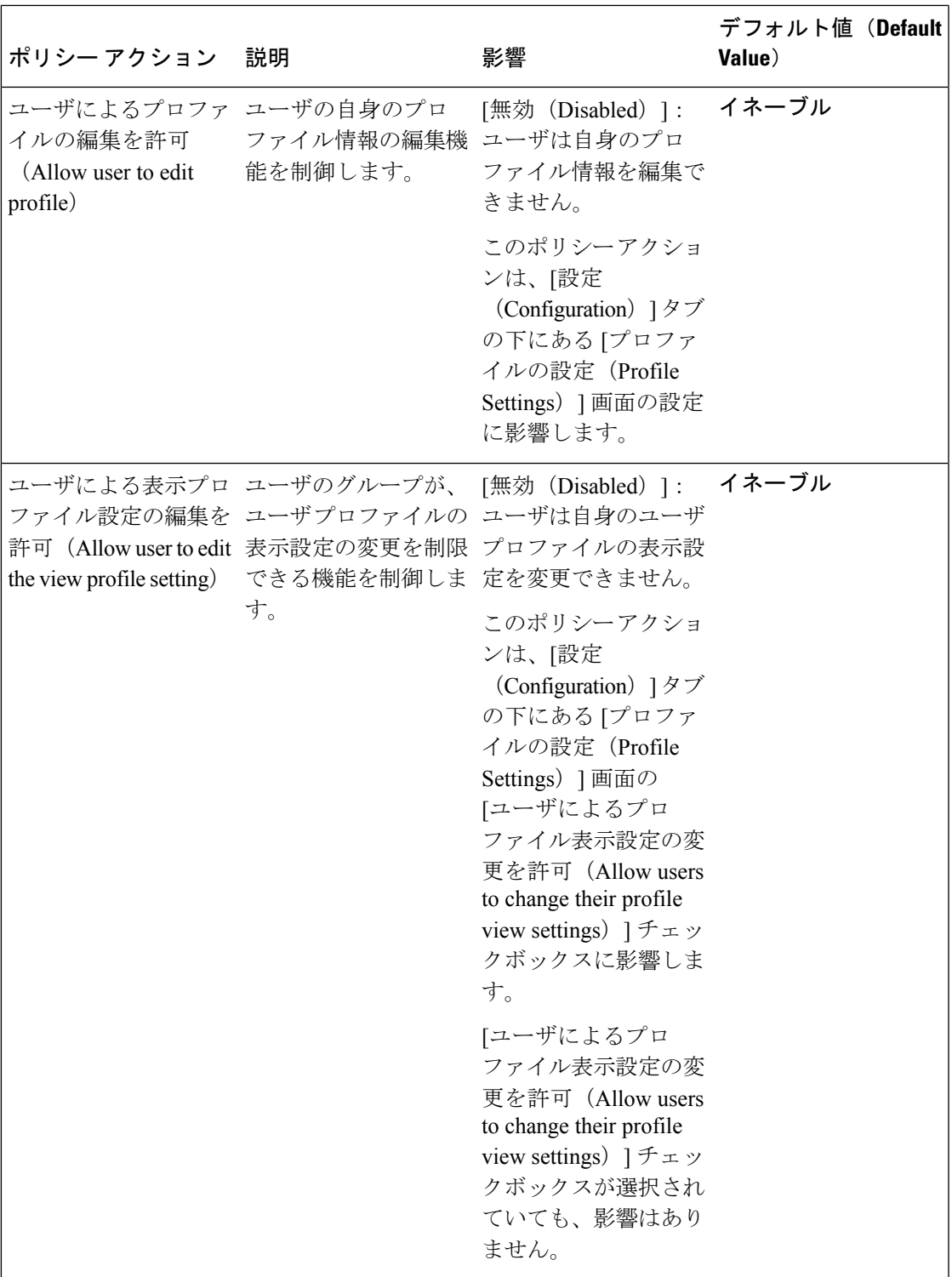

I

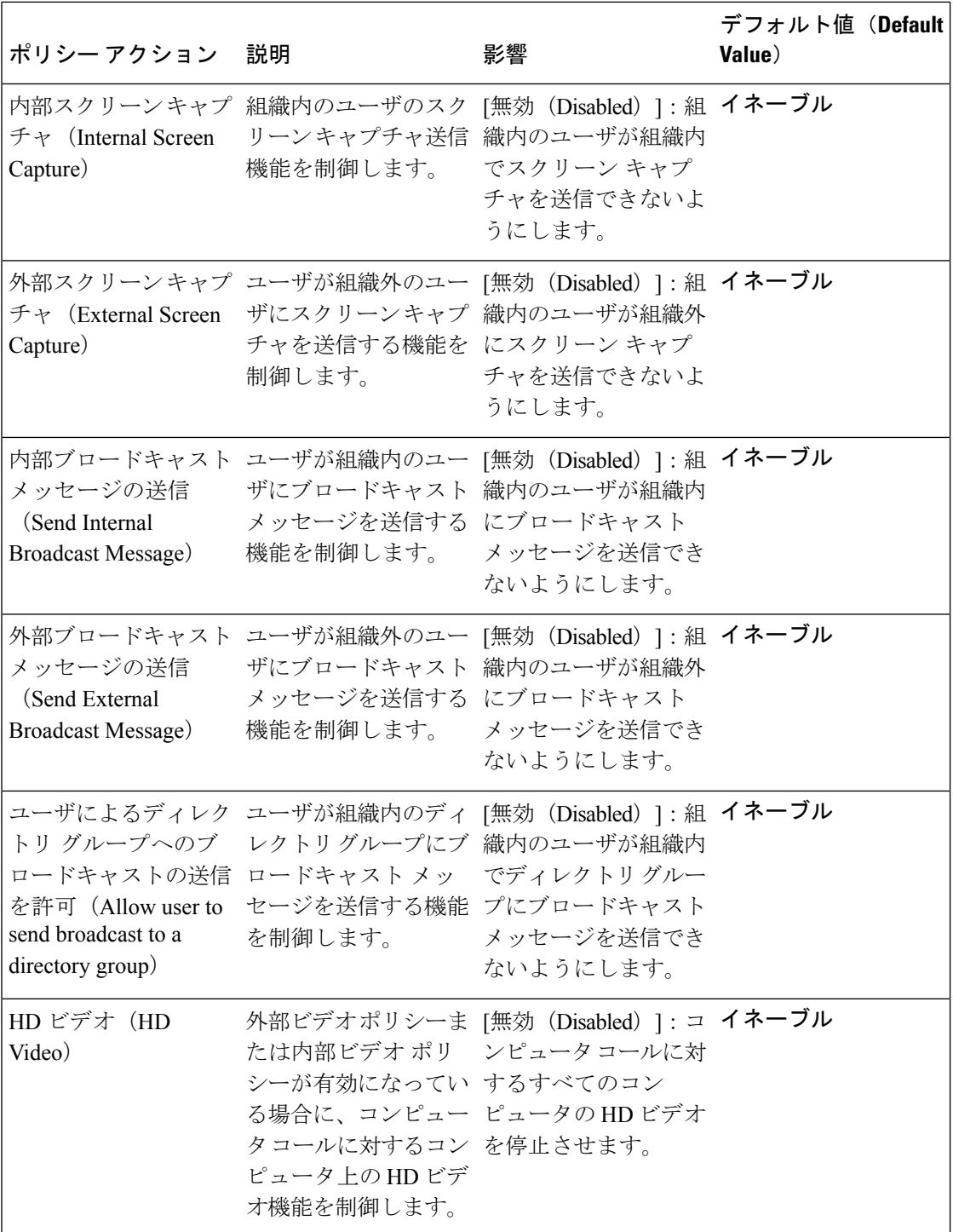

<span id="page-22-2"></span><span id="page-22-0"></span>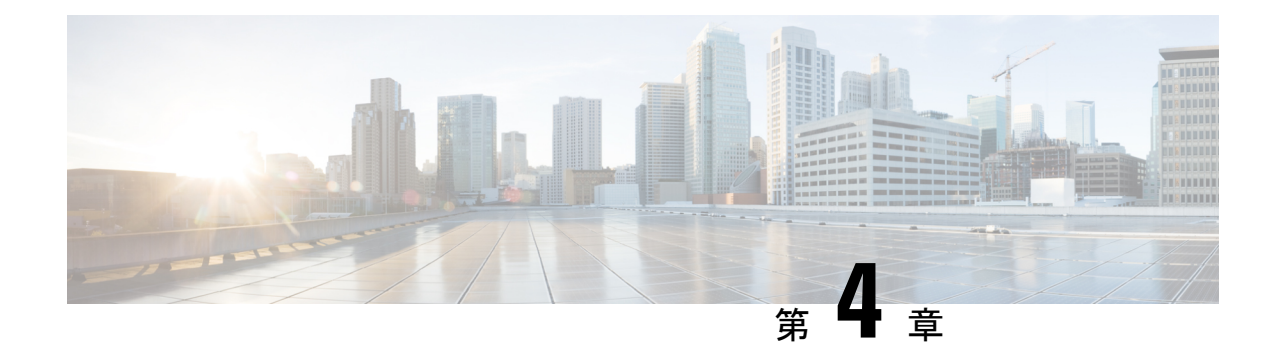

## クラスタの設定

- ビジュアル [ボイスメールの設定](#page-22-1) (13 ページ)
- Cisco Unified [Communications](#page-23-0) Manager の統合の設定 (14 ページ)

## <span id="page-22-1"></span>ビジュアル ボイスメールの設定

#### 手順

- ステップ **1** ビジュアル ボイスメールを設定するには、**[**設定(**Configuration**)**]** タブ > **[Unified Communications]** を選択します。 [Unified Communications] ウィンドウが開きます。
- ステップ **2** [ボイスメール(Voicemail)] を選択して [CUCI 用のビジュアル ボイスメールのデフォルト設 定(Default settings for Visual Voicemail for CUCI)] を選択します。

Unity Connection のお客様は、[ボイスメール サーバ(Voicemail Server)] フィールドまたは [メールストア サーバ(Mailstore Server)] フィールドに Unity Connection サーバの IP アドレス もしくは DNS 名を入力する必要があります。その他のすべての設定はデフォルトのままにし ておくことを推奨します。

- ステップ **3** ビジュアルボイスメールを有効にするには、[ビジュアルボイスメールの有効化(EnableVisual Voicemail)] を選択します。
- ステップ **4** ビジュアル ボイスメールの設定を手動で入力する場合は、[ユーザによる手動設定の入力を許 可 (Allow user to enter manual settings) 1を選択します。
- ステップ5 次の情報を入力します。
	- ボイスメール サーバ :Cisco Webex アプリケーションがボイスメールを取得する際に通信 する必要のあるビジュアル ボイスメール サーバ名。
	- [ボイスメール プロトコル(VoicemailProtocol)]:ビジュアル ボイスメール サーバとの通 信に使用するプロトコル。[HTTP] または [HTTPS] を選択できます。
	- [ボイスメール ポート(Voicemail Port)] : ビジュアル ボイスメール サーバに関連付けら れたポート。

次のメールストア パラメータのオプションはサポートされていません。Cisco Webex 管理ツー ルには値が必要です。メールストアサーバのフィールドには10.0.0.0を入力し、残りのフィー ルドにはデフォルトの値を使用します。

- [メールストア サーバ (Mailstore Server) 1: メールストア サーバ名。
- •[メールストアプロトコル (Mailstore Protocol)]: メールストアサーバが使用するプロト コル。[TLS] または [プレーン(Plain)] を選択できます。
- [メールストア ポート(MailstorePort)]:メールストア サーバに関連付けられたポート。
- [IMAP アイドル期限時間(IMAP IDLE Expire Time)]:サーバのボイスメールの確認が自 動的に停止する期限までの時間(分単位)。
- [メールストアの受信トレイ フォルダ名(Mailstore Inbox Folder Name)]:メールストア サーバで設定されている受信トレイ フォルダの名前。
- [メールストアのごみ箱フォルダ名(Mailstore Trash Folder Name)]:メールストア サーバ で設定されているごみ箱フォルダ(通常は削除済み項目フォルダ)の名前。

ステップ **6** 保存を選択します。

### <span id="page-23-0"></span>**Cisco Unified Communications Manager** の統合の設定

#### 手順

- ステップ **1 [**設定(**Configuration**)**]** タブ > **[**追加のサービス(**Additional Services**)**] > [Unified Communications]** を選択します。
- ステップ **2** [クラスタ(Clusters)] タブを選択し、[追加(Add)] を選択します。
- ステップ **3** [MessengerサービスクライアントとCisco UC Managerの統合の有効化(EnableCisco UC Manager integration with Messenger Service Client) | を選択します。
- ステップ **4** [ユーザによる手動設定の入力を許可(Allow user to enter manualsettings)] を選択すると、ユー ザは基本モードのプライマリサーバの値か、または拡張モードのTFTP/CTI/CCMCIPサーバの 値を変更できます。
	- このオプションを有効にすると、ユーザが入力した設定で Cisco Webex 組織に対して 指定したデフォルトまたはグローバルの Cisco Unified Communications Manager の設定 が上書きされます。 (注)
- ステップ **5** [Cisco Unified Communications Manager サーバの設定(Cisco Unified Communications Manager Server Settings)] で、次のように選択します。
	- [基本的なサーバ設定(Basic Server Settings)]:Cisco Unified Communications Manager サー バの基本的な設定を入力します。
- [詳細なサーバ設定(AdvancedServerSettings)]:Cisco Unified Communications Manager サー バの詳細設定を入力します。
	- (注) サーバ設定のオプションは、基本か詳細かによって変わります。
- ステップ **6** [基本的なサーバ設定(Basic Server Settings)] に次の値を入力します。
	- [プライマリサーバ(PrimaryServer)]:プライマリのCisco UnifiedCommunications Manager サーバの IP アドレスを入力します。このサーバは、TFTP、CTI、CCMCIP で設定されま す。
	- [バックアップ サーバ(Backup Server)]:バックアップの Cisco Unified Communications ManagerサーバのIPアドレスを入力します。このサーバは、TFTP、CTI、CCMCIPで設定 され、プライマリのUnifiedCommunications Managerサーバに障害が発生した場合のフェー ルオーバー サポートを提供します。
- ステップ **7** [詳細なサーバ設定(Advanced Server Settings)] を選択した場合は、TFTP(Trivial File Transfer Protocol)サーバ、CTI(コンピュータ テレフォニー インテグレーション)サーバ、CCMCIP (Cisco Unified Communications Manager IP フォン)サーバの各設定を指定します。
- ステップ **8** 次のサーバのそれぞれに、IP アドレスを入力します。
	- TFTP サーバには最大 2 つのバックアップ サーバを、CTI サーバと CCMCIP サーバに はそれぞれ 1 つのバックアップ サーバを指定できます。各バックアップ サーバに適 切な IP アドレスを入力します。 (注)
		- **[TFTP Server]**
		- **CTI** サーバ(**CTI Server**)
		- **CCMCIP** サーバ(**CCMCIP Server**):これは、Cisco Unified Communications Manager (UDS)サーバのアドレスです。

リストされたサーバはユーザのホーム クラスタ内に存在する必要があります。

ステップ **9** [ボイスメールのパイロット番号(Voicemail Pilot Number)] ボックスに、Cisco Unified Communications サーバのボイス メッセージ サービスの番号を入力します。

> 通常は、組織の管理者が Cisco Webex の組織全体のデフォルトのボイス メッセージ番号を入力 します。ただし、[ユーザによる手動設定の入力を許可(Allow user to enter manual settings)] チェックボクスを選択すると、クラスタのユーザがこのデフォルトのボイスメッセージ番号を 上書きできるようにすることができます。

- ステップ **10** [ボイスメール(Voicemail)] を選択します。
- ステップ **11** [ビジュアル ボイスメールの有効化(Enable Visual Voicemail)] を選択します。 ここで入力したビジュアルボイスメールの設定は、このクラスタに属しているユーザのみに適 用されます。
- ステップ **12** [クラスタ(Clusters)]タブで、[このクラスタに固有のボイスメールサーバ(Specific voicemail server for this cluster)] を選択してボイスメール サーバを指定します。このサーバは、組織全 体に提供されるボイスメール サーバの設定とは異なります。
- ステップ **13** [ユーザによる手動設定の入力を許可(Allow user to enter manualsettings)] を選択して、ユーザ がこのクラスタのビジュアル ボイスメール設定を手動で入力できるようにします。
- ステップ **14** 次の情報を入力します。

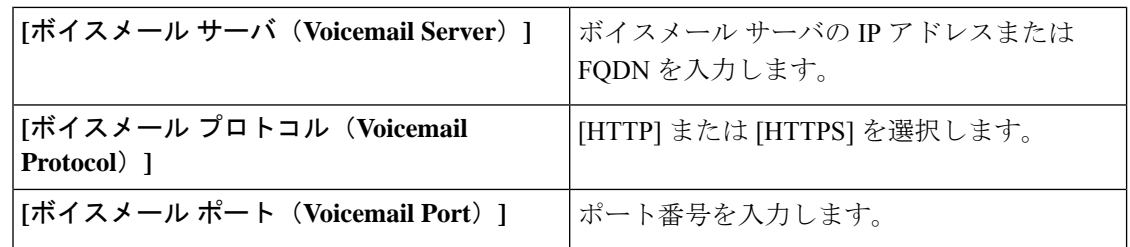

メールストア サーバ情報はサポートされていませんが、Cisco Webex 管理ツールでは、この フィールドに値のあることが想定されているため、10.0.0.0 と入力します。メールストアの [プロトコル(Protocol)] フィールド、[ポート(Port)] フィールド、[IMAP のアイドル期限時 間(IMAP IDLE Expire Time)] フィールドはサポートされていません。これらのフィールドか らデフォルト値を削除しないでください。

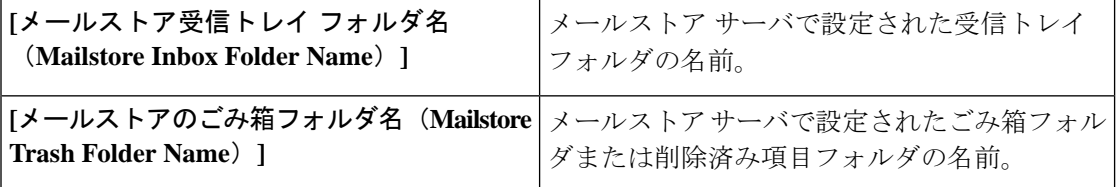

ステップ **15** [Save] を選択します。

<span id="page-26-2"></span>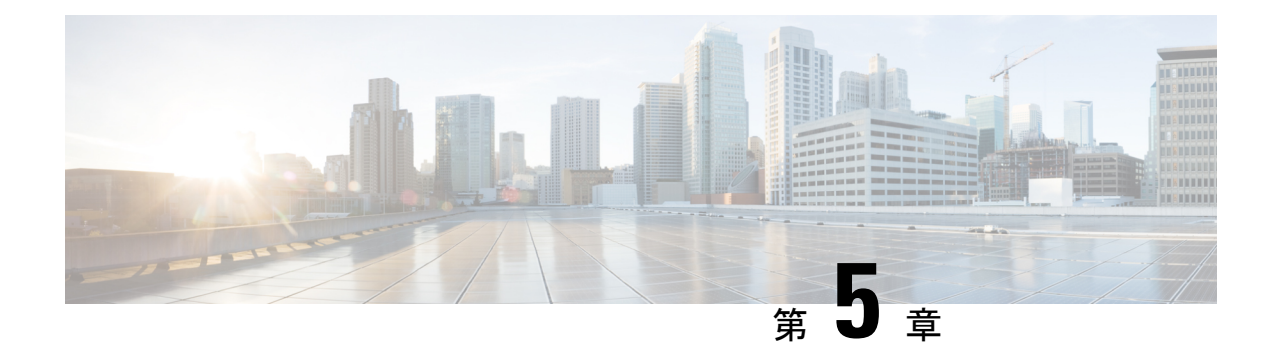

## <span id="page-26-0"></span>クラウド展開のユーザの作成

- ユーザ [ワークフローの作成](#page-26-1) (17 ページ)
- [新しいユーザの作成](#page-27-0) (18 ページ)
- ユーザ [プロビジョニング情報](#page-28-0) (19 ページ)
- CSV [ファイルの作成とインポート](#page-29-0) (20 ページ)
- [ポリシーへのユーザの割り当て](#page-33-1) (24 ページ)

### <span id="page-26-1"></span>ユーザ ワークフローの作成

Cisco Webex 管理ツールでは、さまざまな方法で組織のユーザを作成できます。

手順

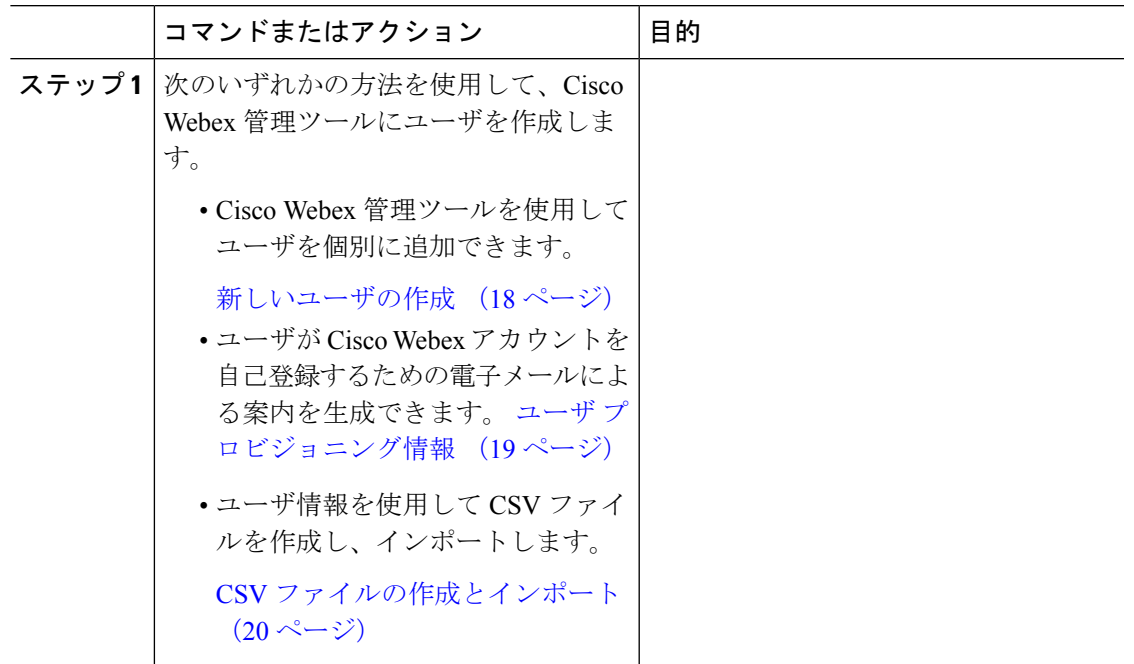

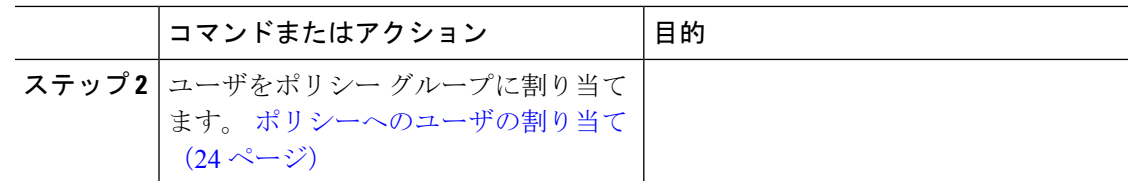

### <span id="page-27-0"></span>新しいユーザの作成

手順

- ステップ **1** 新しいユーザや管理者を作成するには、**[**ユーザ(**User**)**]** > **[**追加(**Add**)**]** を選択します。
- ステップ **2** 各フィールドに情報を入力します。デフォルトの [ロール(Role)] は [ユーザ(管理者以外) (User (non-administrator))] です。
	- [勤務先電子メール(Business Email)] が [ユーザ名(Username)] になります。[ユー ザ名 (Username) 1は編集できません。 (注)
- ステップ **3** (オプション)ユーザにポリシー グループを割り当てるには、[ポリシー グループの割り当て (Policy Group Assignment)] タブを選択します。
- ステップ **4** Cisco WebexMessenger の組織に対して IM のアーカイブが有効になっている場合は、**[**ユーザの 追加(**Add User**)**]** ダイアログ ボックスに **[IM** のアーカイブ(**Archive IMs**)**]** チェックボッ クスが表示されます。アーカイブを目的に、このユーザの IM をログに記録するには、[IM の アーカイブ(Archive IMs)] チェックボックスをオンにします。
- ステップ **5** エンドポイントを変更するには、ドロップダウン リストから別のエンドポイントを選択しま す。 [デフォルト(Default)] を選択すると、[IM のアーカイブ(IM Archiving)] 画面でデフォルト のエンドポイントとして事前に設定したエンドポイントがユーザに割り当てられます。
- ステップ **6** このユーザをアップグレード サイトに割り当てるには、[アップグレード サイト(Upgrade Site)] ドロップダウン リストからサイトを選択します。
- ステップ **7** Cisco Webex Messenger の組織が Cisco Unified Communications で有効になっている場合は、[ユー ザの追加(Add User)] ダイアログ ボックスに [Unified Communications] タブが表示されます。 Cisco Unified Communications で使用可能な設定を表示するには、[Unified Communications] タブ を選択します。
- ステップ **8** [クラスタ(Cluster)] で、このユーザに追加する適切な Cisco Unified Communications クラスタ を選択します。
- ステップ **9** Cisco Webex Messenger の組織が Cisco Webex Meeting Center の統合で有効になっている場合は、 [ユーザの追加(Add User)] ダイアログボックスが表示されます。組織管理者ロールをユーザ に割り当てるには、[組織管理者 (Organization Administrator) ]チェックボックスをオンにしま す。
- [会議(Meetings)]ページの[新しいユーザの作成時に会議アカウントを自動的に 有効にする(Automatically enable Meeting account when creating a new user)] を有 効にしている場合は、[会議アカウント(Meeting Account)] チェックボックスが デフォルトで選択されます。このような場合、[会議アカウント(Meeting Account)] のチェックボックスをクリアすることはできません。 (注)
	- **[**会議アカウント(**Meeting Account**)**]**チェックボックスを選択すると、このユー ザに対応する Cisco Webex Meeting Center アカウントが作成されます。
- ステップ **10** [保存(Save)] を選択します。

CiscoWebexMessenger管理ツールのウェルカム電子メールテンプレートに基づいて新しいユー ザにウェルカム電子メールが送信されます。

ステップ **11** 上記のステップを繰り返し、新しいユーザの追加を続行します。

### <span id="page-28-0"></span>ユーザ プロビジョニング情報

ユーザのプロビジョニングには、登録などのユーザプロビジョニング情報の指定や、ユーザの プロファイルを作成するときに必要なフィールドの指定が含まれています。ここで行う設定 は、CiscoWebexMessengerの組織にユーザをプロビジョニングするタイミングに影響します。 たとえば、特定のフィールドをここで必須に指定すると、ユーザがユーザプロファイルを作成 する際に、それらのフィールドへの入力が強制されます。

Cisco Webex Messenger お客様は、SAML またはディレクトリ統合が有効になっていない場合 は、セルフ登録を有効にすることができます。このような場合、組織管理者は登録 URL を指 定する必要はありません。登録が有効になっていない場合は、お客様がカスタム Web ページ を指定できます。お客様のドメインに一致する電子メールアドレスでユーザが登録しようとす ると、カスタム Web ページにリダイレクトされます。お客様はこの Web ページを使用して、 新しい Cisco Webex Messenger アカウントの作成に必要な内部プロセスに関する情報を表示で きます。

次に例を示します。

Cisco Webex Messenger ithelpdesk@mycompany.com  $\Box$  +1 800 555 5555  $\Box$ 

#### <span id="page-28-1"></span>ユーザ プロビジョニング情報の入力

手順

ステップ **1** ユーザプロビジョニング情報を入力するには、[設定(Configuration)]タブで、**[**システム設定 (**System Settings**)**]** > **[**ユーザ プロビジョニング(**User Provisioning**)**]** を選択します。

ステップ **2** ユーザによる Cisco Jabber アプリケーションでのアカウントのセルフ登録を有効にするには、 登録ページを使用したユーザのセルフCisco Webex登録の有効化を選択します。

> セルフ登録ページの URL は www.webex.com/go/wc です。 通常、Cisco Webex Messenger の組織 管理者がこの URL を提供します。

- Cisco Webex 登録ページを使用したユーザのセルフ登録の有効を選択しなかった場合 は、[カスタム登録URL(Custom Registration URL)]フィールドと[カスタムメッセー ジ(Custom Message)] ボックスが表示されます。この場合は、カスタム ユーザ登録 ページの URL を入力する必要があります。 (注)
- ステップ **3** [カスタム登録 URL(Custom Registration URL)] フィールドに、カスタマイズされたセルフ登 録ページの URL を入力します。

カスタム URL を入力しなかった場合は、セルフ登録ページ(デフォルト)の URL である www.webex.com/go/wc が表示されます。

- ステップ **4** [カスタム メッセージ(Custom Message)] ボックスにカスタム セルフ登録ページの説明を入 力します。
- ステップ **5** セルフ登録ページを使用してユーザが登録するたびに、電子メールで組織管理者に通知するに は、[ユーザがCiscoWebex登録ページを使用してセルフ登録したときに通知を管理者に送信す  $\delta$  (Send notification to Administrator when users self register using Cisco Webex registration page) ] を選択します。
- ステップ **6** [ユーザ プロファイルの必須フィールドの設定(Set mandatory fields for user profile)] で、ユー ザのプロファイルを作成または表示するたびに強制的に表示するフィールドを選択します。こ れらのフィールドは、次を実行する際に常に表示されます。
	- 新規ユーザの作成
	- 既存のユーザ プロファイルの編集
	- CSV ファイルからのユーザのインポート

<span id="page-29-0"></span>ステップ7 保存を選択します。

### **CSV** ファイルの作成とインポート

カンマ区切り値 (CSV) ファイルから、多数のユーザを Cisco Webex Messenger の組織に簡単 にインポートできます。同様に、CSVファイルにユーザをエクスポートすることもできます。 インポートは、多数のユーザを組織に簡単に追加して、各ユーザを手動で追加する手間を省く 上で、有効な方法です。

インポートが完了すると、インポートを開始した組織管理者にはインポートのステータスを通 知する電子メールが届きます。この電子メールには、インポートが成功、失敗、または終了し たかが記載されています。

CSV ファイルがインポートされると、[ユーザ(User)] タブにユーザが表示されます。

#### <span id="page-30-0"></span>**CSV** フィールド

注:CSV のインポート プロセスを使用して組織管理者とユーザ管理者を作成することはでき ません。

Cisco Webex にユーザをインポートする前に、次のフィールド(順不同)を CSV ファイルに含 める必要があります。一部のフィールドは必須項目で、情報を入力する必要があります。ま た、オプションのフィールドもあります。

注:フィールドに情報を入力しない場合は、文字「-」を入力します。この文字は空のフィー ルドとしてデータベースにインポートされます。これはオプションフィールドに対してのみ行 えます。「-」を必須フィールドに入力すると、インポート時にエラーが報告されます。N/A 値は使用しないでください。

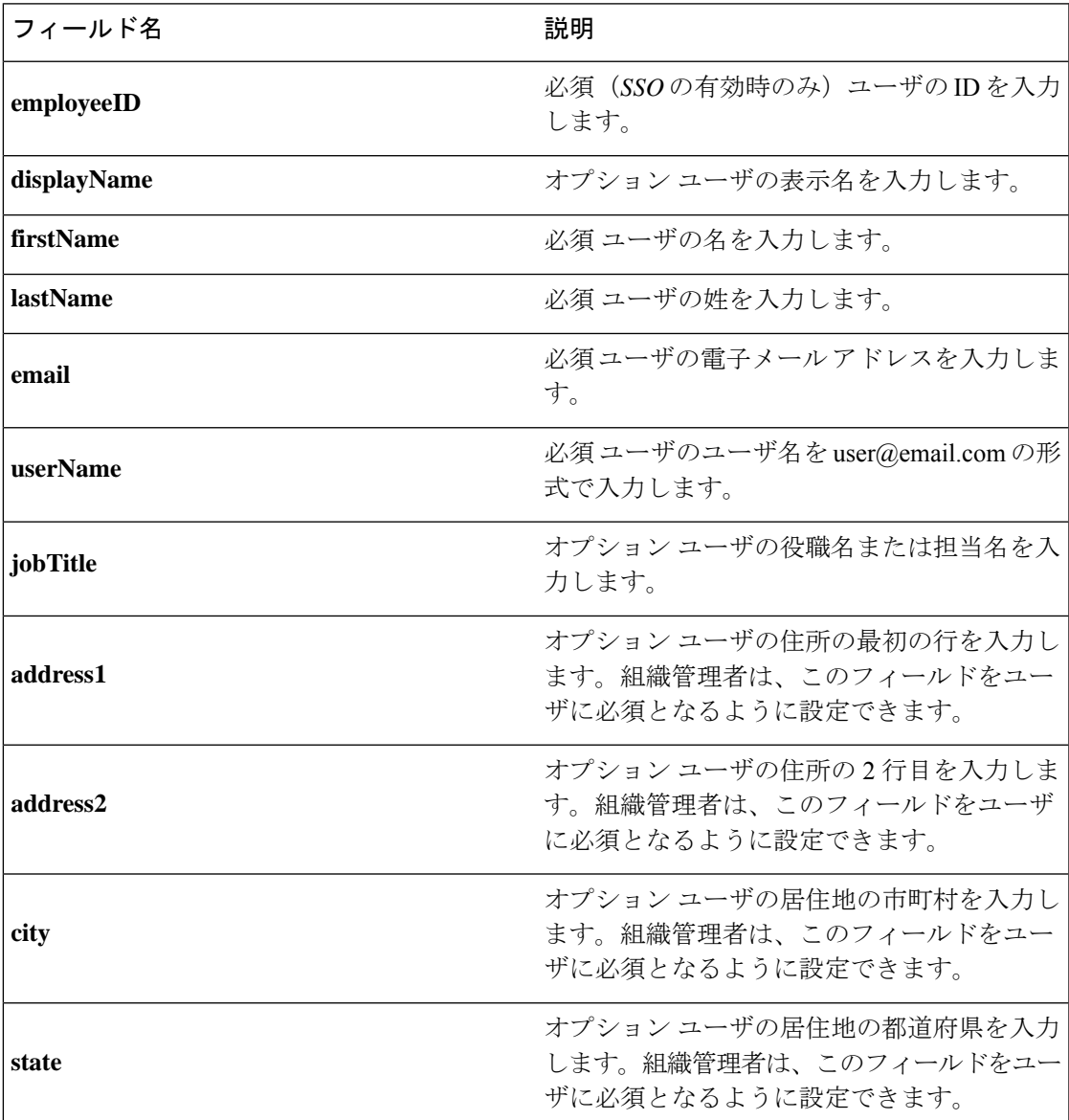

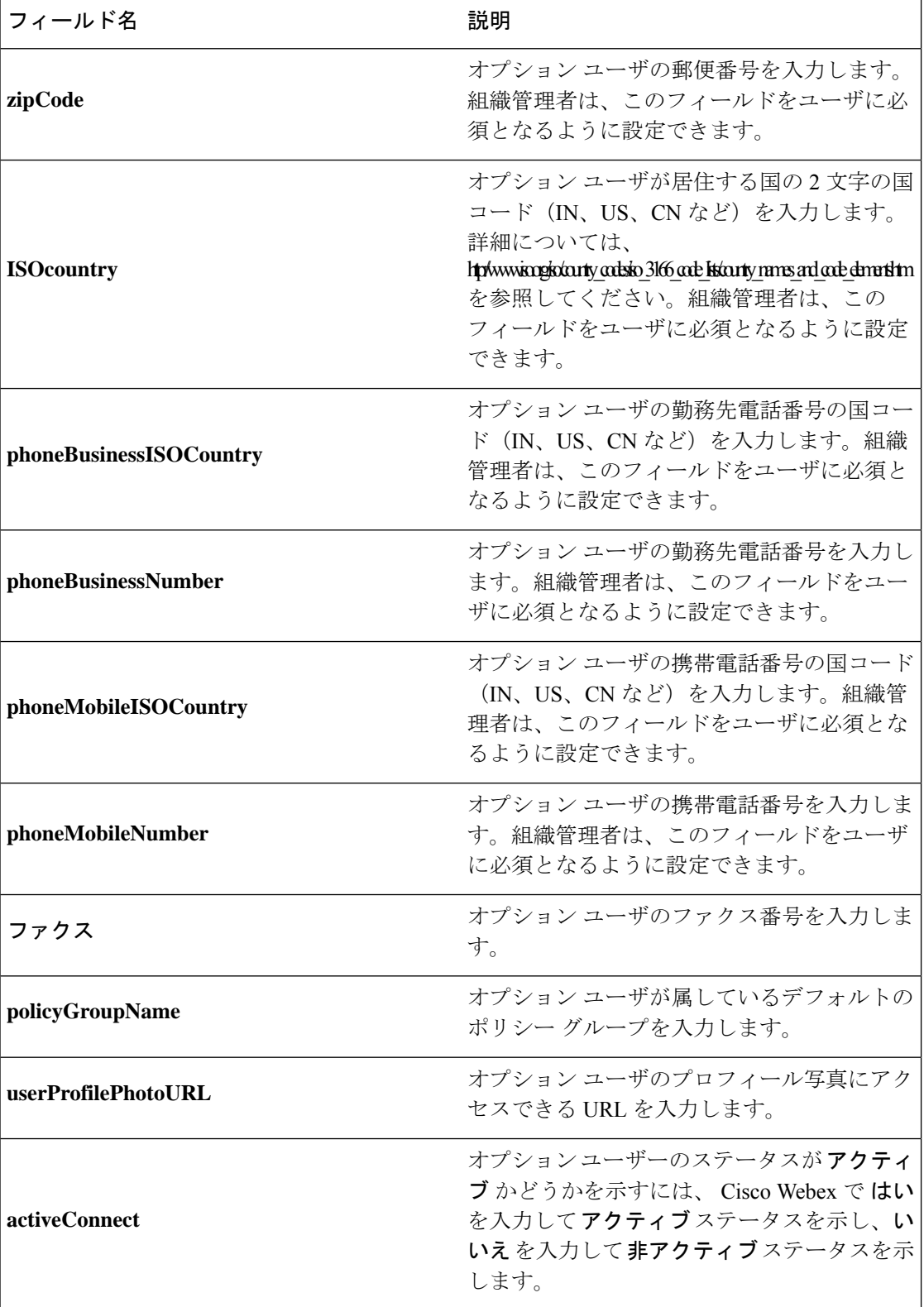

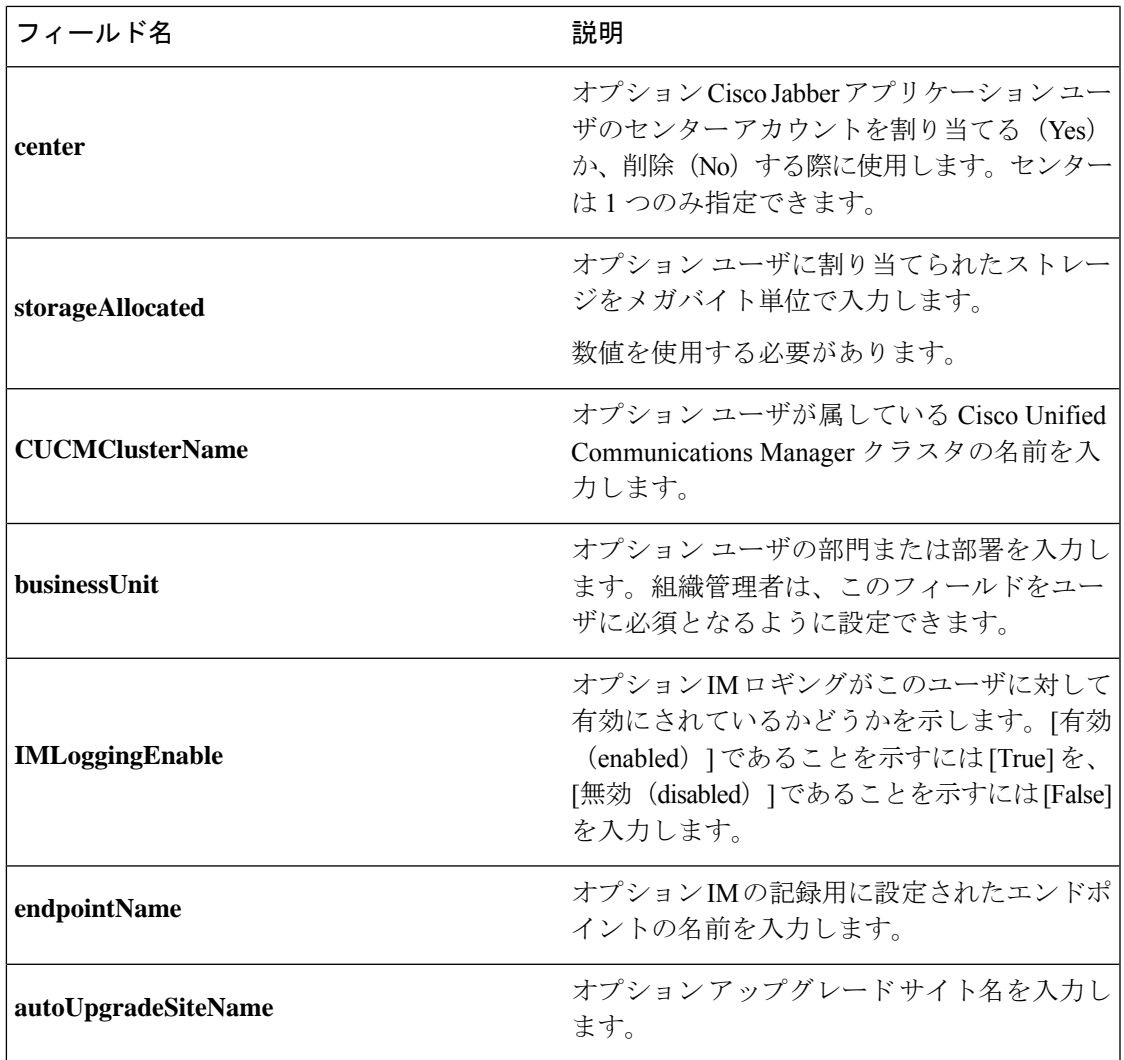

(注)

タブ区切りまたはカンマ区切りの CSV ファイルを使用できます。CSV ファイルが、UTF-8 形 式または UTF16-LE 形式で符号化されていることを確認します。

#### <span id="page-32-0"></span>エンコード形式としての **UTF-8** の選択

#### 手順

- ステップ1 Microsoft Excel で [ファイル (File) ] > [名前を付けて保存 (Save As) ] を選択します。
- ステップ2 [名前を付けて保存 (Save As) ] ダイアログボックスで、[ツールと Web オプション (Tools and Web Options) ] を選択します。
- ステップ **3** [Web オプション(Web Options)] ダイアログボックスで、[エンコーディング(Encoding)] タ ブを選択します。
- ステップ4 [このドキュメントの保存形式 (Save this document as) ] リストで、[UTF-8] を選択します。
- ステップ **5** [OK] をクリックして [名前を付けて保存(Save As)] ダイアログボックスに戻ります。
- **ステップ6** [ファイルの種類(Save as type)] リストから、[CSV(カンマ区切り)(\*.csv)(CSV (Comma delimited) (\*.csv)) | を選択します。
- ステップ7 [ファイル名 (File Name) 1フィールドに、CSVファイルの名前を入力し、[保存 (Save) 1を選 択します。

#### <span id="page-33-0"></span>ユーザのインポートとエクスポート

#### 手順

- ステップ **1** CSV ファイルからユーザをインポートするには、Cisco Webex Messenger 管理ツールで **[**ユーザ (**User**)**]**タブ>**[**その他の操作(**MoreActions**)**]>[**インポート**/**エクスポート(**Import/Export**)**]** を選択します。
- ステップ **2** [参照(Browse)] を選択し、インポートするユーザのリストが含まれている CSV ファイルを 選択します。
- ステップ **3** [インポート(Import)] を選択し、インポート プロセスを開始します。
- ステップ **4** ユーザをエクスポートするには、[ユーザのインポート/エクスポート(Import/Export User)]ダ イアログ ボックスの [エクスポート(Export)] を選択します。

進捗メッセージにエクスポート プロセスの進捗が表示されます。

- ステップ **5** エクスポートされたユーザが含まれている CSV ファイルを表示するには、エクスポート メッ セージのタイム スタンプを選択します。 確認のプロンプトが表示されます。Last export: 2009-06-24 09:02:01 のようなメッ セージになります。
- <span id="page-33-1"></span>ステップ **6** [開く(Open)]を選択し、Messengerの組織のユーザが含まれているCSVファイルを表示しま す。または、[保存(Save)] を選択し CSV ファイルをローカル コンピュータに保存します。

### ポリシーへのユーザの割り当て

手順

ステップ1 ポリシーグループにユーザを割り当てるには、[ユーザ (User) ] タブを選択します。

- ステップ **2** 新しいユーザにポリシー グループを割り当てる場合は、まず、[追加(Add)] を選択して新し いユーザを作成します。
- ステップ **3** 既存のユーザにポリシー グループを割り当てるには、そのユーザを検索します。
- ステップ **4** 検索結果で、該当するユーザの名前をダブルクリックして [ユーザの編集(Edit User)] ダイア ログ ボックスを開きます。
- ステップ **5** [ポリシー グループの割り当て(Policy Group Assignment)] タブを選択して [ポリシー グルー プの割り当て(Policy Group Assignment)] ダイアログ ボックスを開きます。
- ステップ **6** [検索(Search)] フィールドで、検索してこのユーザに割り当てるポリシー グループ名を 1 文 字以上入力します。
- **ステップ1** [検索 (Search) ] を選択します。
- ステップ **8** [検索結果(Search Result)] ウィンドウで、該当するポリシー グループを選択し、[割り当て (Assign)] を選択してこのユーザにポリシーを割り当てます。
- ステップ **9** [保存(Save)] を選択してポリシー グループの割り当てを保存し、[ユーザ(User)] タブに戻 ります。

I
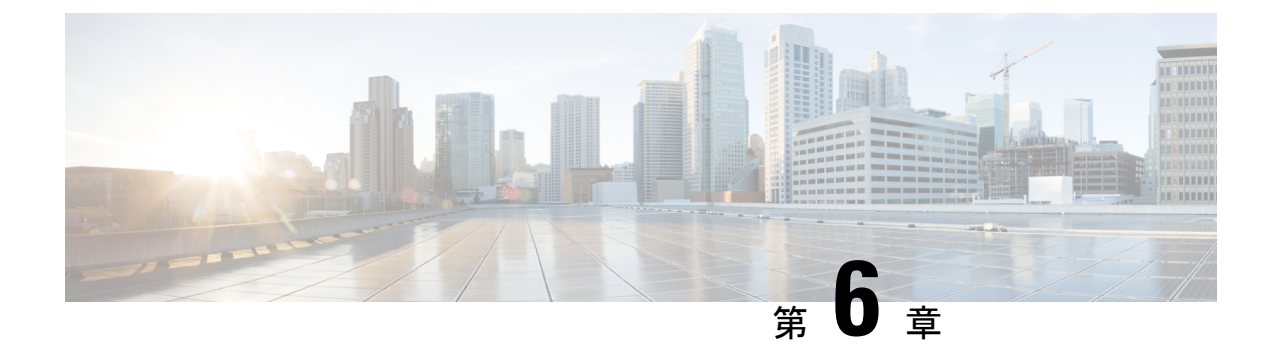

# **Unified Communications Manager**のユーザの 作成

- [同期の有効化](#page-36-0) (27 ページ)
- ユーザ ID の LDAP [属性の指定](#page-37-0) (28 ページ)
- [ディレクトリ](#page-37-1) URI に対する LDAP 属性の指定 (28 ページ)
- [同期の実行](#page-38-0) (29 ページ)
- [ロールとグループの割り当て](#page-39-0) (30 ページ)
- [認証オプション](#page-40-0) (31 ページ)

## <span id="page-36-0"></span>同期の有効化

ディレクトリ サーバ内の連絡先データが Cisco Unified Communications Manager に複製されてい ることを確認するには、ディレクトリ サーバと同期する必要があります。ディレクトリ サー バと同期する前に、同期を有効にする必要があります。

#### 手順

- ステップ **1** [Cisco Unified CM の管理(Cisco Unified CM Administration)] インターフェイスを開きます。
- ステップ **2 [**システム(**System**)**]** > **[LDAP]** > **[LDAP** システム(**LDAP System**)**]** を選択します。

[LDAP システムの設定(LDAP System Configuration)] ウィンドウが開きます。

- ステップ **3** [LDAP システム情報(LDAP System Information)] セクションに移動します。
- ステップ **4** [LDAP サーバからの同期を有効にする(Enable Synchronizing from LDAP Server)] を選択しま す。
- ステップ **5** [LDAP サーバ タイプ(LDAP Server Type)] ドロップダウン リストから、データの同期元とな るディレクトリ サーバのタイプを選択します。

次のタスク

ユーザ ID の LDAP 属性を指定します。

## <span id="page-37-0"></span>ユーザ **ID** の **LDAP** 属性の指定

ユーザをディレクトリ ソースから Cisco Unified Communications Manager に同期する場合は、 ディレクトリ内の属性からユーザIDを生成できます。ユーザIDを保持するデフォルトの属性 は、sAMAccountName です。

#### 手順

- ステップ **1** [LDAP システムの設定(LDAP System Configuration)] ウィンドウで [ユーザ ID 用 LDAP 属性 (LDAP Attribute for User ID) 1ドロップダウン リストを探します。
- ステップ **2** 必要に応じて、ユーザ ID の属性を指定し、[保存(Save)] を選択します。
	- ユーザ ID の属性が sAMAccountName 以外の場合で、Cisco Unified Communications Manager IM and Presence Service でデフォルトの IM アドレス スキームが使用されてい る場合は、次のようにクライアント コンフィギュレーション ファイルでパラメータ の値として属性を指定する必要があります。 重要

CDI パラメータは UserAccountName です。

<UserAccountName>*attribute-name*</UserAccountName>

設定で属性を指定せず、属性が sAMAccountName 以外の場合、クライアントはディ レクトリ内の連絡先を解決できません。この結果、ユーザはプレゼンスを取得せず、 インスタント メッセージを送信または受信できません。

## <span id="page-37-1"></span>ディレクトリ **URI** に対する **LDAP** 属性の指定

Cisco UnifiedCommunications Managerリリース9.0(1)以降では、ディレクトリ内の属性からディ レクトリ URI を生成できます。

#### 始める前に

[同期の有効化](#page-36-0)。

#### 手順

ステップ **1 [**システム(**System**)**]** > **[LDAP]** > **[LDAP** ディレクトリ(**LDAP Directory**)**]** を選択します。

- ステップ **2** 適切な LDAP ディレクトリを選択するか、[新規追加(Add New)] を選択して LDAP ディレク トリを追加します。
- ステップ3 [同期対象の標準ユーザ フィールド (Standard User Fields To Be Synchronized) ] セクションを探 します。
- ステップ **4** [ディレクトリURI(Directory URI)] ドロップダウン リストで、次の LDAP 属性のいずれかを 選択します。
	- **msRTCSIP-primaryuseraddress**:この属性は、Microsoft Lync または Microsoft OCS が使用 されている場合に AD 内で生成されます。これがデフォルト属性です。

• メール

ステップ **5** 保存を選択します。

### <span id="page-38-0"></span>同期の実行

ディレクトリ サーバを追加し、必要なパラメータを指定した後、Cisco Unified Communications Manager をディレクトリ サーバと同期できます。

#### 手順

- ステップ **1 [**システム(**System**)**]** > **[LDAP]** > **[LDAP** ディレクトリ(**LDAP Directory**)**]** を選択します。
- ステップ **2** [新規追加(Add New)] を選択します。

[LDAP ディレクトリ (LDAP Directory) 1ウィンドウが開きます。

ステップ **3** [LDAP ディレクトリ(LDAP Directory)] ウィンドウで必要な詳細情報を指定します。

指定可能な値と形式の詳細については、『Cisco Unified [Communications](http://www.cisco.com/c/en/us/support/unified-communications/unified-communications-manager-callmanager/products-maintenance-guides-list.html) Manager Administration [Guide](http://www.cisco.com/c/en/us/support/unified-communications/unified-communications-manager-callmanager/products-maintenance-guides-list.html)』を参照してください。

- ステップ **4** 情報が定期的に同期されることを保証するには、LDAPディレクトリ同期スケジュールを作成 します。
- ステップ5 [保存 (Save) ] を選択します。
- ステップ **6** [今すぐ完全同期を実行する(Perform Full Sync Now)] を選択します。
	- 同期プロセスの完了までに要する時間は、ディレクトリ内のユーザの数によって異な ります。ユーザ数が数千にもなる大規模なディレクトリの同期を実施する場合、その プロセスにはある程度の時間がかかると予想されます。 (注)

ディレクトリ サーバからのユーザ データが Cisco Unified Communications Manager データベー スに同期されます。その後で、Cisco Unified Communications Manager がプレゼンス サーバ デー タベースにユーザ データを同期します。

## <span id="page-39-0"></span>ロールとグループの割り当て

どのタイプの展開でも、ユーザを [標準 CCM エンドユーザ(Standard CCM End Users)] グルー プに割り当てます。

#### 手順

- ステップ **1** [Cisco Unified CM の管理(Cisco Unified CM Administration)] インターフェイスを開きます。
- ステップ **2 [**ユーザ管理(**User Management**)**]** > **[**エンドユーザ(**End User**)**]** の順に選択します。 [ユーザの検索と一覧表示(Find and List Users)] ウィンドウが開きます。
- ステップ **3** 一覧からユーザを探して選択します。 **[**エンド ユーザの設定(**End User Configuration**)**]** ウィンドウが表示されます。
- ステップ4 [権限情報 (Permission Information) 1セクションを探します。
- ステップ **5** [アクセス コントロール グループに追加(Add to Access Control Group)] を選択します。 [アクセス コントロール グループの検索と一覧表示(Find and List Access Control Groups)] ダ イアログボックスが開きます。
- ステップ **6** ユーザのアクセス コントロール グループを選択します。

ユーザを、少なくとも次のアクセス コントロール グループに割り当てる必要があります。

#### • **Standard CCM End Users**

• [標準 CTI を有効にする(Standard CTI Enabled)]:このオプションは、デスク フォンを制 御するために使用します。

セキュア電話機能をユーザにプロビジョニングする場合、**Standard CTI Secure Connection** グ ループにユーザを割り当てないでください。

電話機のモデルによっては、次のコントロール グループが追加で必要となります。

- Cisco Unified IP Phone 9900、8900、8800 シリーズ、または DX シリーズでは、**[**標準 **CTI** による接続時の転送および会議をサポートする電話の制御(**Standard CTI Allow Control of Phones supporting Connected Xfer and conf**)**]** を選択します。
- Cisco Unified IP Phone 6900 シリーズでは、**[**標準 **CTI** によるロールオーバー モードをサ ポートする電話の制御(**Standard CTI Allow Control of Phonessupporting Rollover Mode**)**]** を選択します。

### ステップ **7 [**選択項目の追加(**Add Selected**)**]** を選択します。

**[**アクセス コントロール グループの検索と一覧表示(**Find and List Access Control Groups**)**]** ウィンドウが終了します。

ステップ **8 [**エンドユーザの設定(**End User Configuration**)**]**ウィンドウで**[**保存(**Save**)**]**を選択します。

<span id="page-40-0"></span>認証オプション

### クライアント内の **SAML SSO** の有効化

#### 始める前に

- Cisco UnityConnectionバージョン10.5でSSOを有効にします。このサービス上でのSAML SSO の有効化方法については、『*Managing SAML SSO in Cisco Unity Connection*』を参照し てください。
- Cisco Webex Messenger のサービスの SSO を有効にすると、Cisco Unified Communications Manager と Cisco Unity Connection をサポートします。

このサービス上での SAML SSO の有効化方法については、『*Cisco Webex Messenger Administrator's Guide*』の「Single Sign-On」を参照してください。

#### 手順

- ステップ **1** Webブラウザで証明書を検証できるように、すべてのサーバに証明書を配布してください。こ れを行わない場合、無効な証明書に関する警告メッセージが表示されます。証明書の検証に関 する詳細については、「証明書の検証」を参照してください。
- ステップ **2** クライアントの SAML SSO のサービス検出を確認します。クライアントは、標準サービス検 出を使用してクライアントの SAML SSO を有効化します。設定パラメータ ServicesDomain、 VoiceServicesDomain、および ServiceDiscoveryExcludedServices を使用して、サービス検出を有 効化します。サービス検出を有効にする方法の詳細については、「*RemoteAccess*のためのサー ビス検出の設定」を参照してください。
- ステップ **3** セッションの継続時間を定義します。

セッションは、クッキーおよびトークン値で構成されます。cookieは通常トークンより長く継 続します。cookieの寿命はアイデンティティプロバイダーで定義され、トークンの期間はサー ビスで定義されます。

ステップ **4** SSO を有効にすると、デフォルトで、すべての Cisco Jabber ユーザが SSO を使用してサインイ ンします。管理者は、特定のユーザが SSO を使用する代わりに、Cisco Jabber ユーザ名とパス ワードを使用してサインインするようにユーザ単位でこの設定を変更できます。Cisco Jabber ユーザの SSO を無効にするには、SSO\_Enabled パラメータの値を FALSE に設定します。

> ユーザに電子メールアドレスを尋ねないようにCisco Jabberを設定した場合は、ユーザのCisco Jabberへの最初のサインインが非SSOになることがあります。展開によっては、パラメータの ServicesDomainSsoEmailPrompt を ON に設定する必要があります。これによって、Cisco Jabber

は初めてSSOサインインを実行する際の必要な情報を得ることができます。ユーザが以前Cisco Jabberにサインインしたことがある場合は、必要な情報が取得済みであるため、このプロンプ トは必要ありません。

Webex Teams を使用して 1 つの資格情報セットを使用して Webex Teams をログインする方法の 詳細については、『*Cisco SSO Communications Deployment Guide*』を参照してください。

### **LDAP** サーバでの認証

LDAP 認証を有効にして、会社の LDAP ディレクトリに割り当てられているパスワードに対し てエンドユーザのパスワードが認証されるようにするには、この手順を実行します。LDAP認 証により、システム管理者は会社のすべてのアプリケーションに対してエンドユーザの1つの パスワードを割り当てることができます。この設定は、エンドユーザのパスワードにのみ適用 され、エンドユーザのPINまたはアプリケーションユーザのパスワードには適用されません。 ユーザがクライアントにサインインすると、プレゼンス サービスがその認証を Cisco Unified CommunicationsManagerにルーティングします。その後で、Cisco UnifiedCommunicationsManager がその認証をディレクトリ サーバに送信します。

#### 手順

- ステップ **1** [Cisco Unified CM の管理(Cisco Unified CM Administration)] インターフェイスを開きます。
- ステップ **2 [**システム(**System**)**]** > **[LDAP]** > **[LDAP** 認証(**LDAP Authentication**)**]** を選択します。
- ステップ **3** [エンドユーザ用 LDAP 認証の使用(Use LDAP Authentication for End Users)] を選択します。
- ステップ **4** 必要に応じて、LDAP クレデンシャルとユーザ検索ベースを指定します。

[LDAP認証(LDAP Authentication)] ウィンドウ上のフィールドの詳細については、『*Cisco Unified Communications Manager Administration Guide*』を参照してください。

**ステップ5 保存を選択します。** 

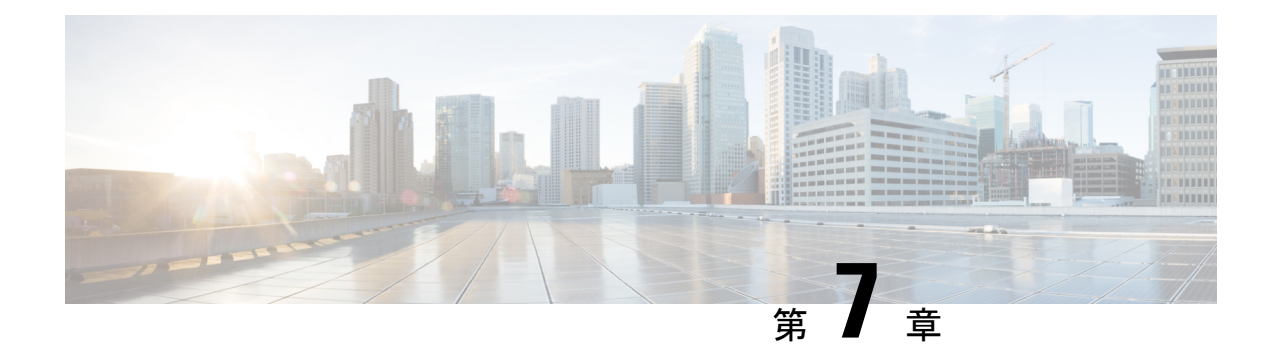

# デスクフォン制御の設定

- [前提条件](#page-42-0) (33 ページ)
- [デスクフォン制御設定のタスクフロー](#page-42-1) (33 ページ)
- CTI [用のデバイスの有効化](#page-43-0) (34 ページ)
- [デスクフォン](#page-43-1) ビデオの設定 (34 ページ)
- ビデオ レート [アダプテーションの有効化](#page-45-0) (36 ページ)
- [ユーザの関連付けに関する設定](#page-47-0) (38 ページ)
- [デバイスのリセット](#page-48-0) (39 ページ)

# <span id="page-42-1"></span><span id="page-42-0"></span>前提条件

Cisco CTIManager サービスが Cisco Unified Communications Manager クラスタで実行されている 必要があります。

# デスクフォン制御設定のタスクフロー

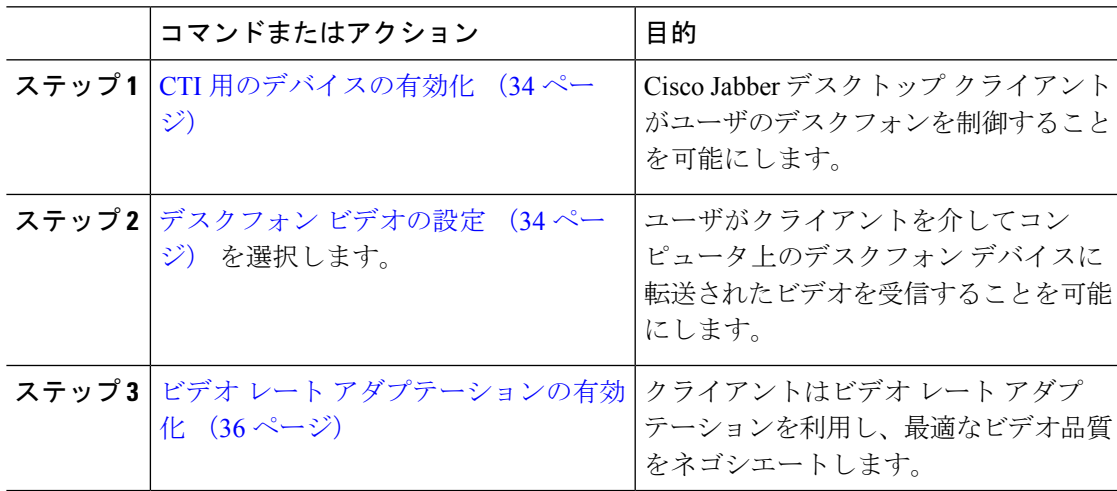

手順

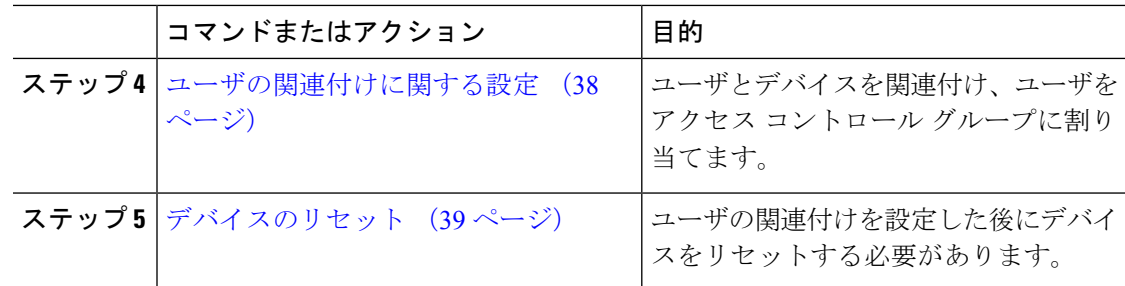

# <span id="page-43-0"></span>**CTI** 用のデバイスの有効化

Cisco Jabberデスクトップクライアントでユーザのデスクフォンを制御できるようにするには、 ユーザのデバイスを作成するときに **[CTI**からのデバイスの制御を許可(**AllowControl ofDevice from CTI**)**]** オプションを選択する必要があります。

#### 手順

- ステップ **1** In Cisco Unified CM Administration で、**[**デバイス(**Device**)**]** > **[**電話(**Phone**)**]** をクリックし、 電話機を検索します。
- ステップ **2** [デバイス情報(Device Information)]セクションで、[CTIからのデバイスの制御を許可(Allow Control of Device from CTI)] にマークを付けます。
- ステップ **3 [**保存**]** をクリックします。

## <span id="page-43-1"></span>デスクフォン ビデオの設定

デスクフォンのビデオ機能を使用すると、デスクフォンでのビデオ信号をラップトップに受信 し、音声信号を受信することができます。クライアントがJabberクライアントとの接続を確立 するために、コンピュータポート経由でコンピュータをデスクフォンに物理的に接続します。 この機能は、デスクフォンへのワイヤレス接続と共に使用することはできません。

ワイヤレス接続と有線接続の両方を使用できる場合、ワイヤレス接続が有線接続よりも優先さ れないように Microsoft Windows を設定します。詳細については、Microsoft の 『*An explanation of the Automatic Metric feature for Internet Protocol routes*』を参照してください。 (注)

まず、Cisco.com から Jabber デスクフォン ビデオ サービス インターフェイスをダウンロード し、インストールする必要があります。Jabber デスクフォン ビデオ サービス インターフェイ スによってCisco DiscoverProtocol(CDP)ドライバを提供します。CDPでは、クライアントが 次のことを実行できます。

- デスクフォンを検出します。
- Cisco AudioSession Tunnel (CAST) プロトコルを使用してデスクフォンへの接続を確立して 維持します。

#### デスクフォン ビデオでの考慮事項

デスクフォン ビデオ機能を設定する前に、以下の考慮事項および制限事項を確認してくださ い。

- CAST を使用して複数のビデオデバイスを接続することはできません。この機能では、組 み込みのカメラと一緒にデスクフォンを使用することはできません。デスクフォンにロー カル USB カメラがある場合は、この機能を使用する前に削除してください。
- CTI をサポートしていないデバイスでは、この機能を使用できません。
- BFCP プロトコルおよびデスクフォンのビデオを使用して、ビデオスクリーンの共有を両 方使用することはできません。
- SCCP を使用するエンドポイントでビデオの受信のみを行うことはできません。SCCP エ ンドポイントでは、ビデオの送信と受信を行う必要があります。SCCP エンドポイントか らビデオが送信されないインスタンスでは、コールが音声のみとなります。
- 7900シリーズ電話機は、デスクフォンのビデオ機能にSCCPを使用する必要があります。 7900 シリーズ電話機は、デスクフォンのビデオ機能に SIP を使用できません。
- デスクフォンのキーパッドからコールを開始した場合、コールはデスクフォンの音声コー ルとして開始されます。Jabber は、次にコールをビデオにエスカレーションします。した がって、エスカレーションをサポートしないH.323エンドポイントなどのデバイスにはビ デオコールは発信できません。エスカレーションをサポートしていないデバイスでこの機 能を使用するには、Jabber クライアントからのコールを開始します。
- ファームウェア バージョン SCCP45.9-2-1S を使用する Cisco Unified IPPhone には、互換性 の問題があります。ファームウェアをバージョン SCCP 45.9-3-1 にアップグレードして、 この機能を使用します。
- Symantec EndPoint Protection など、一部のアンチウイルスまたはファイアウォール アプリ ケーションによって受信CDPパケットがブロックされます。このブロックは、デスクフォ ンのビデオを無効にします。受信 CDP パケットを許可するようにアンチウイルスまたは ファイアウォール アプリケーションを設定します。

この問題の詳細については、Symantec の技術文書『*Cisco IP Phone version 7970 and Cisco Unified Video Advantage is Blocked by Network Threat Protection*』を参照してください。

• Cisco Unified Communications Manager (Unified CM) の SIP トランク設定で **[**メディア ターミ ネーション ポイントが必須(**Media Termination Point Required**)**]** チェックボックスを選 択しないでください。この設定では、デスクフォンのビデオが無効になります。

#### 手順

- ステップ **1** コンピュータをデスクフォン上のコンピュータ ポートへ物理的に接続します。
- ステップ **2** Unified CM でデスクフォンのビデオ機能を有効にします。
- ステップ **3** Jabberデスクフォンビデオサービスインターフェイスをコンピュータにインストールします。

### デスクフォン ビデオのトラブルシューティング

デスクフォンのビデオ機能を使用できない、またはデスクフォンデバイスが不明であることを 示すエラーが発生した場合は、次の手順を実行します。

- **1.** Cisco Unified Communications Manager でビデオのデスクフォン デバイスが有効になってい ることを確認します。
- **2.** デスクフォン自体をリセットします。
- **3.** クライアントを終了します。
- **4.** クライアントをインストール済みのコンピュータで services.msc を実行します。
- 5. Windows のタスクマネージャの [サービス (Service) ] タブから、Jabber デスク フォン ビ デオ サービス インターフェイスを再起動します。
- **6.** クライアントを再起動します。

## <span id="page-45-0"></span>ビデオ レート アダプテーションの有効化

クライアントはビデオ レート アダプテーションを利用し、最適なビデオ品質をネゴシエート します。ビデオ レート アダプテーションは、ネットワークの状態に合わせてビデオ品質を動 的に向上または低下させます。

ビデオ レート アダプテーションを使用するには、Cisco Unified Communications Manager で Real-Time Transport Control Protocol (RTCP) を有効にする必要があります。

(注)

ソフトフォンデバイスでは、デフォルトでRTCPが有効になっています。ただし、デスクフォ ン デバイスでは RTCP を有効にする必要があります。

### 共通の電話プロファイルに対する **RTCP** の有効化

共通の電話プロファイルでRTCPを有効にし、そのプロファイルを使用するすべてのデバイス でビデオ レート アダプテーションを有効にできます。

RTCP は Jabber テレフォニー サービスの統合コンポーネントです。Jabber は無効にされても RTCP パケットを送信し続けます。 (注)

#### 手順

- ステップ **1** [Cisco Unified CM の管理(Cisco Unified CM Administration)] インターフェイスを開きます。
- ステップ **2 [**デバイス(**Device**)**]** > **[**デバイスの設定(**Device Settings**)**]** > **[**共通の電話プロファイル (**Common Phone Profile**)**]** の順に選択します。

[共通の電話プロファイルの検索と一覧表示(Find and List Common Phone Profiles)] ウィンド ウが開きます。

- ステップ **3** [共通の電話プロファイルを次の条件で検索(Find CommonPhoneProfile where)] フィールドで 対象のフィルタを指定し、[検索(Find)] を選択してプロファイルの一覧を取得します。
- ステップ **4** 対象のプロファイルを一覧から選択します。

[共通の電話プロファイルの設定(Find and List Common Phone Profiles)] ウィンドウが開きま す。

- ステップ **5** [プロダクト固有の設定(Product Specific Configuration Layout)] セクションを探します。
- ステップ **6** [RTCP] ドロップダウン リストから [有効(Enabled)] を選択します。
- ステップ1 保存を選択します。

### デバイス設定に対する **RTCP** の有効化

共通の電話プロファイルの代わりに、特定のデバイス設定でRTCPを有効化できます。共通の 電話プロファイルで指定したすべての設定は、特定のデバイス設定で上書きされます。

#### 手順

- ステップ **1** [Cisco Unified CM の管理(Cisco Unified CM Administration)] インターフェイスを開きます。
- ステップ **2 [**デバイス(**Device**)**]** > **[**電話(**Phone**)**]** の順に選択します。

[電話の検索と一覧表示 (Find and List Phones) 1ウィンドウが開きます。

- ステップ **3** [電話を次の条件で検索(Find Phone where)] フィールドに適切なフィルタを指定し、[検索 (Find)] を選択して電話の一覧を取得します。
- ステップ **4** 対象の電話を一覧から選択します。

[電話の設定 (Phone Configuration) 1ウィンドウが開きます。

ステップ **5** [プロダクト固有の設定(Product Specific Configuration Layout)] セクションを探します。

ステップ **6** [RTCP] ドロップダウン リストから [有効(Enabled)] を選択します。

ステップ7 保存を選択します。

## <span id="page-47-0"></span>ユーザの関連付けに関する設定

ユーザをデバイスに関連付けると、ユーザにデバイスがプロビジョニングされます。

#### 始める前に

Cisco Jabber デバイスを作成および設定します。

#### 手順

- ステップ **1** [Cisco Unified CM の管理(Cisco Unified CM Administration)] インターフェイスを開きます。
- ステップ **2 [**ユーザ管理(**User Management**)**]** > **[**エンド ユーザ(**End User**)**]** を選択します。

[ユーザの検索と一覧表示 (Find and List Users) ] ウィンドウが開きます。

- ステップ **3** [ユーザを次の条件で検索(Find User where)] フィールドで適切なフィルタを指定した後、[検 索(Find)] を選択してユーザのリストを取得します。
- ステップ **4** 対象のユーザをリストから選択します。 [エンド ユーザの設定 (End User Configuration) 1ウィンドウが表示されます。
- ステップ **5** [サービスの設定(Service Settings)] セクションを探します。
- ステップ **6** [UC サービス プロファイル(UC Service Profile)] ドロップダウン リストから、ユーザの適切 なサービス プロファイルを選択します。
- ステップ7 「デバイス情報 (Device Information) 1セクションを探します。
- ステップ **8** [デバイスの割り当て(Device Associations)] を選択します。 [ユーザデバイス割り当て (User Device Association) ] ウィンドウが開きます。
- ステップ **9** ユーザを割り当てるデバイスを選択します。Jabberでは、割り当てるソフトフォンをデバイス の種類ごとに 1 つだけサポートしています。たとえば、ユーザ 1 人 に対して、TCT、BOT、 CSF、TAB デバイスを 1 つだけ割り当てることができます。
- ステップ **10** [選択/変更の保存(Save Selected/Changes)] を選択します。
- ステップ **11 [**ユーザ管理(**User Management**)**]** > **[**エンド ユーザ(**End User**)**]** の順に選択し、[ユーザの検 索と一覧表示 (Find and List Users) 1ウィンドウに戻ります。
- ステップ **12** 一覧から同じユーザを探し、選択します。

[エンド ユーザの設定(End User Configuration)] ウィンドウが表示されます。

**ステップ 13** [権限情報 (Permissions Information) ] セクションを探します。

- ステップ **14** [アクセス コントロール グループに追加(Add to Access Control Group)] を選択します。 [アクセス コントロール グループの検索と一覧表示(Find and List Access Control Groups)] ダ イアログボックスが開きます。
- ステップ **15** ユーザを割り当てるアクセス コントロール グループを選択します。

ユーザを、少なくとも次のアクセス コントロール グループに割り当てる必要があります。

- **Standard CCM End Users**
- **[**標準**CTI**を有効にする(**Standard CTI Enabled**)**]**
- セキュア電話機能をユーザにプロビジョニングする場合、**Standard CTI Secure Connection** グループにユーザを割り当てないでください。 メモ

電話機のモデルによっては、次のコントロール グループが追加で必要となります。

- Cisco Unified IP Phone 9900、8900、8800 シリーズ、または DX シリーズでは、**[**標準 **CTI** による接続時の転送および会議をサポートする電話の制御(**Standard CTI Allow Control of Phones supporting Connected Xfer and conf**)**]** を選択します。
- Cisco Unified IP Phone 6900 シリーズでは、**[**標準 **CTI** によるロールオーバー モードをサ ポートする電話の制御(**Standard CTI Allow Control of Phonessupporting Rollover Mode**)**]** を選択します。
- ステップ **16 [**選択項目の追加(**Add Selected**)**]** を選択します。

**[**アクセス コントロール グループの検索と一覧表示(**Find and List Access Control Groups**)**]** ウィンドウが終了します。

<span id="page-48-0"></span>ステップ **17 [**エンドユーザの設定(**End User Configuration**)**]**ウィンドウで**[**保存(**Save**)**]**を選択します。

## デバイスのリセット

ユーザを作成し、デバイスに関連付けた後、それらのデバイスをリセットする必要がありま す。

手順

- ステップ **1** [Cisco Unified CM の管理(Cisco Unified CM Administration)] インターフェイスを開きます。
- ステップ **2 [**デバイス(**Device**)**]** > **[**電話(**Phone**)**]** の順に選択します。

[電話の検索と一覧表示 (Find and List Phones)] ウィンドウが開きます。

ステップ **3** [電話を次の条件で検索(Find Phone where)] フィールドに適切なフィルタを指定し、[検索 (Find)] を選択してデバイスの一覧を取得します。

ステップ **4** 対象のデバイスを一覧から選択します。

[電話の設定 (Phone Configuration) | ウィンドウが開きます。

- ステップ **5** [割り当て情報(Association Information)] セクションを探します。
- ステップ **6** 対象の電話番号設定を選択します。

[電話番号設定(Directory Number Configuration)] ウィンドウが開きます。

- ステップ7 [リセット (Reset) ] を選択します。 [デバイス リセット(Device Reset)] ダイアログボックスが開きます。
- ステップ **8** [リセット(Reset)] を選択します。
- ステップ9 [閉じる (Close) ] を選択して、[デバイス リセット (Device Reset) ] ダイアログボックスを閉 じます。

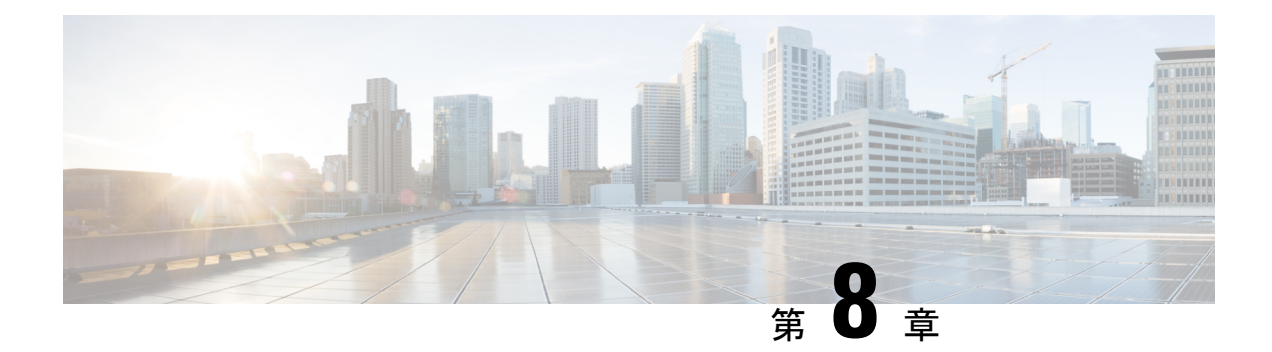

# ソフトフォンの設定

- ソフトフォン [ワークフローの作成](#page-50-0) (41 ページ)
- Cisco Jabber [デバイスの作成と設定](#page-51-0) (42 ページ)
- [デバイスに電話番号を追加する](#page-55-0) (46 ページ)
- [ユーザとデバイスの関連付け](#page-56-0) (47 ページ)
- モバイル SIP [プロファイルの作成](#page-57-0) (48 ページ)
- 電話セキュリティ [プロファイルの設定](#page-58-0) (49 ページ)

# <span id="page-50-0"></span>ソフトフォン ワークフローの作成

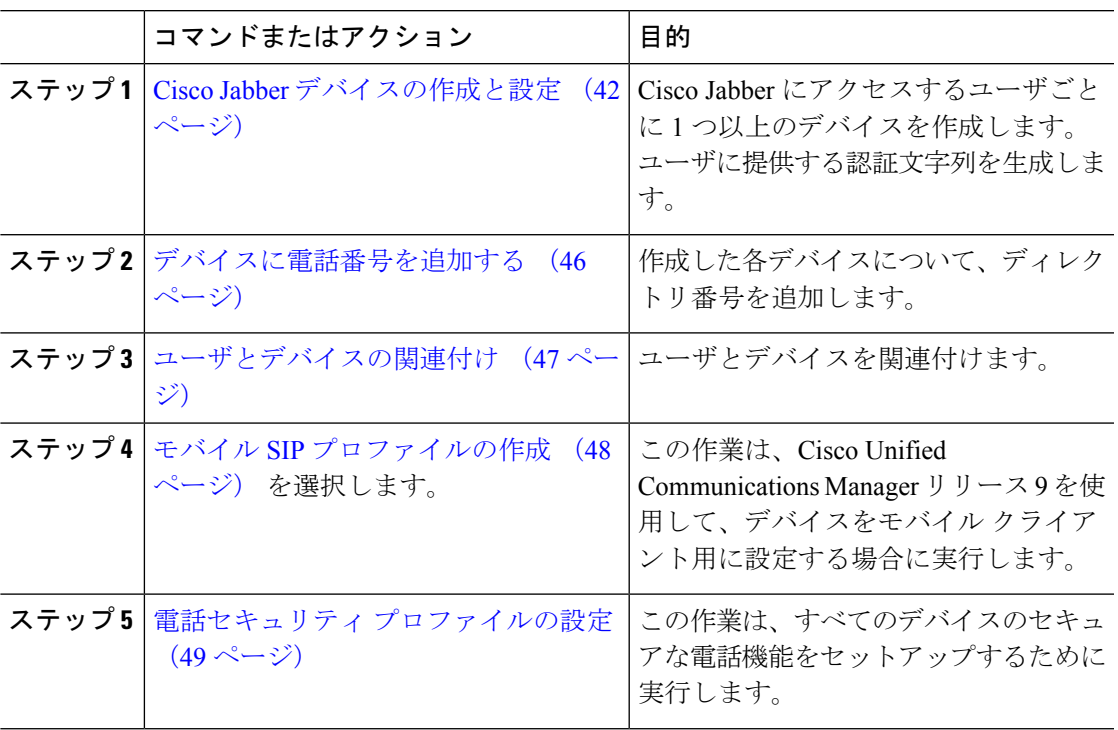

#### 手順

## <span id="page-51-0"></span>**Cisco Jabber** デバイスの作成と設定

Cisco Jabber にアクセスするユーザごとに 1 つ以上のデバイスを作成します。ユーザは複数の デバイスを所有することができます。

ユーザは、ソフトフォン (CSF) デバイスを使用して通話する場合のみ、電話会議から参加者 を削除できます。 (注)

#### 始める前に

- COP ファイルをインストールします。
- Cisco Unified Communications Manager リリース 9 以前を使用してモバイル クライアント用 のデバイスを設定する場合は、SIP プロファイルを作成します。
- すべてのデバイスにセキュアな電話機能を設定する場合は、電話セキュリティプロファイ ルを作成します。
- Cisco Unified Communications Manager リリース 10 以降で、CAPF エンロールメントを使用 している場合は、**[**エンドポイントへの証明書発行者(**Certificate Issuer to Endpoint**)**]**の Cisco Certificate Authority Proxy Function(CAPF)サービス パラメータの値が **[Cisco Certificate Authority Proxy Function]**に設定されていることを確認します。これは、Cisco Jabber でサポートされている唯一のオプションです。CAPF サービス パラメータの設定に ついては、『Cisco Unified Communications [ManagerSecurity](http://www.cisco.com/c/en/us/support/unified-communications/unified-communications-manager-callmanager/products-maintenance-guides-list.html) Guides』の「*Update CAPF Service Parameters*」のトピックを参照してください。
- モバイル ユーザの Cisco Jabber 用の TCT デバイス、BOT デバイス、または TAB デバイス を作成する前に、組織の最上位ドメイン名を指定して、Cisco Jabber と Cisco Unified Communications Manager 間の登録をサポートします。[Unified CM の管理(Unified CM Administration)] インターフェイスで、**[**システム(**System**)**]** > **[**エンタープライズ パラ メータ(**EnterpriseParameters**)**]**を選択します。[クラスタ全体のドメイン設定(Clusterwide DomainConfiguration)]セクションで組織の最上位ドメイン名を入力します。例:cisco.com この最上位ドメイン名は、電話登録用の Cisco Unified Communications Manager サーバの DNS ドメインとして Jabber で使用します。たとえば、CUCMServer1@cisco.com となりま す。

#### 手順

- ステップ **1** [Cisco Unified CM の管理(Cisco Unified CM Administration)] インターフェイスにログインしま す。
- ステップ **2 [**デバイス(**Device**)**]** > **[**電話(**Phone**)**]** の順に選択します。 [電話の検索/一覧表示(Find and List Phones)] ウィンドウが開きます。
- ステップ **3** [新規追加(Add New)] を選択します。
- ステップ **4** [電話のタイプ(Phone Type)]ドロップダウンリストで、設定しているデバイスタイプに適し たオプションを選択してから、[次へ(Next)] を選択します。

Jabber のユーザには、ユーザごとに複数のデバイスを作成できますが、デバイスのタイプは ユーザ 1 人あたり 1 つに限られます。たとえば、タブレット デバイス 1 つと CSF デバイス 1 つを作成できますが、CSF デバイスを 2 つ作成することはできません。

- [Cisco Unified Client Services Framework]:このオプションは、Mac 版 Cisco Jabber または Windows 版 Cisco Jabber の CSF デバイスを作成する場合に選択します。
- [Cisco Dual Mode for iPhone]:このオプションは、iPhone 用の TFT デバイスを作成する場 合に選択します。
- **[Cisco Jabber for Tablet]**:このオプションは、iPad または Android タブレットまたは Chromebooks用の TAB デバイスを作成する場合に選択します。
- [Cisco Dual Mode for Android]:このオプションは、Android デバイス用の BOT デバイスを 作成する場合に選択します。
- ステップ **5** [オーナーのユーザ ID(Owner User ID)] ドロップダウン リストで、デバイスを作成するユー ザを選択します。

電話モード展開での [Cisco Unified Client Services Framework] オプションの場合は、[ユーザ (User)] が選択されていることを確認します。

ステップ **6** [デバイス名(Device Name)] フィールドで、適切な形式を使用してデバイスの名前を指定し ます。

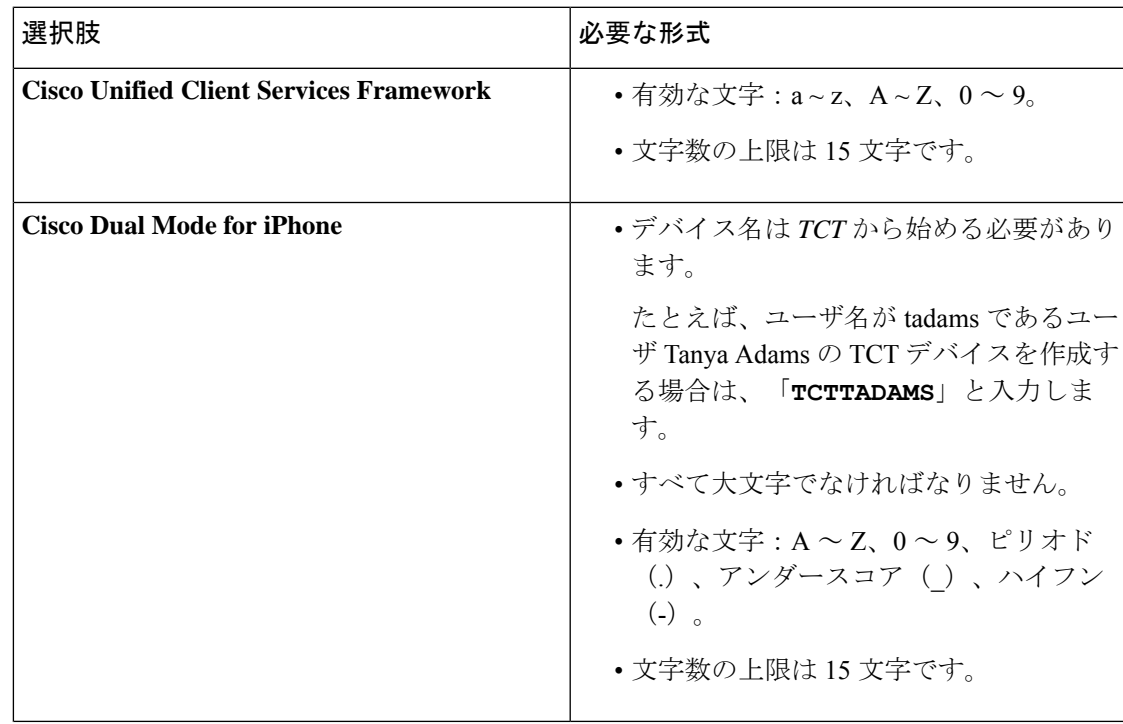

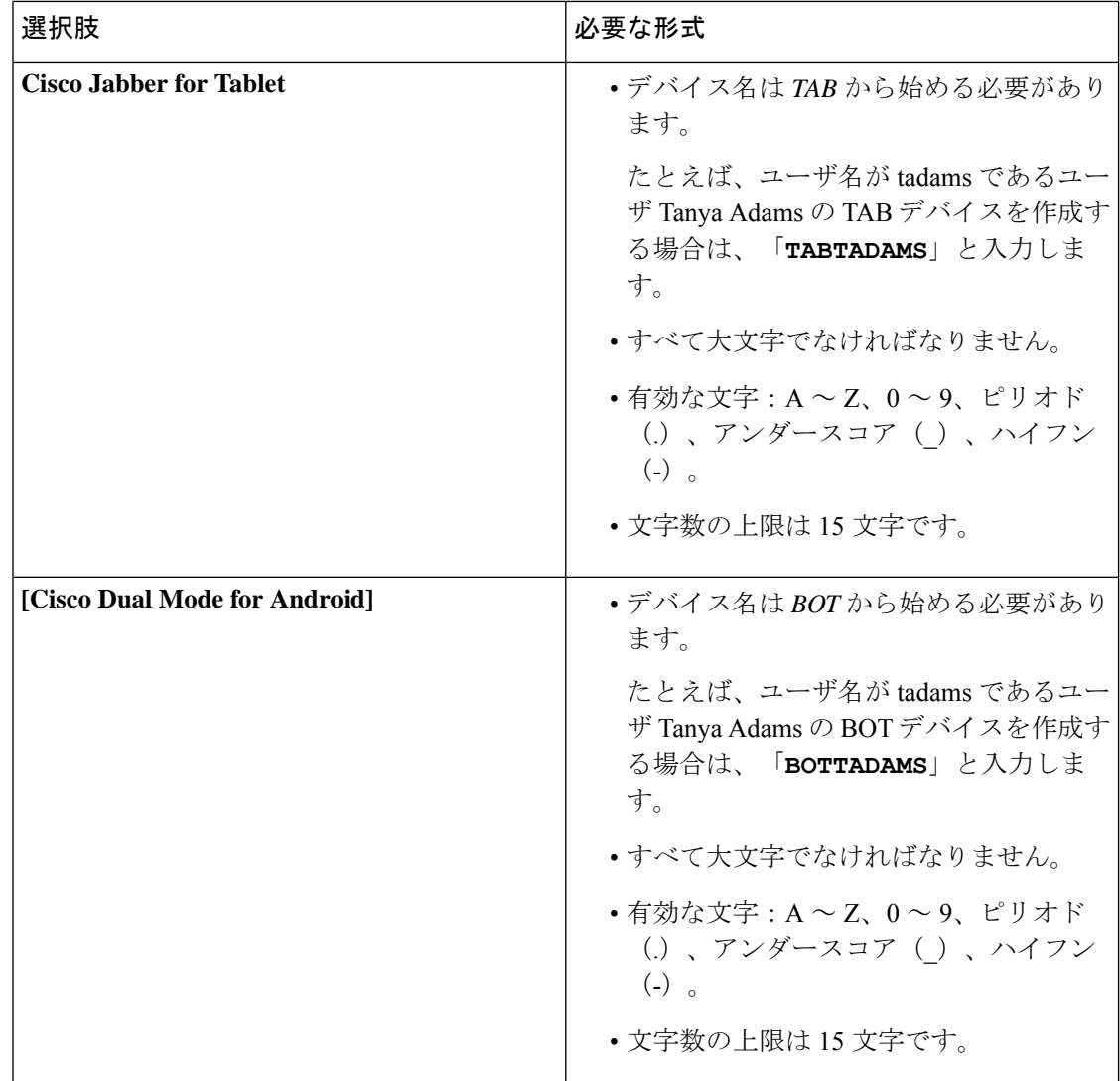

ステップ **7** CAPF 登録を使用している場合は、次の手順を実行して認証文字列を生成します。

- **1.** ユーザが自分のデバイスにアクセスして、安全に Cisco Unified Communications Manager に 登録できるようにするための認証文字列を生成することができ、**[Certification Authority Proxy Function**(**CAPF**)の情報(**Certification Authority Proxy Function (CAPF) Information**)**]** セクションに移動することができます。
- 2. [証明書の操作 (Certificate Operation) ]ドロップダウンリストで、[インストール/アップグ レード(Install/Upgrade)] を選択します。
- **3.** [認証モード(Authentication Mode)] ドロップダウン リストで、[認証ストリング(By Authentication String)] または [Null ストリング(By Null String)] を選択します。VXME および Jabber for Windows CSF デバイスでの CAPF 認証モード **[Null** ストリング(**By Null String**)**]** の使用は、サポートされていません。使用すると、Cisco Unified Communications Manager (CUCM)への Jabber 登録が失敗します。
- **4.** [文字列を生成(Generate String)]をクリックします。[認証文字列(Authentication String)] に文字列値が自動的に入力されます。これがエンド ユーザに提供する文字列です。
- 5. [キーのサイズ (ビット) (Key Size (Bits)) ]ドロップダウンリストで、電話セキュリティ プロファイルで設定したものと同じキー サイズを選択します。
- **6.** [操作の完了期限(Operation Completes By)] フィールドで、認証文字列の有効期限値を指 定するか、デフォルトのままにします。
- **7.** グループ設定ファイルを使用している場合は、[デスクトップクライアントの設定(Desktop Client Settings)] の [シスコ サポート フィールド(Cisco Support Field)] にそれを指定しま す。[デスクトップ クライアントの設定(Desktop Client Settings)] で利用できる設定のう ち、それ以外のものは、Cisco Jabber では使用されません。

ステップ **8** [保存(Save)] を選択します。

ステップ9 [設定の適用 (Apply Config) ] をクリックします。

#### 次のタスク

デバイスに電話番号を追加します。

### ユーザへの認証文字列の提供

CAPF 登録を使用してセキュアな電話機を設定している場合は、ユーザに認証文字列を提供す る必要があります。ユーザは、クライアントインターフェイスで認証文字列を指定してデバイ スにアクセスし、Cisco Unified Communications Manager に安全に登録する必要があります。

ユーザがクライアントインターフェイスで認証文字列を入力すると、CAPF登録プロセスが開 始されます。

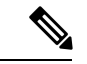

登録プロセスが完了するまでにかかる時間は、ユーザのコンピュータまたはモバイル デバイ ス、および Cisco Unified Communications Manager の現在の負荷によって異なります。クライア ントが CAPF 登録プロセスを完了するまでに、最大 1 分間かかる場合があります。 (注)

次の場合、クライアントはエラーを表示します。

• ユーザが誤った認証文字列を入力した場合。

ユーザは、CAPF 登録を完了するために、認証文字列の入力をもう一度試行できます。た だし、ユーザが連続して誤った認証文字列を入力すると、文字列が正しい場合でも、クラ イアントはユーザが入力した文字列を拒否する場合があります。その場合は、ユーザのデ バイスに対して新しい認証文字列を生成し、それをユーザに提供する必要があります。

• [操作の完了期限(Operation Completes By)] フィールドに設定した有効期限が過ぎた後、 ユーザが認証文字列を入力した場合。

その場合は、ユーザのデバイスに対して新しい認証文字列を生成する必要があります。 ユーザは、有効期間内にその認証文字列を入力する必要があります。

Ú

- Cisco Unified Communications Manager でエンド ユーザを設定する場合、次のユーザ グループに 追加する必要があります。 重要
	- 標準**CCM**エンドユーザ(**Standard CCM End Users**)
	- 標準**CTI**を有効にする(**Standard CTI Enabled**)

ユーザは Standard CTI Secure Connection ユーザ グループに属していてはなりません。

## <span id="page-55-0"></span>デバイスに電話番号を追加する

各デバイスを作成して設定したら、そのデバイスに電話番号を追加する必要があります。ここ では、**[**デバイス(**Device**)**]** > **[**電話機(**Phone**)**]** メニュー オプションを使用して、電話番号 を追加する手順について説明します。

#### 始める前に

デバイスを作成します。

#### 手順

- ステップ **1** [電話の設定(Phone Configuration)]ウィンドウの[割り当て情報(Association Information)]セ クションに移動します。
- ステップ **2** [新規 DN を追加(Add a new DN)] をクリックします。
- ステップ3 [電話番号 (Directory Number) | フィールドで、電話番号を指定します。
- ステップ **4** [回線に関連付けられているユーザ(Users Associated with Line)] セクションで、[エンドユー ザの関連付け(Associate End Users)] をクリックします。
- ステップ **5** [ユーザの検索(Find User where)] フィールドで、適切なフィルタを指定してから、[検索 (Find)] をクリックします。
- ステップ **6** 表示されたリストから、該当するユーザを選択して、[選択項目の追加(Add Selected)] をク リックします。
- ステップ **7** その他に必要な設定があれば、それらをすべて指定します。
- ステップ **8** [設定の適用(Apply Config)] を選択します。
- ステップ **9** 保存を選択します。

# <span id="page-56-0"></span>ユーザとデバイスの関連付け

Cisco Unified Communications Manager バージョン 9.x では、クライアントがユーザのサービス プロファイルを取得しようとすると、最初に、Cisco Unified Communications Manager からデバ イス コンフィギュレーション ファイルが取得されます。その後、クライアントはデバイス構 成を使用してユーザに適用されたサービス プロファイルを取得します。

たとえば、Adam McKenzie に CSFAKenzi という名前の CSF デバイスをプロビジョニングし たとします。Adamがサインインすると、クライアントはCisco UnifiedCommunications Manager から CSFAKenzi.cnf.xml を取得します。次に、クライアントは CSFAKenzi.cnf.xml で 次の内容を検索します。

<userId serviceProfileFile="*identifier*.cnf.xml">amckenzi</userId>

そのため、 Cisco Unified Communications Manager バージョン 9.x を使用している場合は、クラ イアントがユーザに適用されるサービスプロファイルを正常に取得できることを保証するため に、次の手順を実行する必要があります。

- ユーザとデバイスを関連付けます。
- •デバイス構成の [ユーザのオーナー ID (User Owner ID) ] フィールドを適切なユーザに設 定します。この値が設定されていない場合、クライアントはデフォルトのサービス プロ ファイルを取得します。

始める前に

- (注)
- ユーザごとに別々のサービス プロファイルを使用する場合は、CSF を複数のユーザに関連付 けないでください。

#### 手順

ステップ **1** ユーザとデバイスを関連付けます。

- a) [Unified CM の管理 (Unified CM Administration) ] インターフェイスを開きます。
- b) **[**ユーザ管理(**User Management**)**]** > **[**エンド ユーザ(**End User**)**]** を選択します。
- c) 適切なユーザを探して選択します。 [エンド ユーザの設定 (End User Configuration) | ウィンドウが表示されます。
- d) [デバイス情報(Device Information)] セクションで [デバイスの割り当て(Device Association)] を選択します。
- e) 必要に応じて、ユーザとデバイスを関連付けます。
- f) [エンド ユーザの設定(End User Configuration)] ウィンドウに戻り、[保存(Save)] を選 択します。

ステップ **2** デバイス構成で [ユーザのオーナー ID(User Owner ID)] フィールドを設定します。

- a) **[**デバイス(**Device**)**]** > **[**電話(**Phone**)**]** の順に選択します。
- b) 適切なデバイスを探して選択します。 [電話の設定 (Phone Configuration) ] ウィンドウが開きます。
- c) [デバイス情報 (Device Information)] セクションを探します。
- d) [ユーザ (User) ] を [オーナー (Owner) ] フィールドの値として選択します。
- e) [オーナーのユーザ ID (Owner User ID) ] フィールドから適切なユーザ ID を選択します。
- f) 保存を選択します。

# <span id="page-57-0"></span>モバイル **SIP** プロファイルの作成

この手順は、Cisco Unified Communications Manager リリース 9 を使用していて、デバイスをモ バイル クライアント用に設定している場合にのみ必要です。デスクトップ クライアント用に 提供されているデフォルトのSIPプロファイルを使用してください。モバイルクライアント用 にデバイスを作成および設定する前に、Cisco Unified Communication Manager に接続した状態 でCisco Jabberをバックグラウンドで実行させるSIPプロファイルを作成する必要があります。

Cisco Unified Communications Manager リリース 10 を使用する場合は、モバイル クライアント 用にデバイスを作成および設定するときに、**[**モバイル デバイス用標準 **SIP** プロファイル (**Standard SIP Profile for Mobile Device**)**]** デフォルト プロファイルを選択します。

#### 手順

- ステップ **1** [Cisco Unified CM の管理(Cisco Unified CM Administration)] インターフェイスを開きます。
- ステップ **2 [**デバイス(**Device**)**]** > **[**デバイス設定(**Device Settings**)**]** > **[SIP** プロファイル(**SIP Profile**)**]** を選択します。

[SIP プロファイルの検索と一覧表示(Find and List SIP Profiles)] ウィンドウが開きます。

- ステップ **3** 次のいずれかを実行し、新規 SIP プロファイルを作成します。
	- デフォルトの SIP プロファイルを検索し、編集可能なコピーを作成します。
	- **[**新規追加(**Add New**)**]** を選択し、新規 SIP プロファイルを作成します。
- ステップ **4** 新しい SIP プロファイルに次の値を設定します。
	- [レジスタの再送間隔の調整値(Timer Register Delta)] に「120」
	- [レジスタのタイムアウト値(Timer Register Expires)] に「720」
	- [キープアライブのタイムアウト値(Timer Keep Alive Expires)] に「720」
	- [サブスクライブのタイムアウト値 (Timer Subscribe Expires) ] に「21600」
	- [サブスクライブの調整値 (Timer Subscribe Delta) ]に「15」

ステップ5 保存を選択します。

### システムの **SIP** パラメータの設定

狭帯域ネットワークに接続しており、モバイルデバイスで着信コールの受信が困難な場合は、 システム SIP パラメータを設定して状況を改善できます。[SIP デュアル モード アラート タイ マー(SIP Dual Mode Alert Timer)] の値を大きくして、Cisco Jabber 内線へのコールがモバイル ネットワーク電話番号に途中でルーティングされないようにします。

#### 始める前に

この設定は、モバイル クライアント専用です。

ビジネス通話を受信するには、Cisco Jabber が実行されている必要があります。

#### 手順

- ステップ **1** [Cisco Unified CM の管理(Cisco Unified CM Administration)] インターフェイスを開きます。
- ステップ **2 [**システム(**System**)**]** > **[**サービス パラメータ(**Service Parameters**)**]** の順に選択します。
- ステップ **3** ノードを選択します。
- ステップ **4** [Cisco CallManager(アクティブ)(Cisco CallManager (Active))] サービスを選択します。
- ステップ **5** [クラスタ全体のパラメータ(システム モビリティ)(Clusterwide Parameters (System Mobility))] セクションまでスクロールします。
- ステップ **6** [SIP デュアル モード アラート タイマー(SIP Dual Mode Alert Timer)] の値を 10000 ミリ秒ま で増やします。
- ステップ7 [保存 (Save) ] を選択します。
	- [SIP デュアル モード アラート タイマー(SIP Dual Mode Alert Timer)] の値を増やし ても、Cisco Jabber に到着する着信コールが引き続き切断され、モバイル コネクトを 使用して転送される場合は、[SIP デュアル モード アラート タイマー(SIP Dual Mode Alert Timer)] の値を 500 ミリ秒単位でさらに増やします。 (注)

## <span id="page-58-0"></span>電話セキュリティ プロファイルの設定

オプションで、すべてのデバイスに対してセキュアな電話機能をセットアップできます。セ キュア電話機能により、セキュア SIP シグナリング、セキュア メディア ストリーム、および 暗号化デバイス設定ファイルが提供されます。

ユーザのセキュアな電話機能を有効にした場合は、Cisco Unified Communications Manager への デバイス接続がセキュアになります。ただし、他のデバイスとのコールは、両方のデバイスが セキュアな接続を備えている場合にのみセキュアになります。

#### 始める前に

• Cisco CTL クライアントを使用して Cisco Unified Communications Manager のセキュリティ モードを設定します。最低限、混合モード セキュリティを選択する必要があります。

Cisco CTL クライアントを使用した混合モードの設定方法については、『Cisco [Unified](http://www.cisco.com/c/en/us/td/docs/voice_ip_comm/cucm/security/11_0_1/secugd/CUCM_BK_C1A78C1D_00_cucm-security-guide-1101.html) [Communications](http://www.cisco.com/c/en/us/td/docs/voice_ip_comm/cucm/security/11_0_1/secugd/CUCM_BK_C1A78C1D_00_cucm-security-guide-1101.html) Manager Security Guide』を参照してください。

- 電話会議の場合は、会議ブリッジがセキュアな電話機能をサポートしていることを確認し ます。会議ブリッジがセキュア電話機能をサポートしていない場合、そのブリッジへの コールは安全ではありません。同様に、クライアントが電話会議でメディアを暗号化でき るようにするために、すべての参加者が共通の暗号化アルゴリズムをサポートしている必 要があります。
- 導入でユニファイドコミュニケーションマネージャーリリース12.5以降を使用している場 合は、SIP OAuth を Cisco Jabber と共に使用することを推奨します。詳細については、 [https://www.cisco.com/c/en/us/support/unified-communications/](https://www.cisco.com/c/en/us/support/unified-communications/unified-communications-manager-callmanager/products-installation-and-configuration-guides-list.html) [unified-communications-manager-callmanager/products-installation-and-configuration-guides-list.html](https://www.cisco.com/c/en/us/support/unified-communications/unified-communications-manager-callmanager/products-installation-and-configuration-guides-list.html) で *Feature Configuration Guide for Cisco Unified Communications Manager*の「SIP OAuth」の 章を参照してください。

#### 手順

- ステップ **1 Cisco Unified CommunicationsManager**で、**[**システム(**System**)**]** > **[**セキュリティ(**Security**)**]** > **[**電話セキュリティプロファイル(**Phone Security Profile**)**]** の順に選択します。
- ステップ **2** [新規追加(Add New)] を選択します。
- ステップ **3** [電話のタイプ(Phone Type)]ドロップダウンリストで、設定しているデバイスタイプに適し たオプションを選択してから、[次へ(Next)] を選択します。
	- [Cisco Unified Client Services Framework]:このオプションは、Mac 版 Cisco Jabber または Windows 版 Cisco Jabber の CSF デバイスを作成する場合に選択します。
	- [Cisco Dual Mode for iPhone]:このオプションは、iPhone 用の TFT デバイスを作成する場 合に選択します。
	- **[Cisco Jabber for Tablet]**:このオプションは、iPad または Android タブレットまたは Chromebooks用の TAB デバイスを作成する場合に選択します。
	- [Cisco Dual Mode for Android]:このオプションは、Android デバイス用の BOT デバイスを 作成する場合に選択します。
	- [CTI リモートデバイス(CTI Remote Device)]:このオプションは、CTI リモート デバイ スを作成する場合に選択します。

CTIリモートデバイスは、ユーザのリモート接続先をモニタリングし、通話を制御する仮 想デバイスです。

- ステップ **4** [電話セキュリティプロファイルの設定(PhoneSecurityProfileConfiguration)]ウィンドウの[名 前 (Name) 1フィールドで、電話セキュリティプロファイルの名前を指定します。
- ステップ **5** [デバイスセキュリティモード(DeviceSecurity Mode)] で、次のオプションのいずれかを選択 します。
	- [認証済み(Authenticated)]:SIP 接続が NULL-SHA 暗号化を使用した TLS 経由になりま す。
	- [暗号化済み(Encrypted)]:SIP 接続が AES128/SHA 暗号化を使用した TLS 経由になりま す。クライアントは、Secure Real-time Transport Protocol (SRTP) を使用して、暗号化され たメディア ストリームを提供します。
- ステップ **6** [転送タイプ(Transport Type)] は、**TLS** のデフォルト値のままにします。
- ステップ **7** TFTPサーバ上に存在するデバイスコンフィギュレーションファイルを暗号化するには、[TFTP 暗号化 (TFTP Encrypted Config) 1チェックボックスをオンにします。
	- TCT/BOT/タブレットデバイスの場合、ここでは [TFTP 暗号化 (TFTP Encrypted Config)] チェックボックスをオンにしないでください。[認証モード(Authentication Mode)] で、[認証ストリング(By Authentication String)] または [Null ストリング (Null String)] を選択します。 (注)
- ステップ **8** [認証モード(Authentication Mode)] で、[認証ストリング(By Authentication String)] または [Null ストリング (By Null String)] を選択します。
	- VXME および Jabber for Windows CSF デバイスでの CAPF 認証モード **[Null** ストリン グ(**By NullString**)**]**の使用は、サポートされていません。使用すると、Cisco Unified Communications Manager (CUCM)への Jabber 登録が失敗します。 (注)
- ステップ **9** [キーサイズ(ビット)(KeySize (Bits))]で、証明書に適したキーサイズを選択します。キー サイズは、CAPF 登録プロセス中にクライアントが生成する公開キーと秘密キーのビット長を 示します。

Cisco Jabber クライアントは 1024 ビット長のキーを含む認証文字列を使用してテストされてい ます。Cisco Jabber クライアントが 1024 ビット長のキーではなく 2048 ビット長のキーを生成 するには、より長い時間が必要になります。このため、2048を選択した場合、CAPF登録プロ セスを完了するためにより多くの時間がかかります。

ステップ **10** [SIP 電話ポート(SIP Phone Port)] は、デフォルト値のままにします。

このフィールドで指定したポートは、「デバイスセキュリティモード (Device Security Mode) ] の値として [非セキュア (Non Secure) ] を選択した場合にのみ有効になります。

ステップ **11 [**保存**]** をクリックします。

I

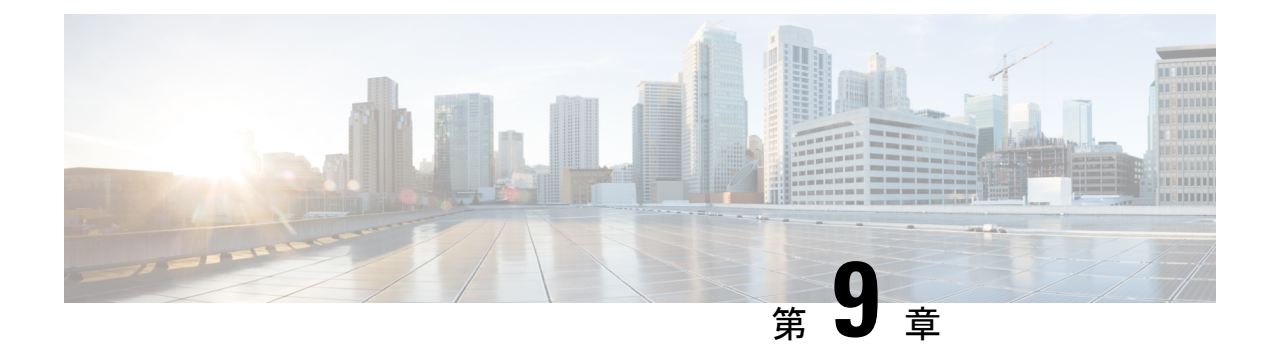

# 拡張および接続機能の設定

- [拡張および接続機能の設定のワークフロー](#page-62-0) (53 ページ)
- ユーザ [モビリティの有効化](#page-62-1) (53 ページ)
- CTI リモート [デバイスの作成](#page-63-0) (54 ページ)
- [リモート接続先の追加](#page-64-0) (55 ページ)

# <span id="page-62-0"></span>拡張および接続機能の設定のワークフロー

手順

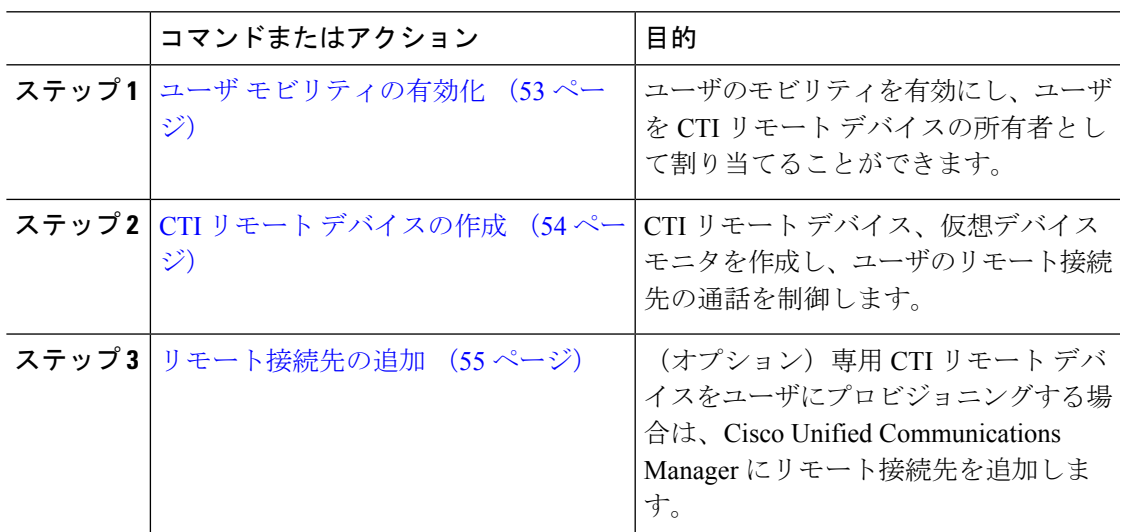

# <span id="page-62-1"></span>ユーザ モビリティの有効化

この作業は、デスクトップ クライアント専用です。

CTI リモート デバイスをプロビジョニングするには、ユーザ モビリティを有効にする必要が あります。ユーザのモビリティが有効でない場合、そのユーザを CTI リモート デバイスの所 有者として割り当てることはできません。

#### 始める前に

この作業は、次の場合にのみ該当します。

- CTI リモート デバイスに Mac 版 Cisco Jabber または Windows 版 Cisco Jabber のユーザを割 り当てる予定である。
- Cisco Unified Communications Manager リリース 9.x 以降である。

#### 手順

ステップ **1 [**ユーザ管理(**User Management**)**]** > **[**エンド ユーザ(**End User**)**]** を選択します。

[ユーザの検索と一覧表示 (Find and List Users) ] ウィンドウが開きます。

- ステップ **2** [ユーザを次の条件で検索(FindUserswhere)]フィールドで適切なフィルタを指定した後、[検 索(Find)] を選択してユーザのリストを取得します。
- ステップ **3** ユーザを一覧から選択します。

[エンド ユーザの設定 (End User Configuration) ] ウィンドウが表示されます。

- ステップ4 [モビリティ情報 (Mobility Information) 1セクションを探します。
- ステップ **5 [**モビリティの有効化**(Enable Mobility)]** を選択します。
- ステップ **6** 保存を選択します。

# <span id="page-63-0"></span>**CTI** リモート デバイスの作成

CTIリモートデバイスは、ユーザのリモート接続先をモニタリングし、通話を制御する仮想デ バイスです。

#### 手順

- ステップ **1** [Cisco Unified CM の管理(Cisco Unified CM Administration)] インターフェイスを開きます。
- ステップ **2 [**デバイス(**Device**)**]** > **[**電話(**Phone**)**]** の順に選択します。

[電話の検索と一覧表示 (Find and List Phones) 1ウィンドウが開きます。

- ステップ **3** [新規追加(Add New)] を選択します。
- ステップ **4** [電話のタイプ(Phone Type)]ドロップダウンリストから[CTIリモートデバイス(CTIRemote Device) 1を選択します。続いて [次へ (Next) 1を選択します。

[電話の設定(Phone Configuration)] ウィンドウが開きます。

- ステップ **5** [オーナーのユーザ ID(Owner User ID)] ドロップダウン リストから対象のユーザ ID を選択し ます。
	- [オーナーのユーザ ID(Owner User ID)] ドロップダウン リストには、モビリティの 有効化が利用可能なユーザのみが表示されます。詳細については、「クライアントで の *SAML SSO* の有効化」を参照してください。 (注)

Cisco Unified Communications Manager は [デバイス名(Device Name)] フィールドをユーザ ID と[CTIRD]接頭辞から生成します。例としては、[CTRIDユーザ名(CTIRDusername)]となり ます。

- ステップ **6** 必要に応じて、[デバイス名(Device Name)] フィールドのデフォルト値を編集します。
- ステップ **7** [プロトコル固有情報(Protocol Specific Information)] セクションの [再ルーティング コーリン グサーチスペース (Rerouting Calling Search Space) | ドロップダウン リストから、適切なオプ ションを選択してください。

[再ルーティング コーリング サーチ スペース (Rerouting Calling Search Space) | ドロップダウ ン リストは、再ルーティングのコーリング サーチ スペースを定義します。これにより、ユー ザは CTI リモート デバイスからコールを発信および受信できるようになります。

ステップ **8** 必要に応じて、[電話の設定(PhoneConfiguration)]ウィンドウのその他の設定も指定します。

詳細については、『System Configuration Guide for Cisco Unified [Communications](http://www.cisco.com/c/en/us/support/unified-communications/unified-communications-manager-callmanager/products-installation-and-configuration-guides-list.html) Manager』の 「*CTI remote device setup*」のトピックを参照してください。

ステップ9 [保存 (Save) 1を選択します。

電話番号を関連付け、リモート接続先を追加するには、[電話の設定 (Phone Configuration)] ウィンドウのフィールドから設定します。

### <span id="page-64-0"></span>リモート接続先の追加

リモート接続先とは、ユーザが利用できる CTI 制御可能デバイスです。

ユーザに専用 CTI リモート デバイスをプロビジョニングする場合、**Cisco Unified CM Administration** インターフェイスを使用してリモート接続先を追加する必要があります。この タスクにより、クライアントの起動時に、ユーザは自動的に電話を制御し、コールを発信でき ます。

ユーザにソフトフォン デバイスおよびデスクフォン デバイスとともに CTI リモート デバイス をプロビジョニングする場合、[Cisco Unified CM の管理(Cisco Unified CM Administration)] イ ンターフェイスを使用してリモート接続先を追加しないでください。ユーザは、クライアント インターフェイスを使用してリモート接続先を入力できます。

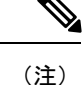

- ユーザ 1 人につき 1 つのリモート接続先を作成する必要があります。ユーザに対して複数 のリモート接続先を追加しないでください。
	- Cisco Unified Communications Manager は、**Cisco Unified CM Administration** インターフェ イスで追加したリモート接続先がルーティング可能かどうかを確認しません。そのため、 追加するリモート接続先を Cisco Unified Communications Manager がルーティングできるこ とを確認する必要があります。
	- Cisco Unified Communications Manager は、自動的に CTI リモート デバイスのすべてのリ モート接続先番号にアプリケーション ダイヤル ルールを適用します。

#### 手順

- ステップ **1** [Cisco Unified CM の管理(Cisco Unified CM Administration)] インターフェイスを開きます。
- ステップ **2 [**デバイス(**Device**)**]** > **[**電話(**Phone**)**]** の順に選択します。

[電話の検索と一覧表示(Find and List Phones)] ウィンドウが開きます。

- ステップ **3** [電話を次の条件で検索(Find Phone where)] フィールドに適切なフィルタを指定し、[検索 (Find)] を選択して電話の一覧を取得します。
- ステップ **4** 一覧から CTI リモート デバイスを選択します。 [電話の設定(Phone Configuration)] ウィンドウが開きます。
- ステップ **5** [関連付けられたリモート接続先(Associated Remote Destinations)] セクションを探します。
- ステップ **6** [新規リモート接続先の追加(Add a New Remote Destination)] を選択します。

[リモート接続先情報(Remote Destination Information)] ウィンドウが開きます。

- **ステップ7 JabberRD を [名前 (Name) ] フィールドに指定します。** 
	- 制約事項 [名前(Name)] フィールドに JabberRD を指定する必要があります。クライアントは JabberRDリモート接続先のみ使用します。JabberRD以外の名前を指定した場合、ユー ザはそのリモート接続先にアクセスできません。

ユーザがクライアントインターフェイスを使用してリモート接続先を追加すると、クライアン トは JabberRD 名を自動的に設定します。

- ステップ **8** [接続先番号(Destination Number)] フィールドに接続先番号を入力します。
- ステップ **9** 必要に応じて他の値をすべて指定します。
- ステップ **10** [保存(Save)] を選択します。

#### 次のタスク

次の手順を実行してリモート接続先を確認し、CTI リモート デバイスに設定を適用します。

- **1.** 手順を繰り返し、CTI リモート デバイスの [電話の設定(Phone Configuration)] ウィンド ウを開きます。
- **2.** [関連付けられたリモート接続先(AssociatedRemoteDestinations)]セクションを探します。
- **3.** リモート接続先が利用可能であることを確認します。
- **4.** [設定の適用(Apply Config)] を選択します。

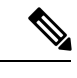

[電話の設定 (Phone Configuration)  $\vert \nabla \phi \rangle$ ドウの [デバイス情報 (Device Information)  $\vert \nabla \phi \rangle$ ションには、「アクティブなリモート接続先 (Active Remote Destination) ] フィールドが含まれ ています。 (注)

ユーザがクライアントでリモート接続先を選択すると、そのリモート接続先は [アクティブな リモート接続先 (Active Remote Destination) ]の値として表示されます。

次の場合、[アクティブなリモート接続先 (Active Remote Destination) ] の値として [none] が表 示されます。

- ユーザがクライアントでリモート接続先を選択しない場合。
- ユーザが退出した場合、またはクライアントにサインインしていない場合。

I

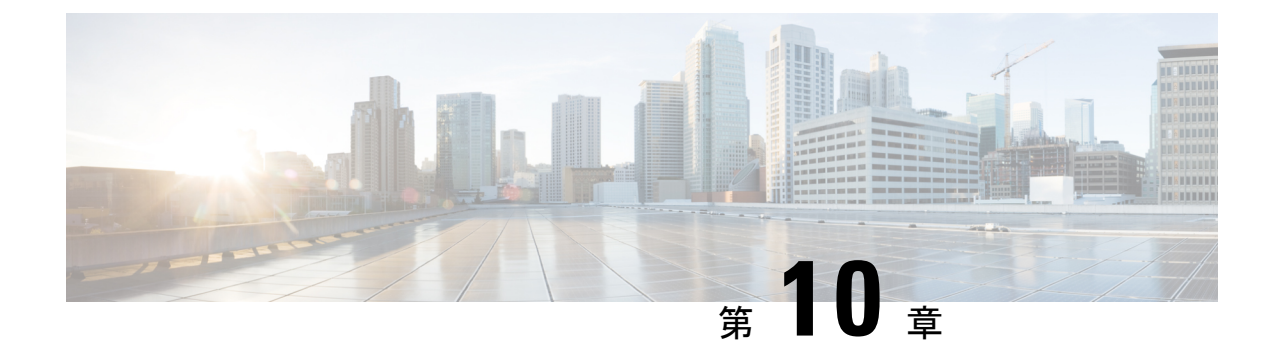

# **Remote Access** のためのサービス検出の設 定

• [サービス検出の要件](#page-68-0) (59 ページ)

## <span id="page-68-0"></span>サービス検出の要件

サービスディスカバリにより、クライアントは自動的に企業のネットワークでサービスを検出 することができます。Expressway for Mobile andRemote Accessを使用すると、企業のネットワー ク上のサービスにアクセスできます。クライアントが Expressway for Mobile and Remote Access 経由で接続し、サービスを検出するには、次の要件が満たされている必要があります。

- DNS の要件
- 証明書の要件
- 外部 SRV \_collab-edge のテスト

### **DNS** の要件

Remote Access によるサービス検出のための DNS 要件は次のとおりです。

- 外部 DNS サーバで \_collab-edge DNS SRV レコードを設定します。
- 内部ネーム サーバで \_cisco-uds DNS SRV レコードを設定します。
- オプションで、IMandPresenceサーバと音声サーバに異なるドメインを使用するハイブリッ ドクラウドベースの展開の場合、 collab-edge レコードで DNS サーバを検索するよ うに音声サービス ドメインを設定します。

### 証明書の要件

Remote Access を設定する前に、Cisco VCS Expressway と Cisco Expressway-E のサーバ証明書を ダウンロードします。このサーバ証明書は、HTTP と XMPP の両方に使用されます。

Cisco VCS Expressway 証明書の設定の詳細については、『[Configuring](http://www.cisco.com/c/en/us/td/docs/telepresence/infrastructure/tms/config_guide/webex_enabled_telepresence/cts_webex_config/cts_webex_vcse_cert.html) Certificates on Cisco VCS [Expressway](http://www.cisco.com/c/en/us/td/docs/telepresence/infrastructure/tms/config_guide/webex_enabled_telepresence/cts_webex_config/cts_webex_vcse_cert.html)』を参照してください。

### **\_collab-edge SRV** レコードのテスト

#### 手順

- ステップ1 コマンドプロンプトを開きます。
- ステップ2 nslookup と入力します。 デフォルトの DNS サーバおよびアドレスが表示されます。これが想定された DNS サーバであ ることを確認してください。
- ステップ **3 set type=SRV** と入力します。
- ステップ **4** 各 SRV レコードの名前を入力します。

例:\_collab-edge.*exampledomain*

- サーバとアドレスが表示される:SRV レコードにアクセスできます。
- 「\_collab-edge.*exampledomain*: Non-existent domain」と表示される:SRV レコードに関 する問題が存在します。

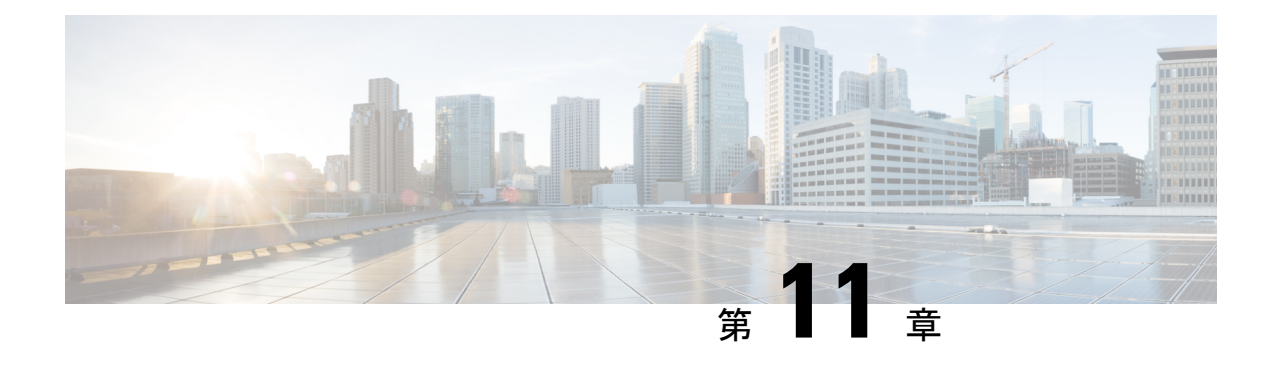

# 証明書の検証設定

• [クラウド展開の証明書検証](#page-70-0) (61 ページ)

# <span id="page-70-0"></span>クラウド展開の証明書検証

Cisco Webex MessengerおよびCisco Webex Meetingsセンターは、クライアントにデフォルトで次 の証明書を提示します。

- CAS
- WAPI

(注)

Cisco Webex は、証明書はパブリックな認証局(CA)によって署名されます。Cisco Jabber は これらの証明書を検証し、クラウドベース サービスとのセキュアな接続を確立します。

Cisco Jabber は、Cisco Webex Messengerから受信した次の XMPP 証明書を検証します。これら の証明書がオペレーティングシステムに付属していない場合は、ユーザが入力する必要があり ます。

- VeriSign Class 3 Public Primary Certification Authority G5:この証明書は信頼できるルート 認証局に保存されます。
- VeriSign Class 3 Secure Server CA G3: この証明書は Webex メッセンジャー サーバ ID の 検証に使用され、中間認証局に保存されます。
- AddTrust 外部 CA ルート
- GoDaddy Class 2 Certification Authority Root Certificate

Windows 版 Cisco Jabber のルート証明書の詳細については、[https://www.identrust.co.uk/certificates/](https://www.identrust.co.uk/certificates/trustid/install-nes36.html) [trustid/install-nes36.html](https://www.identrust.co.uk/certificates/trustid/install-nes36.html)を参照してください。

Mac 版 Cisco Jabber のルート証明書の詳細については、<https://support.apple.com>を参照してくだ さい。

### プロファイル写真の **URL** の更新

クラウド ベースの展開では、ユーザを追加またはインポートする際に、Cisco Webex により、 プロファイル写真に一意の URL が割り当てられます。Cisco Jabber は、連絡先情報を解決する ときに、写真がホストされている URL の Cisco Webex からプロファイル写真を取得します。

プロファイル写真のURLは、HTTPセキュア(https://server\_name/)を使用して、クラ イアントに証明書を提示します。URL のサーバ名が次の場合:

- Cisco Webex ドメインを含む完全修飾ドメイン名 (FQDN) : クライアントは、Cisco Webex 証明書に照らして、プロファイル写真をホストしている Web サーバを検証できます。
- IP アドレス:クライアントは、Cisco Webex 証明書に照らして、プロファイル写真をホス トしている Web サーバを検証できません。この場合、プロファイル写真の URL の IP アド レスで連絡先をルックアップする場合は常に、証明書を受け入れるようクライアントが ユーザに指示します。

#### LF

- サーバ名として IP アドレスを含むすべてのプロファイル写真の URL を更新することをお 勧めします。クライアントがユーザに証明書の受け入れを要求しないようにするには、 Cisco Webex ドメインを含む FQDN で IP アドレスを置き換えます。 重要
	- 写真を更新すると、クライアントで写真が更新されるまで最大 24 時間かかります。

次の手順では、プロファイル写真の URL の更新方法について説明します。詳細については、 該当する Cisco Webex マニュアルを参照してください。

#### 手順

- ステップ **1** Cisco Webex 管理ツールを使用して、ユーザ連絡先データを CSV ファイル形式でエクスポート します。
- ステップ **2** [**userProfilePhotoURL**] フィールドで、Cisco Webex ドメインで IP アドレスを置き換えます。
- ステップ **3** CSV ファイルを保存します。
- ステップ **4** Cisco Webex 管理ツールを使用して、CSV ファイルをインポートします。
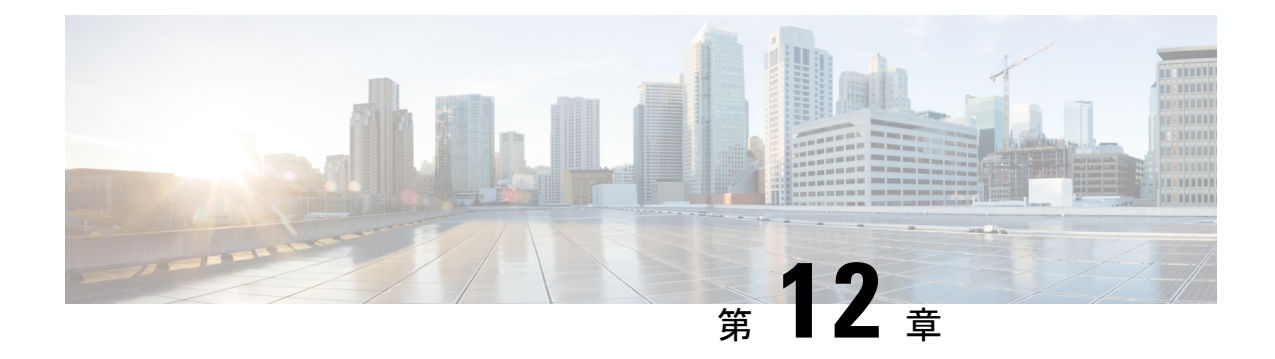

## クライアントの設定

- [クライアント設定のワークフロー](#page-72-0) (63 ページ)
- [クライアント設定の概要](#page-72-1) (63 ページ)
- Unified CM [でのクライアント設定パラメータの設定](#page-73-0) (64 ページ)
- [クライアント設定ファイルの作成とホスト](#page-75-0) (66 ページ)
- [電話の設定でのパラメータの設定:デスクトップ](#page-80-0) クライアント向け (71 ページ)
- [電話の設定でのパラメータの設定:モバイル](#page-82-0) クライアント向け (73 ページ)
- [任意のプロキシ設定](#page-83-0) (74 ページ)

## <span id="page-72-0"></span>クライアント設定のワークフロー

手順

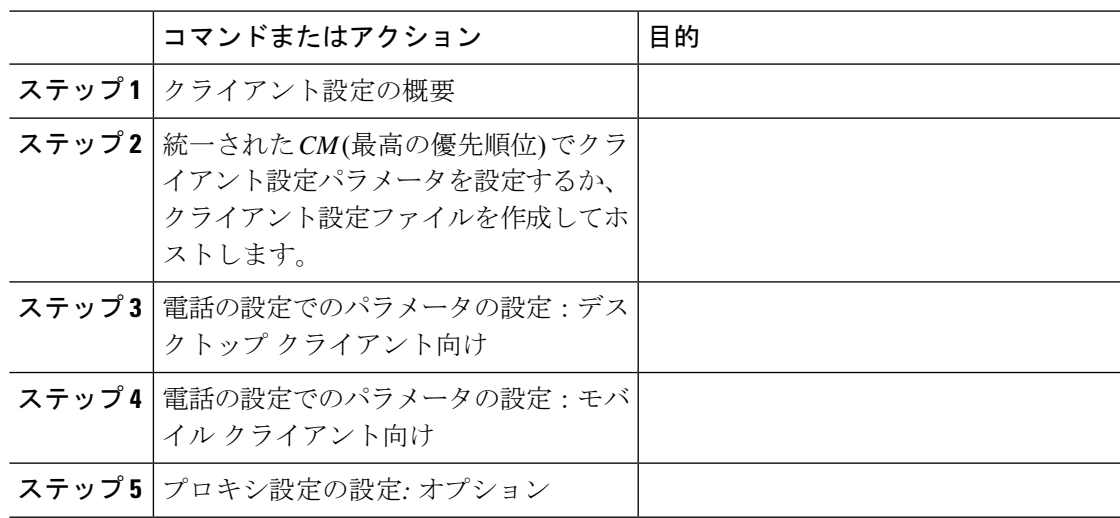

# <span id="page-72-1"></span>クライアント設定の概要

Cisco Jabber は、次のソースから設定を取得できます。

- クライアント設定 : ユーザがサインインしたときに適用されるクライアント設定パラメー タを設定できます。次のいずれかを行います。
	- Unified CM でクライアント設定パラメータを設定します。
	- 設定パラメータを含むXMLエディタを使ってXMLファイルを作成します。その後、 TFTP サーバで XML ファイルをホストします。
- Cisco Webex 管理ツール:Cisco Webex 管理ツールを使用して一部のクライアント設定を構 成できます。

jabber-config.xmlクライアント設定ファイルをCiscoWebex管理ツールにアップロードで きます。CiscoWebexMessenger管理ツール内の各グループに別個の設定ファイルを適用で きます。クライアントが Cisco Webex Messenger に接続すると、XML ファイルがダウン ロードされ、その設定が適用されます。

クライアントは、次の順序で設定を行います。

- **1.** Cisco Webex Messenger 管理ツールの設定
- **2.** Cisco Webex Messenger管理ツールの jabber-config.xml ファイルの設定。

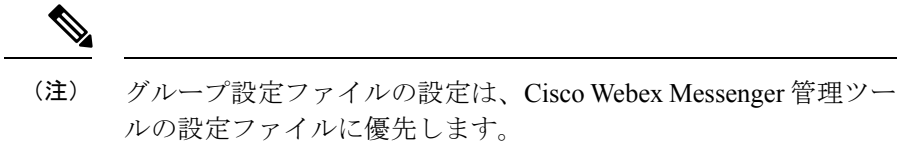

**3.** TFTP サーバの jabber-config.xml ファイルの設定。

設定が競合する場合は、Cisco Webex 管理ツールでの設定がその設定ファイルに優先しま す。

## <span id="page-73-0"></span>**Unified CM** でのクライアント設定パラメータの設定

クラウドベース展開では、Cisco Webex 管理ツールでクライアントを設定します。ただし、オ プションで、Cisco Webex 管理ツールで使用できない設定値でクライアントを設定するために 設定パラメータをセットアップすることができます。

iPhone、iPad および Android 版 Cisco Jabber については、次のようにパラメータを設定する必 要があります。

- オンプレミス展開のディレクトリ統合。
- ハイブリッドクラウド展開のボイスメール サービス クレデンシャル。

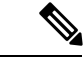

ほとんどの環境で、Windows 版 Cisco Jabber と Mac 版 Cisco Jabber は、サービスに接続するた めの設定を必要としません。自動更新、問題報告、ユーザポリシーとオプションなどのカスタ ム コンテンツが必要な場合にのみ、設定パラメータを作成します。 (注)

#### 手順

ステップ **1** Jabber [設定パラメータの定義](#page-74-0) (65 ページ)

ステップ **2** サービスプロファイルへの Jabber [クライアント設定の割り当て](#page-74-1) (65 ページ)

### <span id="page-74-0"></span>**Jabber** 設定パラメータの定義

統一された CM を使用すると、Jabber クライアントの設定を含む UC サービスに関する情報の 追加、検索、表示、および保守を行うことができます。

#### 手順

- ステップ **1** [Cisco Unified CM の管理(Cisco Unified CM Administration)] インターフェイスを開きます。
- ステップ **2 [**ユーザ管理(**User Management**)**]** > **[**ユーザ設定(**User Settings**)**]** > **[UC** サービス(**UC Service**)**]** を選択します。
- ステップ **3** [新規追加(Add New)] を選択します。
- ステップ **4 UC** サービス タイプとして **Jabber** クライアント設定(**jabber-config.xml**)を選択します。
- ステップ **5** [Next] を選択します。
- ステップ **6** [ **UC** サービス情報 **(UC Service Information** )] セクションで名前を入力します。詳細な要件に ついては、「統一型ヘルプ」を参照してください。
- ステップ7 パラメータの詳細については、Jabber設定パラメータセクションでパラメータを入力してくだ さい。パラメータの詳細については、『*Cisco Jabber* のパラメータリファレンスガイド』の最 新版を参照してください。
- <span id="page-74-1"></span>ステップ **8** 保存を選択します。

### サービスプロファイルへの **Jabber** クライアント設定の割り当て

統一CMを使用すると、サービスプロファイルを使用してJabberクライアント設定をユーザに 割り当てることができます。

#### 手順

- ステップ **1** [Cisco Unified CM の管理(Cisco Unified CM Administration)] インターフェイスを開きます。
- ステップ **2 [**ユーザ管理(**User Management**)**]** > **[**ユーザ設定(**User Settings**)**]** > **[**サービス プロファイル (**Service Profile**)**]** の順に選択します。
- ステップ **3** [ 新規追加 (Add New)] を選択するか、または jabber クライアントの設定に割り当てる既存の サービスプロファイルを選択します。
- ステップ **4** [Jabberクライアント設定(jabber-config)]セクションで、プロファイルに適用する設定の名前を 選択します。
- ステップ **5** 保存を選択します。

## <span id="page-75-0"></span>クライアント設定ファイルの作成とホスト

Cisco Webex 管理ツールを使用してクライアントを設定します。ただし、オプションで、Cisco Webex 管理ツールで使用できない設定値でクライアントを設定するために TFTP サーバをセッ トアップすることができます。

iPhone、 iPad および Android 版 Cisco Jabber では、以下をセットアップするためにグローバル コンフィギュレーション ファイルを作成する必要があります。

- オンプレミス展開のディレクトリ統合。
- ハイブリッドクラウド展開のボイスメール サービス クレデンシャル。

ほとんどの環境で、Windows 版 Cisco Jabber と Mac 版 Cisco Jabber は、サービスに接続するた めの設定を必要としません。自動更新、問題報告、ユーザポリシーとオプションなどのカスタ ム コンテンツが必要な場合にのみ、コンフィギュレーション ファイルを作成します。 (注)

#### 始める前に

次のコンフィギュレーション ファイル要件に注意してください。

- コンフィギュレーションファイル名には大文字と小文字の区別があります。エラーを回避 し、クライアントが TFTP サーバからファイルを取得できるよう、ファイル名には小文字 を使用してください。
- 設定ファイルには、utf-8 エンコーディングを使用してください。
- クライアントは、有効な XML 構造のない設定ファイルは読み込めません。設定ファイル の構造で終了要素をチェックし、その要素が正しくネストされていることを確認します。

• 設定ファイルでは、有効な XML 文字エンティティ参照のみが許可されます。たとえば、 &の代わり&を使用します。XML に無効な文字が含まれている場合は、クライアントは設 定ファイルを解析できません。

コンフィギュレーション ファイルを検証するには、Microsoft Internet Explorer でそのファ イルを開きます。

- Internet Explorer に XML 構造全体が表示された場合、設定ファイルは有効です。
- Internet Explorer に XML 構造の一部しか表示されない場合は、設定ファイルに無効な 文字またはエンティティが含まれている可能性があります。

手順

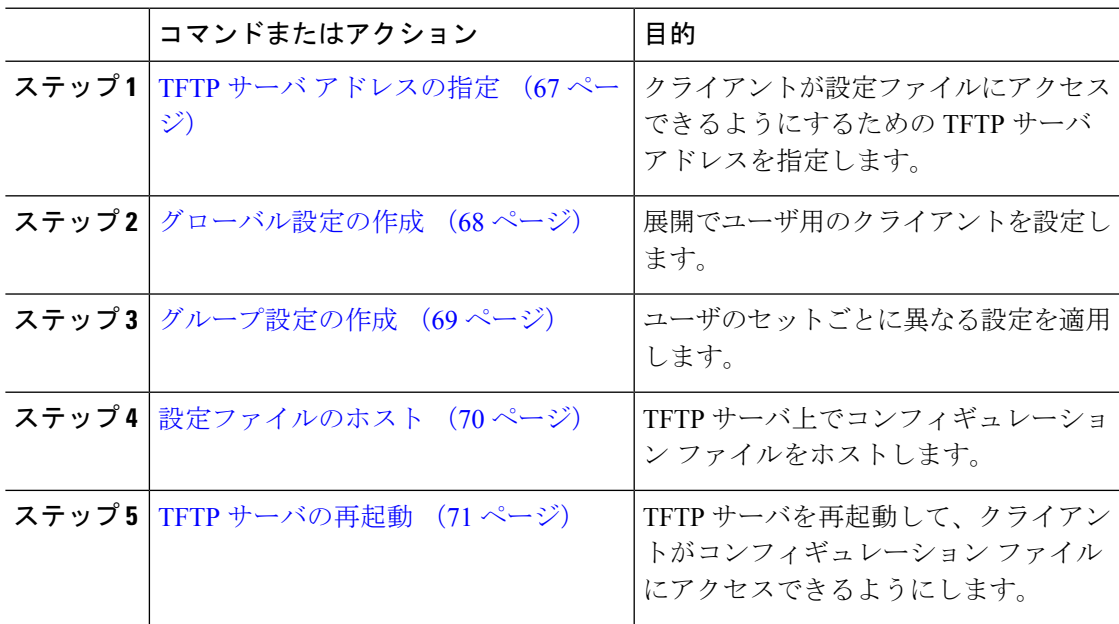

## <span id="page-76-0"></span>**TFTP** サーバ アドレスの指定

クライアントは、TFTP サーバから設定ファイルを取得します。

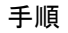

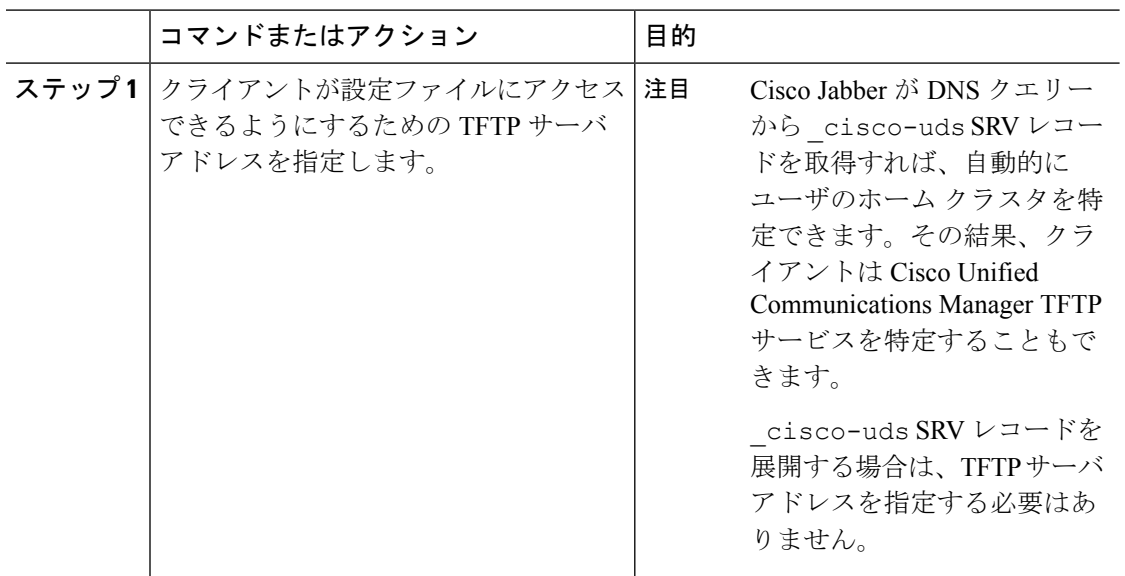

### 電話モードでの **TFTP** サーバの指定

手順

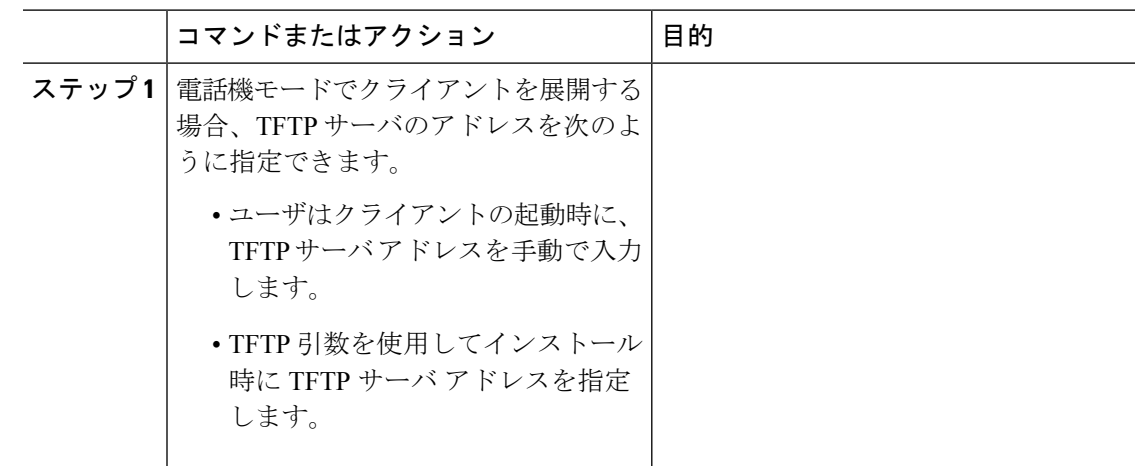

## <span id="page-77-0"></span>グローバル設定の作成

クライアントは、サインインシーケンスの間にTFTPサーバからグローバル設定ファイルをダ ウンロードします。展開に含まれるすべてのユーザに対してクライアントを設定します。

### 始める前に

設定ファイルの構造が有効でない場合、クライアントは設定した値を読み取ることができませ ん。詳細については、この章の XML サンプルを確認してください。

手順

- ステップ **1** 任意のテキスト エディタで jabber-config.xml という名前のファイルを作成します。
	- ファイル名には小文字を使用してください。
	- UTF-8 エンコーディングを使用してください。
- ステップ **2** jabber-config.xml で必要な設定パラメータを定義します。
- ステップ **3** TFTP サーバ上でグループ設定ファイルをホストします。

環境内に複数のTFTPサーバが存在する場合は、すべてのTFTPサーバのコンフィギュレーショ ン ファイルが同じであることを確認します。

### <span id="page-78-0"></span>グループ設定の作成

グループ コンフィギュレーション ファイルは、ユーザのサブセットに適用され、Cisco Jabber for desktop (CSF デバイス) モバイルと Cisco Jabber for mobile デバイスでサポートされます。 グループ設定ファイルは、グローバル設定ファイルよりも優先されます。

CSFデバイスでユーザをプロビジョニングする場合は、デバイス設定の[シスコサポートフィー ルド(CiscoSupportField)] フィールドでグループ コンフィギュレーション ファイル名を指定 します。ユーザがCSFデバイスを所有していない場合は、インストール中にTFTP\_FILE\_NAME 引数を使用してグループごとに一意のコンフィギュレーション ファイル名を設定します。

#### 始める前に

設定ファイルの構造が有効でない場合、クライアントは設定した値を読み取ることができませ ん。詳細については、この章の XML サンプルを確認してください。

### 手順

ステップ **1** 任意のテキスト エディタを使用して XML グループ設定ファイルを作成します。

グループ設定ファイルには、適切な名前を指定できます(例: jabber-groupa-config.xml)。

- ステップ2 グループ設定ファイルで必須の設定パラメータを定義します。
- ステップ **3** 該当する CSF デバイスにグループ コンフィギュレーション ファイルを追加します。
	- a) [Cisco Unified CM の管理(Cisco Unified CM Administration)] インターフェイスを開きま す。
	- b) **[**デバイス(**Device**)**]** > **[**電話(**Phone**)**]** の順に選択します。
	- c) グループ設定ファイルを適用する適切な CSF デバイスを検索して選択します。
- d) [電話の設定(Phone Configuration)] ウィンドウで、**[**プロダクト固有の設定(**Product Specific Configuration Layout**)**]** > **[**デスクトップクライアント設定(**Desktop Client Settings**)**]** に移動します。
- e) [シスコサポートフィールド(Cisco Support Field)] フィールドに、 configurationfile=*group\_configuration\_file\_name.xml* と入力します。たと えば、configurationfile=groupa-config.xml と入力します。
	- TFTP サーバ上でデフォルト ディレクトリ以外の場所にあるグループ設定ファイ ルをホストする場合は、パスとファイル名を指定する必要があります(例: configurationfile=/customFolder/groupa-config.xml)。 (注)

複数のグループ設定ファイルは追加しないでください。クライアントは [シスコ サポートフィールド (Cisco Support Field) | フィールドの最初のグループ設定の みを使用します。

- f) [保存(Save)] を選択します。
- ステップ **4** TFTP サーバ上でグループ設定ファイルをホストします。

### <span id="page-79-0"></span>設定ファイルのホスト

設定ファイルは任意の TFTP サーバでホストできます。ただし、デバイス設定ファイルが存在 する Cisco Unified Communications Manager TFTP サーバで設定ファイルをホストすることをお 勧めします。

### 手順

- ステップ **1** Cisco UnifiedCommunications Managerで**Cisco Unified OS**の管理インターフェイスを開きます。
- ステップ **2 [**ソフトウェアのアップグレード(**Software Upgrades**)**]** > **[TFTP** ファイル管理(**TFTP File Management**)**]** を選択します。
- ステップ3 [ファイルのアップロード (Upload File)] を選択します。
- ステップ **4** [ファイルのアップロード(Upload File)] セクションで [参照(Browse)] を選択します。
- ステップ **5** ファイル システム上の設定ファイルを選択します。
- ステップ **6** [ファイルのアップロード(Upload File)] セクションの [ディレクトリ(Directory)] テキスト ボックスに値を指定しないでください。

設定ファイルが TFTP サーバのデフォルト ディレクトリに格納されるように、[ディレクトリ (Directory)] テキスト ボックスの値は空のままにします。

ステップ7 [ファイルのアップロード (Upload File)] を選択します。

### <span id="page-80-1"></span>**TFTP** サーバの再起動

クライアントが設定ファイルにアクセスできるようにするには、その前に TFTP サーバを再起 動する必要があります。

手順

- ステップ **1** Cisco Unified Communications Manager で **Cisco Unified Serviceability** インターフェイスを開きま す。
- ステップ **2 [**ツール(**Tools**)**]** > **[**コントロールセンターの機能サービス(**Control Center -FeatureServices**)**]** を選択します。
- ステップ **3** [CM サービス(CM Services)] セクションから [Cisco Tftp] を選択します。
- ステップ4 [リスタート (Restart) 1を選択します。

再起動の確認を求めるウィンドウが表示されます。

ステップ **5** [OK] を選択します。

「Cisco Tftp サービスの再起動操作が成功しました(Cisco Tftp Service Restart Operation was Successful)」というステータスが表示されます。

ステップ **6** [更新(Refresh)] を選択し、Cisco Tftp サービスが正常に起動していることを確認します。

### 次のタスク

設定ファイルが TFTP サーバで使用できることを確認するには、任意のブラウザで設定ファイ ルを開きます。通常、http://*tftp\_server\_address*:6970/jabber-config.xml の URL にあるグローバル設定ファイルにアクセスできます。

### <span id="page-80-0"></span>設定ファイル

*jabber-config.xml* 設定ファイルの構造、グループ要素、パラメータ、および例については、 『[Parameters](http://www.cisco.com/c/en/us/support/unified-communications/jabber-windows/products-installation-guides-list.html) Reference Guide for Cisco Jabber』を参照してください。

# 電話の設定でのパラメータの設定:デスクトップクライ アント向け

クライアントは、Cisco Unified Communications Manager 上の次の場所から電話の各種設定を取 得できます。

**[**エンタープライズ電話の設定(**Enterprise Phone Configuration**)**]**

クラスタ全体に適用されます。

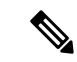

IM and Presence サービス機能のみを使用しているユーザ(IM 専用)の場合は、[エンター プライズ電話の設定 (Enterprise Phone Configuration) | ウィンドウで電話の設定パラメー タを設定する必要があります。 (注)

**[**共通の電話プロファイルの設定(**Common Phone Profile Configuration**)**]**

デバイスのグループに適用され、クラスタの設定よりも優先されます。

**[Cisco Unified Client Services Framework**(**CSF**)電話機の設定(**Cisco Unified Client Services Framework (CSF) Phone Configuration**)**]**

個別の CSF デバイスに適用され、グループの設定よりも優先されます。

### 電話の設定のパラメータ

次の表は、電話の設定の [プロダクト固有の設定 (Product Specific Configuration Layout) ] セク ションで設定できる、およびクライアントの設定ファイルからの対応するパラメータをマッピ ングできる設定パラメータを示します。

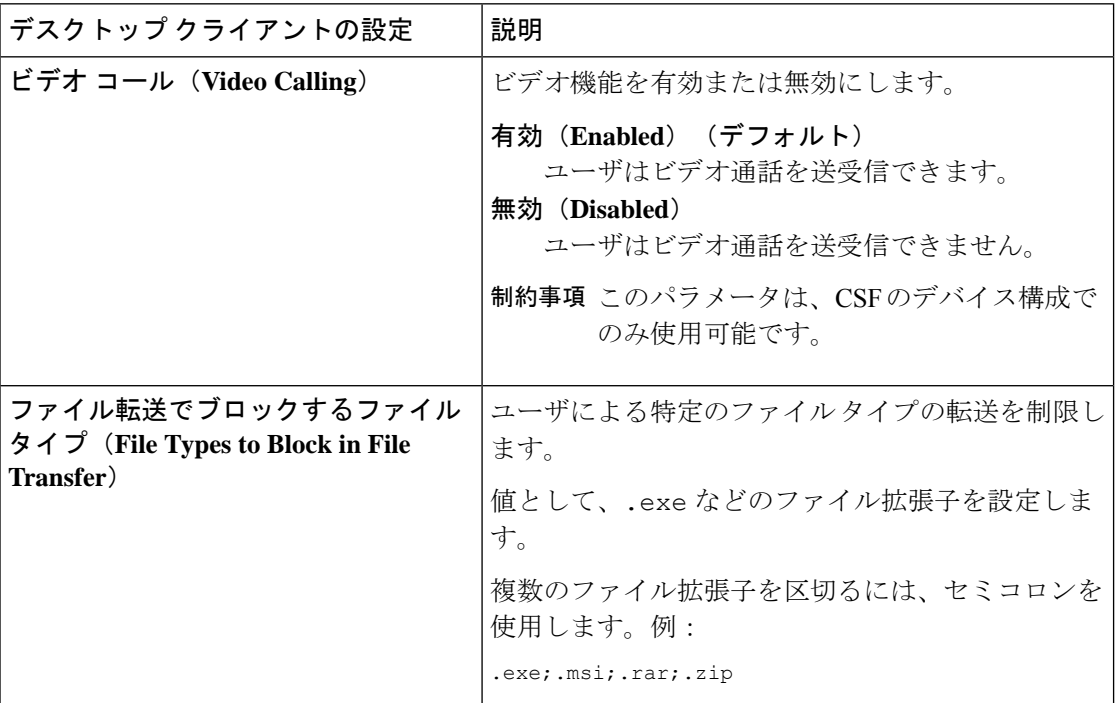

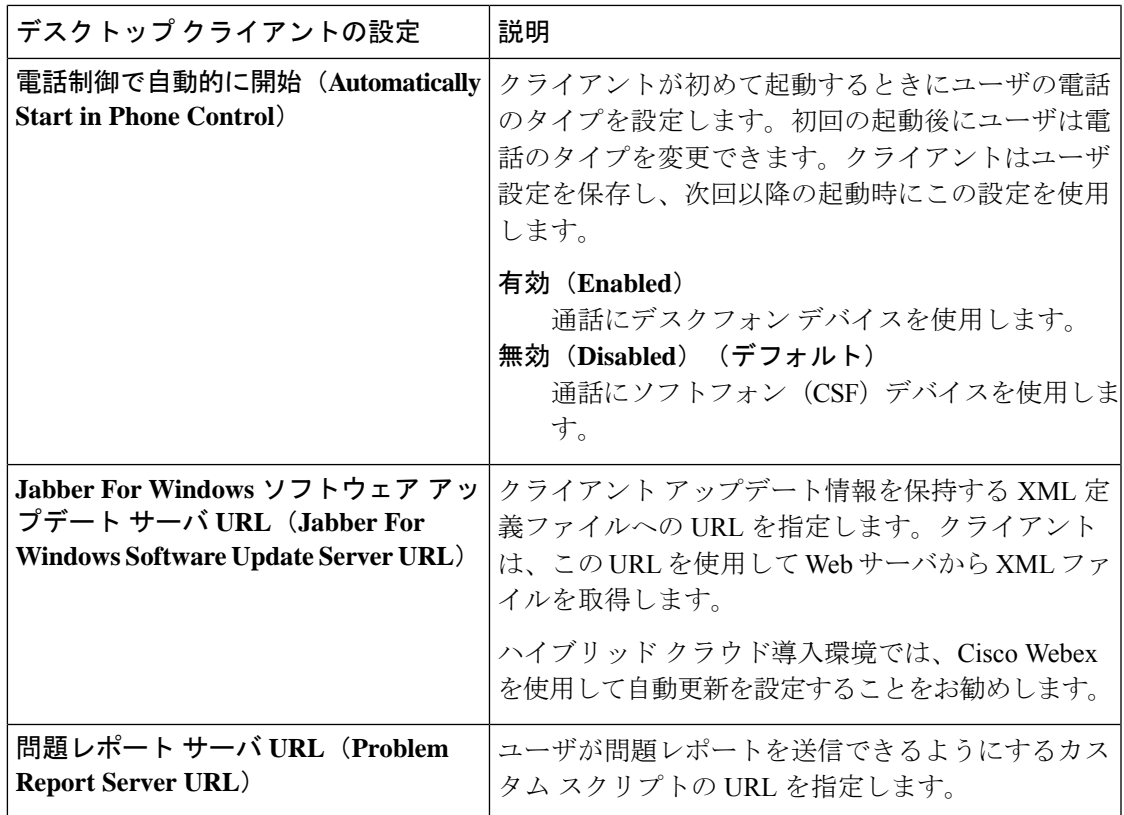

# <span id="page-82-0"></span>電話の設定でのパラメータの設定:モバイルクライアン ト向け

クライアントは、Cisco Unified Communications Manager 上の次の場所から電話の各種設定を取 得できます。

- [Cisco Dual Mode for iPhone (TCT) 設定 (Cisco Dual Mode for iPhone (TCT) Configuration) ]: 個別の TCT デバイスに適用され、グループ設定より優先されます。
- [Cisco Jabber for Tablet (TAB) 設定 (Cisco Jabber for Tablet (TAB) Configuration) ]: 個別の TAB デバイスに適用され、グループ設定より優先されます。

### 電話の設定のパラメータ

次の表は、電話の設定の [プロダクト固有の設定 (Product Specific Configuration Layout) ] セク ションで設定できる、およびクライアントの設定ファイルからの対応するパラメータをマッピ ングできる設定パラメータを示します。

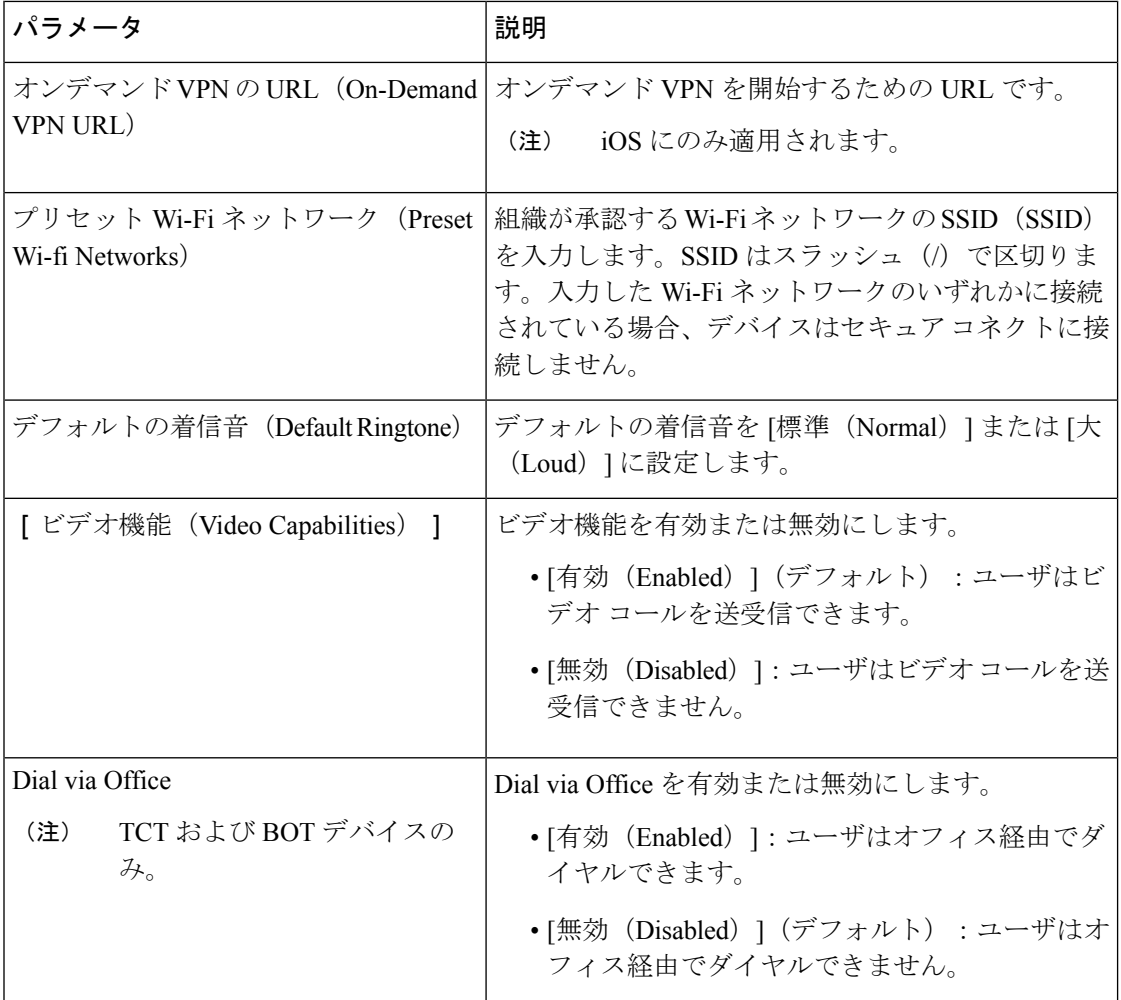

## <span id="page-83-0"></span>任意のプロキシ設定

クライアントは、プロキシ設定を使用してサービスに接続する場合があります。 次の制限は、これらの HTTP 要求にプロキシを使用する場合に適用されます。

- プロキシ認証はサポートされていません。
- バイパス リストのワイルドカードはサポートされています。
- Cisco Jabber は、HTTP CONNECT を使用した HTTP 要求に対してプロキシをサポートしま すが、HTTPS CONNECT が使用された場合はプロキシをサポートしません。
- Webプロキシの自動検出 (WPAD) はサポートされていないため、無効にする必要があり ます。

必要に応じて、クライアントタイプの手順に従ってプロキシ設定を設定します。

### **Windows** 版 **Cisco Jabber** のプロキシ設定

インターネットプロパティのローカル エリア ネットワーク (LAN)設定での、Windows のプ ロキシ設定を行います。

#### 手順

ステップ1 [接続 (Connections) 1タブを選択し、[LAN の設定 (LAN Settings) 1を選択します。

- ステップ **2** 次のいずれかのオプションを使用してプロキシを設定します。
	- 自動設定の場合は、.pac ファイルの URL を指定します。
	- プロキシ サーバの場合は、明示的なプロキシ アドレスを指定します。

### **Mac** 版 **Cisco Jabber** のプロキシ設定

[システム設定 (System Preferences) ] で Mac のプロキシ設定を行います。

### 手順

- ステップ **1 [**システム設定(**System Preferences**)**]** > **[**ネットワーク(**Network**)**]**の順に選択します。
- ステップ **2** リストからネットワーク サービスを選択して、**[**詳細(**Advanced**)**]** > **[**プロキシ(**Proxies**)**]** の順に選択します。
- ステップ **3** 次のいずれかのオプションを使用してプロキシを設定します。
	- 自動設定の場合は、.pac ファイルの URL を指定します。
	- プロキシ サーバの場合は、明示的なプロキシ アドレスを指定します。

### **Cisco Jabber iPhone and iPad** のプロキシ設定

iOS デバイスの Wi-Fi 設定で、次のいずれかの方法でプロキシ設定を構成します。

### 手順

- ステップ **1 [Wi-Fi]** > **[HTTP** プロキシ(**HTTP PROXY**)**]** > **[**自動(**Auto**)**]**の順に選択し、.pac ファイル の URL を自動設定スクリプトとして指定します。
- ステップ **2 [Wi-Fi]** > **[HTTP** プロキシ(**HTTP PROXY**)**]** > **[**手動(**Manual**)**]**の順に選択し、明示的なプ ロキシ アドレスを指定します。

### **Android** 版 **Cisco Jabber** のプロキシ設定

### 手順

Android デバイスの Wi-Fi 設定で、次のいずれかの方法でプロキシ設定を構成します。

- **[Wi-Fi]** > **[**ネットワークを変更(**Modify Network**)**]** > **[**詳細オプションを表示(**Show Advanced Options**)**]** > **[**プロキシ設定(**ProxySettings**)**]** > **[**自動(**Auto**)**]** タブで、自動設 定スクリプトとして .pac ファイルの URL を指定します。
	- この方法は、Android OS 5.0 以降および Cisco DX シリーズのデバイスでのみサ ポートされます。 (注)
- **[Wi-Fi** ネットワーク(**Wi-Fi Networks**)**]** > **[**ネットワークを変更(**Modify Network**)**]** > **[**詳細オプションを表示(**Show Advanced Options**)**]** > **[**プロキシ設定(**Proxy Settings**)**]** > **[**自動(**Auto**)**]** タブで、明示的なプロキシ アドレスを指定します。

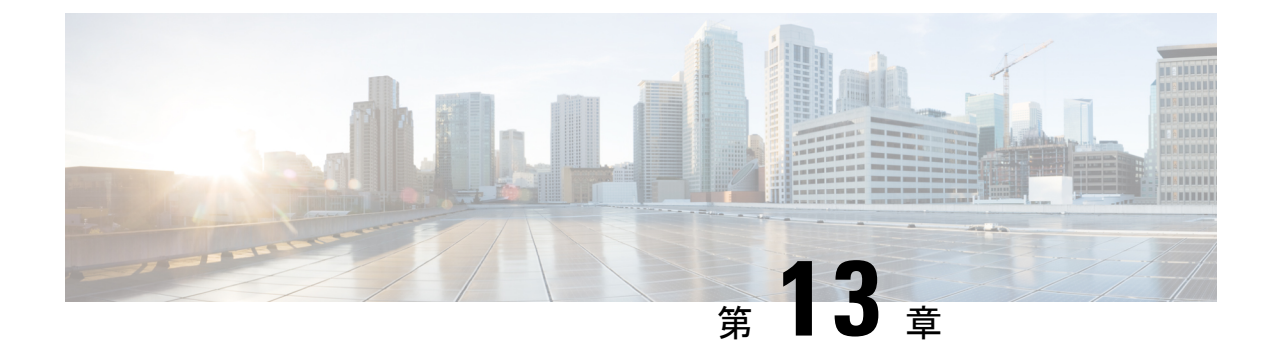

# **Cisco Jabber** アプリケーションおよび **Jabber** ソフトフォンの **VDI** 用の展開

- [アクセサリ](#page-86-0) マネージャ (77 ページ)
- Cisco Jabber [クライアントのダウンロード](#page-87-0) (78 ページ)
- Windows 版 Cisco Jabber [のインストール](#page-88-0) (79 ページ)
- Mac 版 Cisco Jabber [のインストール](#page-120-0) (111 ページ)
- Cisco Jabber モバイル [クライアントのインストール](#page-126-0) (117 ページ)
- VDI 版 Jabber Softphone [のインストール](#page-136-0) (127ページ)

## <span id="page-86-0"></span>アクセサリ マネージャ

### アクセサリ マネージャ

Jabber デスクトップ クライアントは、アクセサリ マネージャを使用してヘッドセットなどの アクセサリとの対話を可能にします。アクセサリマネージャは、アクセサリデバイスベンダー にユニファイドコミュニケーション制御 API を提供するコンポーネントです。

一部の Cisco ヘッドセットおよびその他のサードパーティ製デバイスは、この API を使い、デ バイスで消音、通話の応答、通話の終了などを行います。サード パーティ ベンダーはアプリ ケーションによってロードされるプラグインを作成します。標準ヘッドセットはAPIを使用し てスピーカー、マイクの接続をサポートします。

特定のデバイスのみがコール制御のアクセサリ マネージャと対話します。詳細はデバイス ベ ンダーにお問い合わせください。アクセサリマネージャはデスクトップ電話機をサポートして いません。

アクセサリ マネージャの機能はデフォルトで有効になっており、EnableAccessoriesManager パ ラメータを使用して設定されます。BlockAccessoriesManager パラメータを使用して、サード パーティのベンダーが提供する特定のアクセサリ マネージャ プラグインを無効にできます。

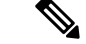

jabber-config.xml で EnableAccessoriesManager を false に設定すると、一部のヘッドセッ トの通話制御ボタンが動作しません。 (注)

クライアント インストーラにはベンダーが提供するサードパーティのプラグインが含まれま す。これらは /Library/Cisco/Jabber/Accessories/ フォルダにインストールされます。

サポートされるサードパーティのベンダー:

- Logitech
- Sennheiser
- Jabra
- Plantronics

## <span id="page-87-0"></span>**Cisco Jabber** クライアントのダウンロード

必要に応じて、そのクライアントに対応したオペレーティングシステムから署名ツールを使用 して、Jabber インストーラまたは Cisco Dynamic Libraries にユーザ独自のカスタマー署名を追 加することができます。

Mac 版 Cisco Jabber の場合、インストーラには製品のインストーラ ファイルが含まれていま す。端末ツールを使用してインストーラから pkg ファイルを解凍し、インストーラに追加す る前に pkg ファイルに署名します。 (注)

### 手順

適切なソースからクライアントをダウンロードします。

- Cisco [Software](https://software.cisco.com/download/navigator.html?mdfid=278875338) Center にアクセスして Mac 版 Cisco Jabber および Windows 版 Cisco Jabberク ライアントをダウンロードします。
- Android 版 Cisco Jabber の場合は、Google Play からアプリケーションをダウンロードしま す。
- iPhone および iPad 版 Cisco Jabber の場合は、AppStore からアプリケーションをダウンロー ドします。

## <span id="page-88-0"></span>**Windows** 版 **Cisco Jabber** のインストール

Windows 版 Cisco Jabber は、次のように使用可能な MSI インストール パッケージを提供しま す。

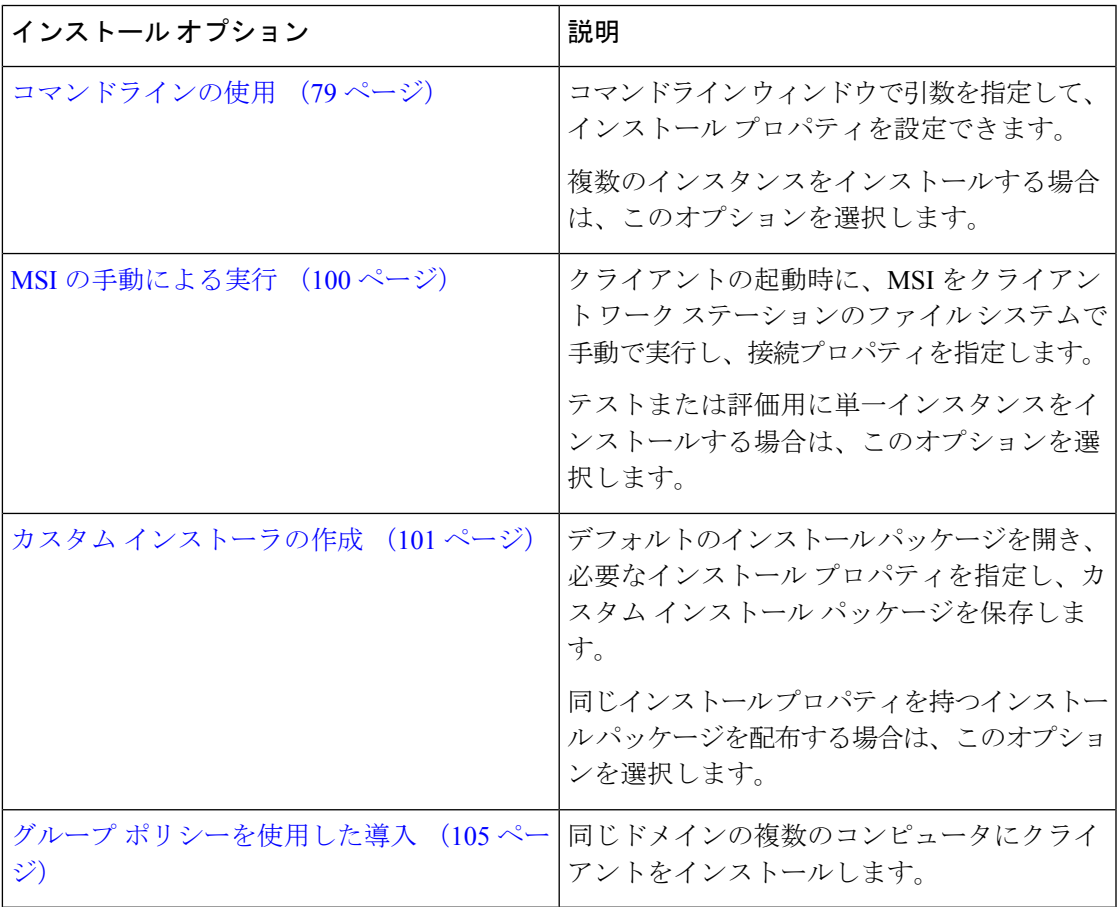

### 始める前に

ローカル管理者権限でログインする必要があります。

### <span id="page-88-1"></span>コマンドラインの使用

コマンドライン ウィンドウにインストール引数を指定します。

### 手順

ステップ1 コマンドライン ウィンドウを開きます。

ステップ **2** 次のコマンドを入力します。

msiexec.exe /i CiscoJabberSetup.msi

ステップ **3** パラメータ = 値のペアとしてコマンドライン引数を指定します。 msiexec.exe /i CiscoJabberSetup.msi *argument*=*value*

ステップ **4** Windows 版 Cisco Jabber をインストールするコマンドを実行します。

### <span id="page-89-1"></span>インストール コマンドの例

Windows 版 Cisco Jabber をインストールするためのコマンド例を確認してください。

#### **Cisco Unified Communications Manager** リリース **9.x**

msiexec.exe /i CiscoJabberSetup.msi /quiet CLEAR=1

ここで、

CLEAR=1 — 既存のブートストラップ ファイルを削除します。 /quiet:サイレント インストールを指定します。

#### 関連トピック

[コマンドライン引数](#page-89-0) (80 ページ) [言語の](#page-107-0) LCID (98 ページ)

### <span id="page-89-0"></span>コマンドライン引数

Windows 版 Cisco Jabber をインストールする際に指定可能なコマンド ライン引数を確認してく ださい。

### 関連トピック

[インストール](#page-89-1) コマンドの例 (80 ページ) [言語の](#page-107-0) LCID (98 ページ)

### オーバーライドの引数

次の表では、これまでのインストールから既存のブートストラップファイルを上書きするため に指定する必要があるパラメータを説明します。

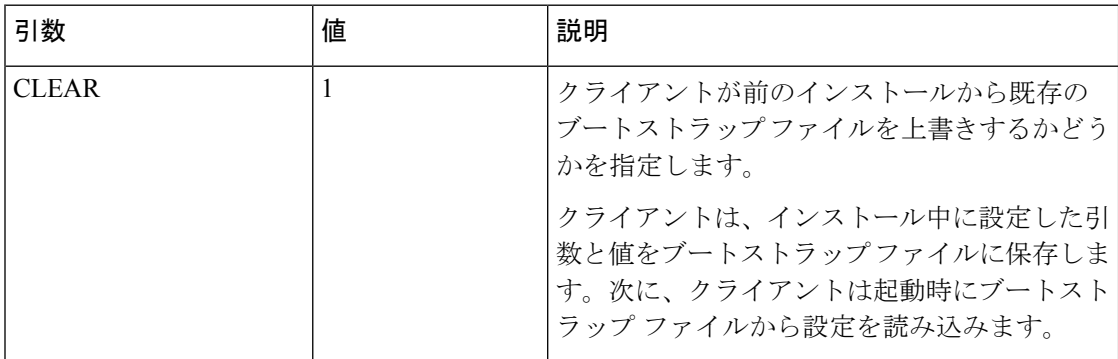

CLEAR を指定した場合、インストール中に次が実行されます。

- **1.** クライアントが既存のブートストラップ ファイルをすべて削除する。
- **2.** クライアントが新しいブートストラップ ファイルを作成する。

CLEAR を指定しない場合、クライアントはインストール中に既存のブートストラップ ファイ ルがあるかどうかをチェックします。

- ブートストラップファイルが存在しない場合は、クライアントはインストール中にブート ストラップ ファイルを作成します。
- ブートストラップ ファイルが存在する場合は、クライアントはブートストラップ ファイ ルを上書きせず、既存の設定を保持します。

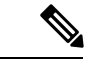

Windows 版 Cisco Jabber を再インストールする場合は、次の点に留意する必要があります。 (注)

- クライアントは、既存のブートストラップ ファイルからの設定を保存しません。CLEAR を指定した場合は、他のすべてのインストール引数も適切に指定する必要があります。
- クライアントは、既存のブートストラップファイルにインストール引数を保存しません。 インストール引数の値を変更する場合、または追加のインストール引数を指定する場合 は、既存の設定を上書きするために CLEAR を指定する必要があります。

既存のブートストラップファイルを上書きするには、コマンドラインにCLEARを次のように 指定します。

msiexec.exe /i CiscoJabberSetup.msi CLEAR=1

### モード タイプの引数

次の表では、製品モードを指定するコマンド ライン引数を説明します。

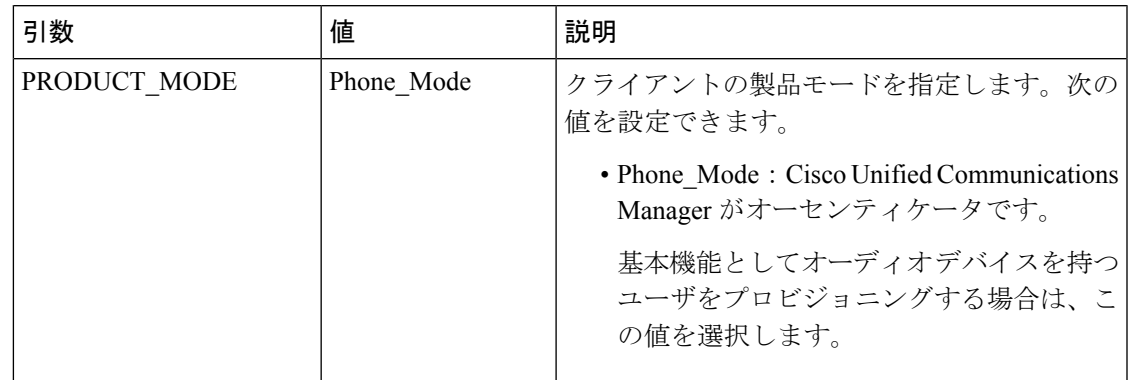

### 製品モードを設定する場合

電話モード展開では、Cisco Unified Communications Manager がオーセンティケータです。クラ イアントがオーセンティケータを取得すると、製品モードが電話機モードであることが決定さ れます。ただし、クライアントは最初の起動時にデフォルトの製品モードで常に開始するた め、ユーザはログイン後に電話モードにして、クライアントを再起動する必要があります。

$$
\mathscr{A}
$$

Cisco Unified Communications Manager リリース 9.x 以降:インストール中に PRODUCT\_MODE を設定しないでください。クライアントはサービスプロファイルからオーセンティケータを取 得します。ユーザがログインすると、クライアントは、電話モードにして再起動するよう要請 します。 (注)

製品モードの変更

製品モードを変更するには、クライアントのオーセンティケータを変更する必要があります。 クライアントは、オーセンティケータからの製品モードを決定します。

インストール後の製品モードの変更方法は、展開に応じて異なります。

すべての展開において、ユーザは「詳細設定 (Advanced settings) | ウィンドウで手動でオーセ ンティケータを設定できます。 (注)

この場合、ユーザには、[詳細設定(Advanced settings)] ウィンドウでオーセンティケータを 変更することによって、製品モードを変更するように指示します。クライアントをアンインス トールし、その後に再インストールしても、手動設定を上書きすることはできません。

Cisco Unified Communications Manager バージョン 9.x 以降を使用した製品モードの変更

Cisco Unified Communications Manager バージョン 9.x 以降を使用して製品モードを変更するに は、サービス プロファイルのオーセンティケータを変更します。

#### 手順

ステップ **1** 適切なユーザのサービス プロファイルでオーセンティケータを変更します。

**[**デフォルト モード(**Default Mode**)**] > [**電話モード(**Phone Mode**)**]** を変更します。

IM and Presence を持つユーザのプロビジョニングを行わないでください。

サービスプロファイルにIMandPresenceサービスの設定が含まれていない場合は、CiscoUnified Communications Manager がオーセンティケータです。

**[**電話モード(**Phone Mode**)**] > [**デフォルト モード(**Default Mode**)**]** を変更します。

IM and Presence を持つユーザのプロビジョニングを行います。

IM and Presence プロファイルの [製品タイプ(Product Type)] フィールドの値を次に対して設 定した場合、

- [Unified CM (IM and Presence) ]: オーセンティケータは Cisco Unified Communications Manager IM and Presence Service です。
- Webex**Webex (IM and Presence)** オーセンティケータは、Cisco Webex Messenger サービス です。

ステップ2 ユーザにログアウトをしてから再度ログインするように指示します。

ユーザがクライアントにログインすると、サービス プロファイルの変更を取得し、オーセン ティケータにユーザをログインさせます。クライアントは製品モードを決定すると、クライア ントを再起動するようユーザに指示します。

ユーザがクライアントを再起動した後、製品モードの変更が完了します。

認証引数

次の表は、認証ソースの指定をユーザが設定できるコマンドライン引数を説明しています。

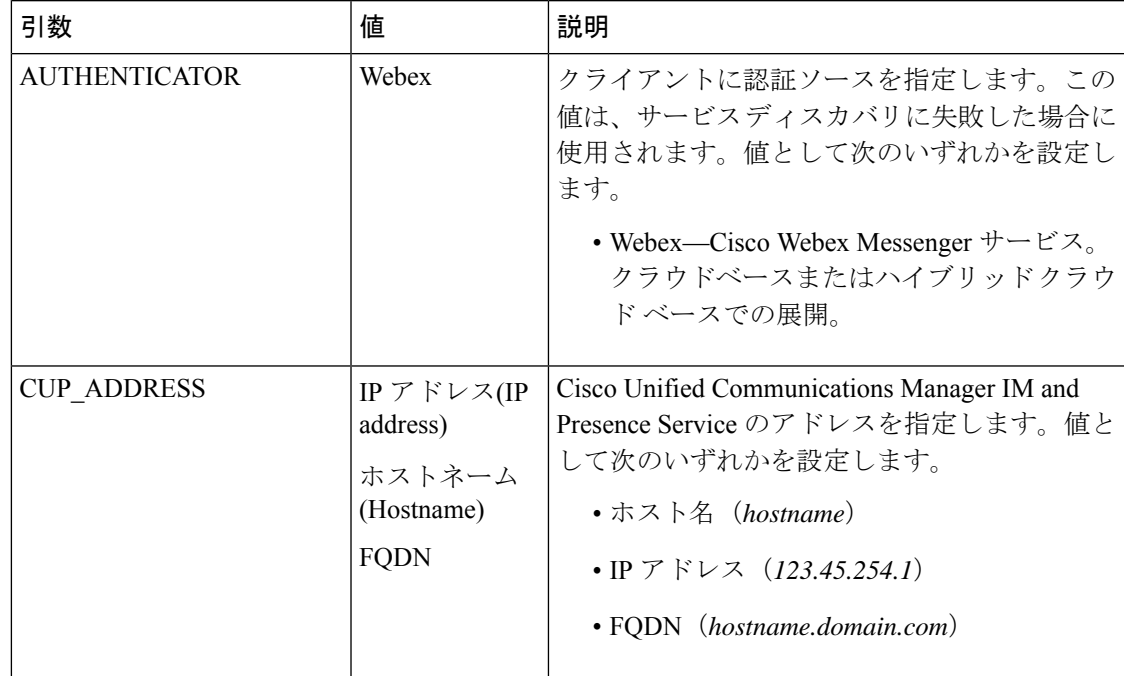

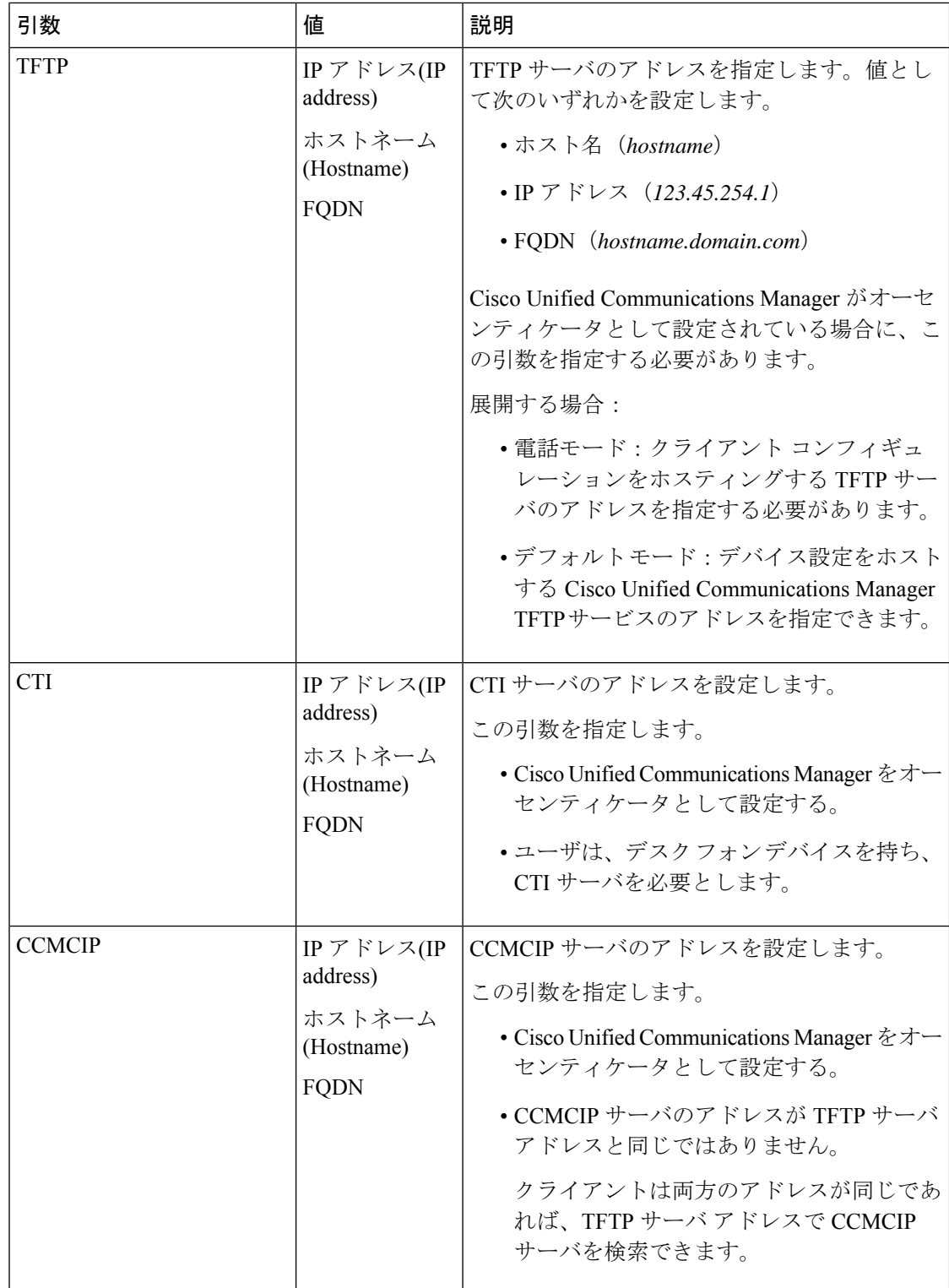

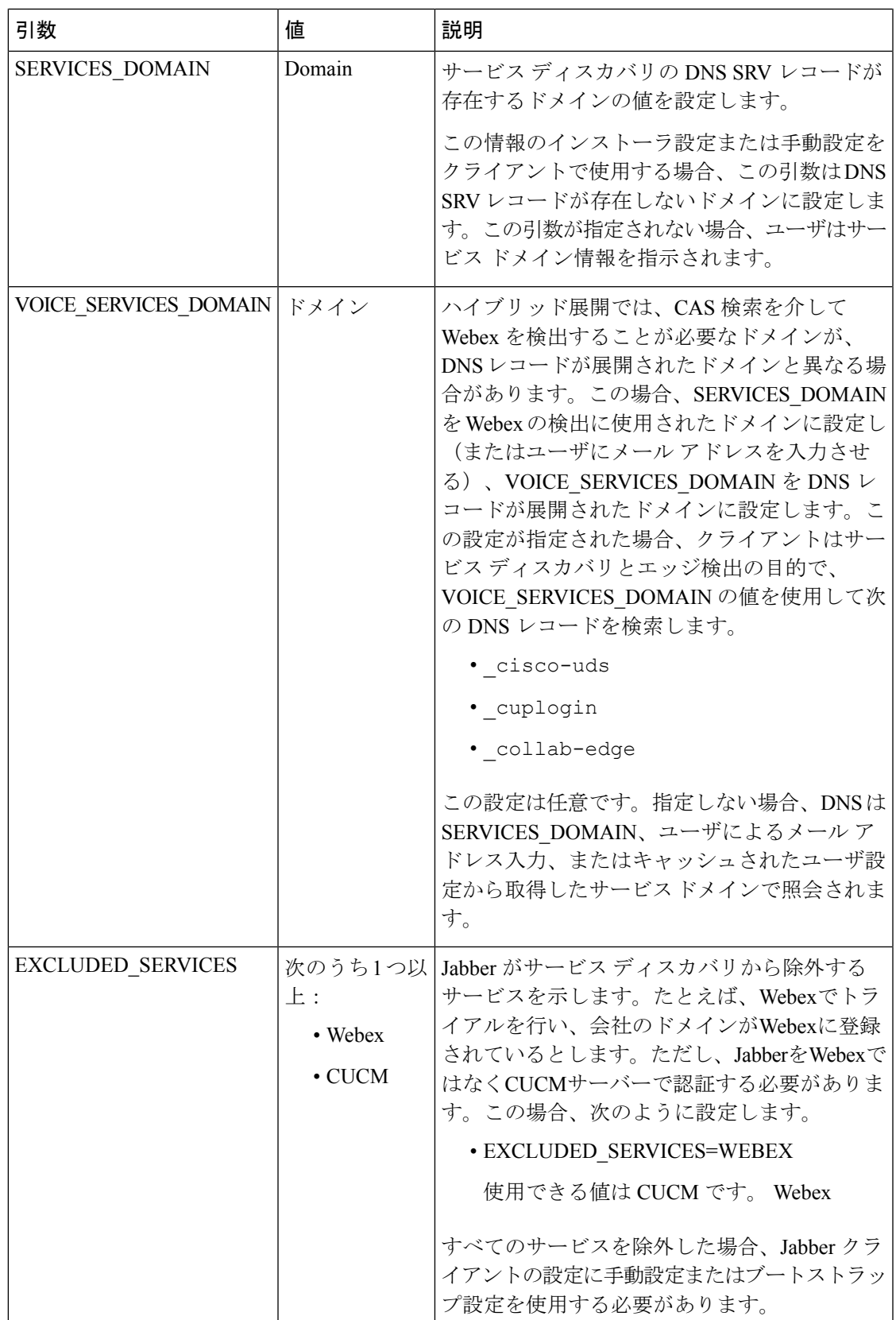

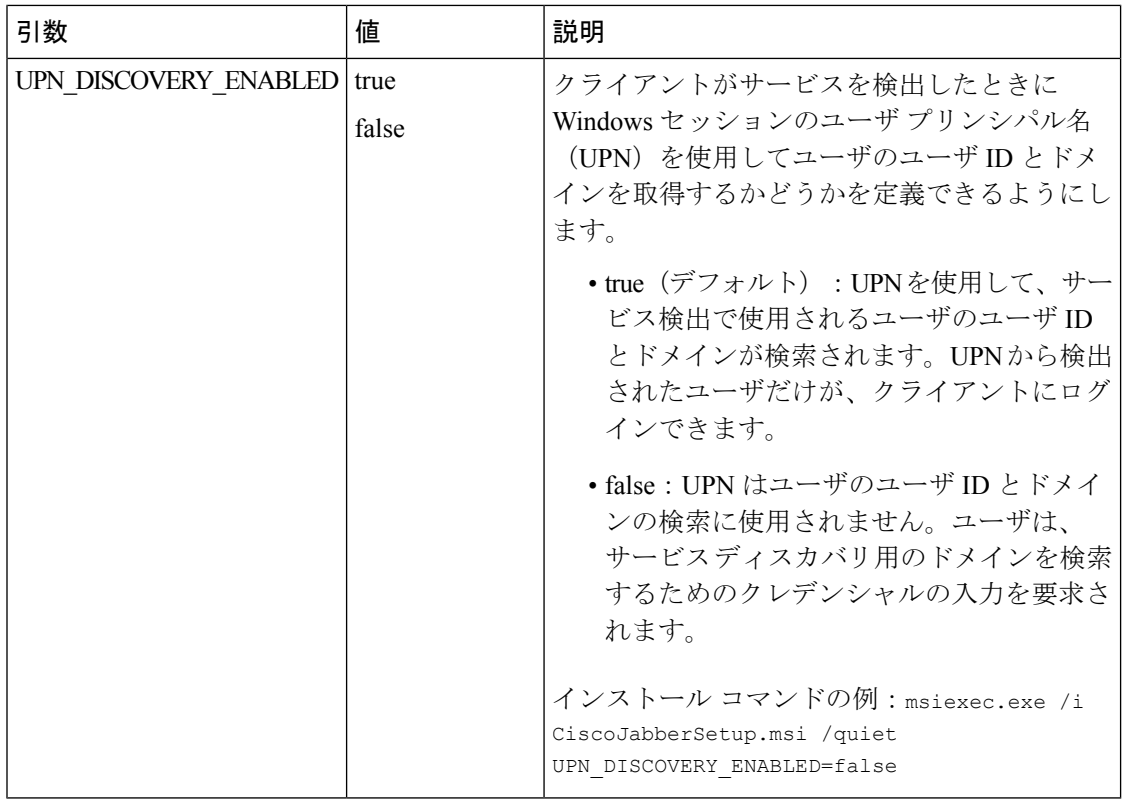

#### TFTP サーバ アドレス

Windows 版 Cisco Jabber は、TFTP サーバから 2 つの異なるコンフィギュレーション ファイル を取得します。

- 作成したクライアント設定ファイル。
- デバイスを使用してユーザをプロビジョニングしたときに Cisco Unified Communications Manager TFTP サービスに配置されるデバイス コンフィギュレーション ファイル。

労力を最小限に抑えるには、Cisco Unified Communications Manager TFTP サービス上でクライ アント コンフィギュレーション ファイルをホストする必要があります。すべての設定ファイ ルに対し TFTP サーバ アドレスを 1 つのみ使用します。必要な場合にそのアドレスを指定でき ます。

ただし、別の TFTP サーバのクライアント設定を、デバイス設定が含まれるサーバでホストで きます。この場合、2 つの異なる TFTP サーバ アドレスがあります。1 つはデバイス設定をホ ストする TFTP サーバのアドレスであり、もう 1 つはクライアント設定ファイルをホストする TFTP サーバのアドレスです。

### デフォルトの導入

この項では、プレゼンス サーバがある導入環境において、2 つの異なる TFTP サーバ アドレス を処理する方法について説明します。

以下を実行する必要があります。

- **1.** プレゼンス サーバにあるクライアント設定をホストする TFTP サーバのアドレスを指定し ます。
- **2.** インストール中に、TFTP 引数を使用して Cisco Unified Communications Manager TFTP サー ビスのアドレスを指定します。

クライアントは、初回起動時に以下を実行します。

- **1.** ブートストラップ ファイルから Cisco Unified Communications Manager TFTP サービスのア ドレスを取得します。
- **2.** Cisco Unified Communications Manager TFTP サービスからデバイス設定を取得します。
- **3.** プレゼンス サーバに接続します。
- **4.** プレゼンス サーバからクライアント設定をホストする TFTP サービスのアドレスを取得し ます。
- **5.** TFTP サーバからクライアント設定を取得します。

### 電話モード展開

このセクションでは、電話モード展開で 2 つの異なる TFTP サーバ アドレスを処理する方法に ついて説明します。

以下を実行する必要があります。

- **1.** インストール時に、TFTP引数を使用して、クライアント設定をホストするTFTPサーバの アドレスを指定します。
- **2.** クライアント コンフィギュレーション ファイルで TftpServer1 パラメータを使用して、デ バイス設定をホストする TFTP サーバのアドレスを指定します。
- **3.** TFTP サーバにあるクライアント設定ファイルをホストします。

クライアントが初めて起動するときには、次の処理が実行されます。

- **1.** ブートストラップ ファイルから TFTP サーバのアドレスを取得します。
- **2.** TFTP サーバからクライアント設定を取得します。
- **3.** クライアント設定から Cisco Unified Communications Manager TFTP サービスのアドレスを 取得します。
- **4.** Cisco Unified Communications Manager TFTP サービスからデバイス設定を取得します。

#### 共通のインストール引数

次の表は、一部の一般的なコマンド ライン引数を説明するものです:

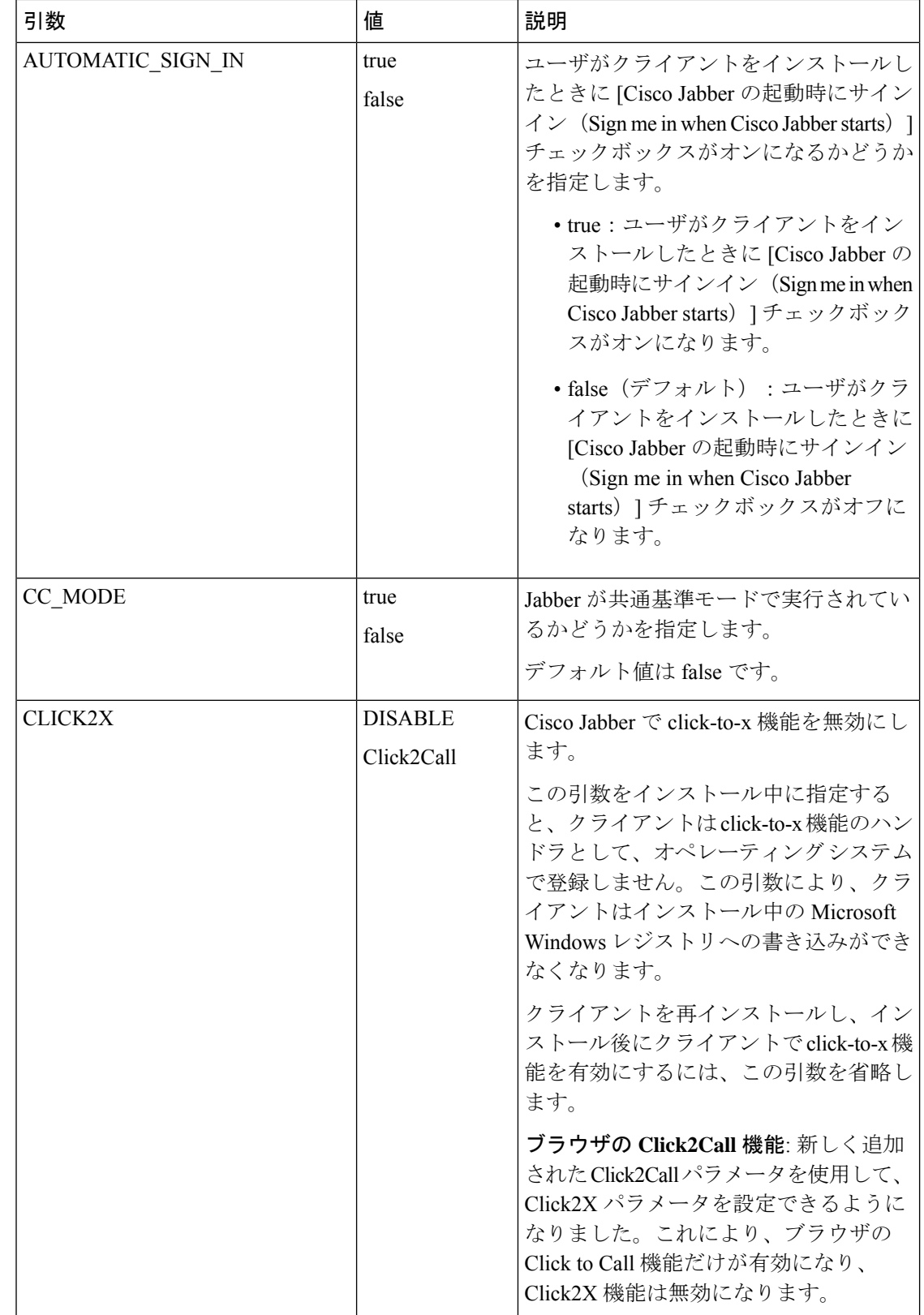

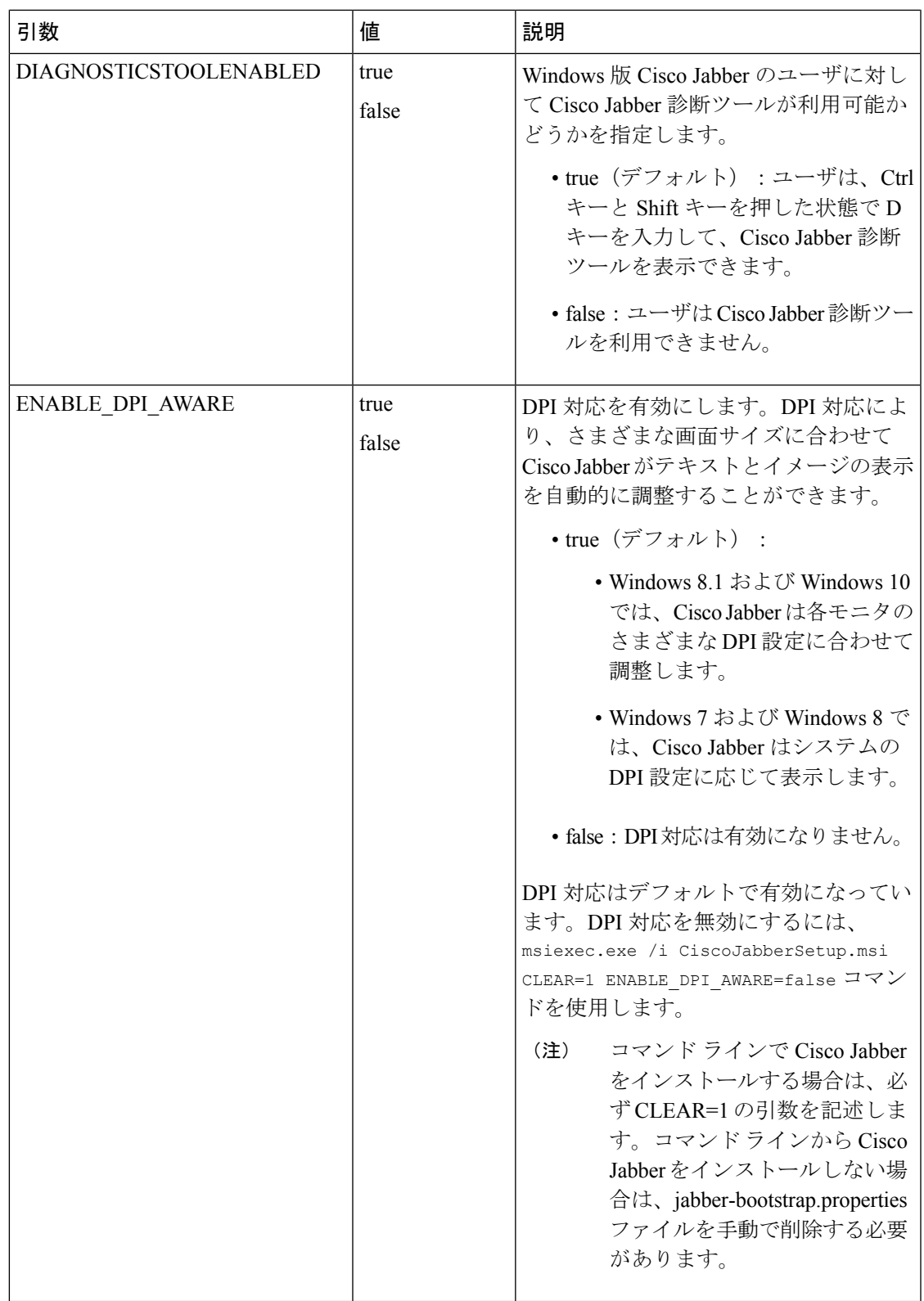

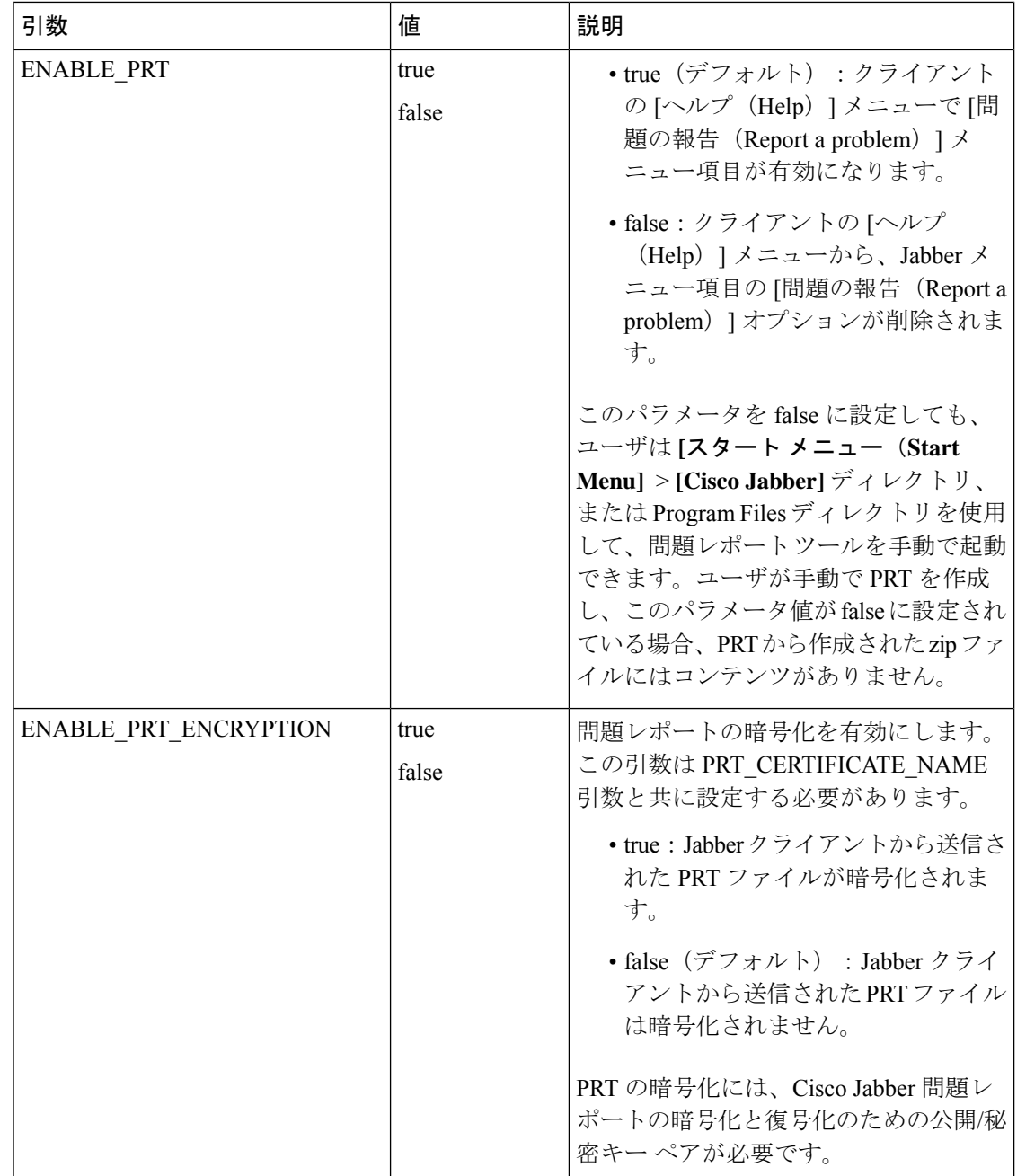

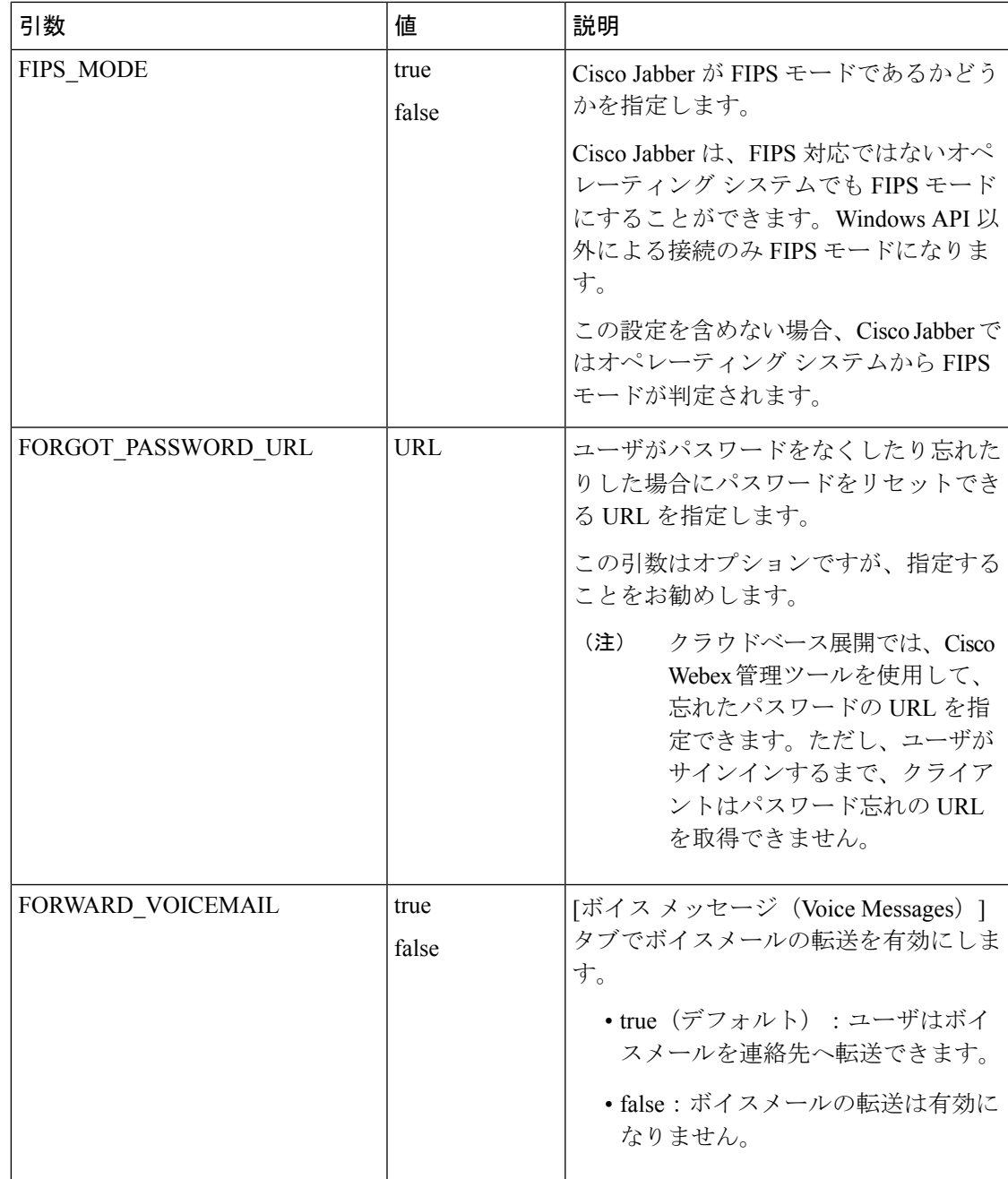

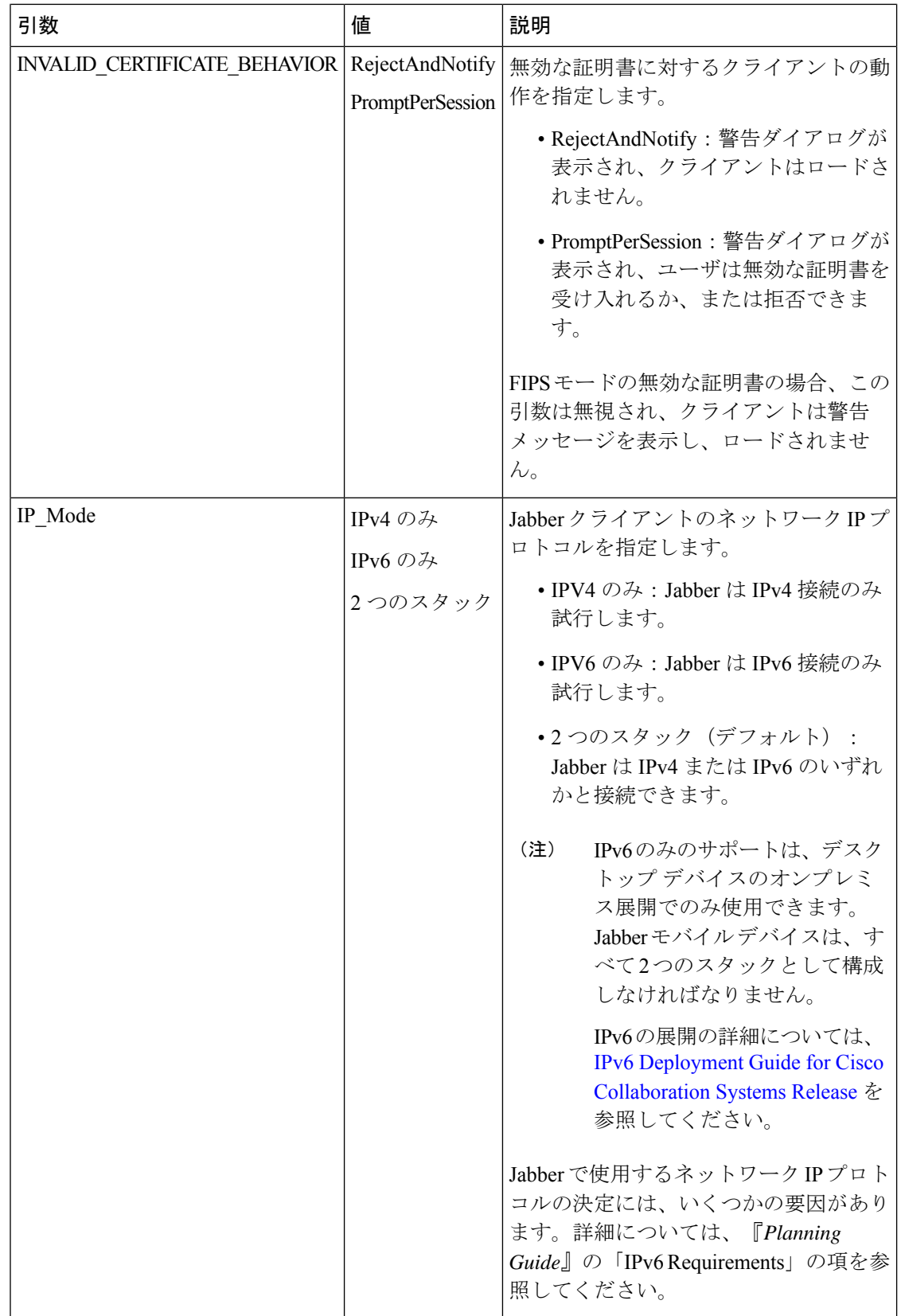

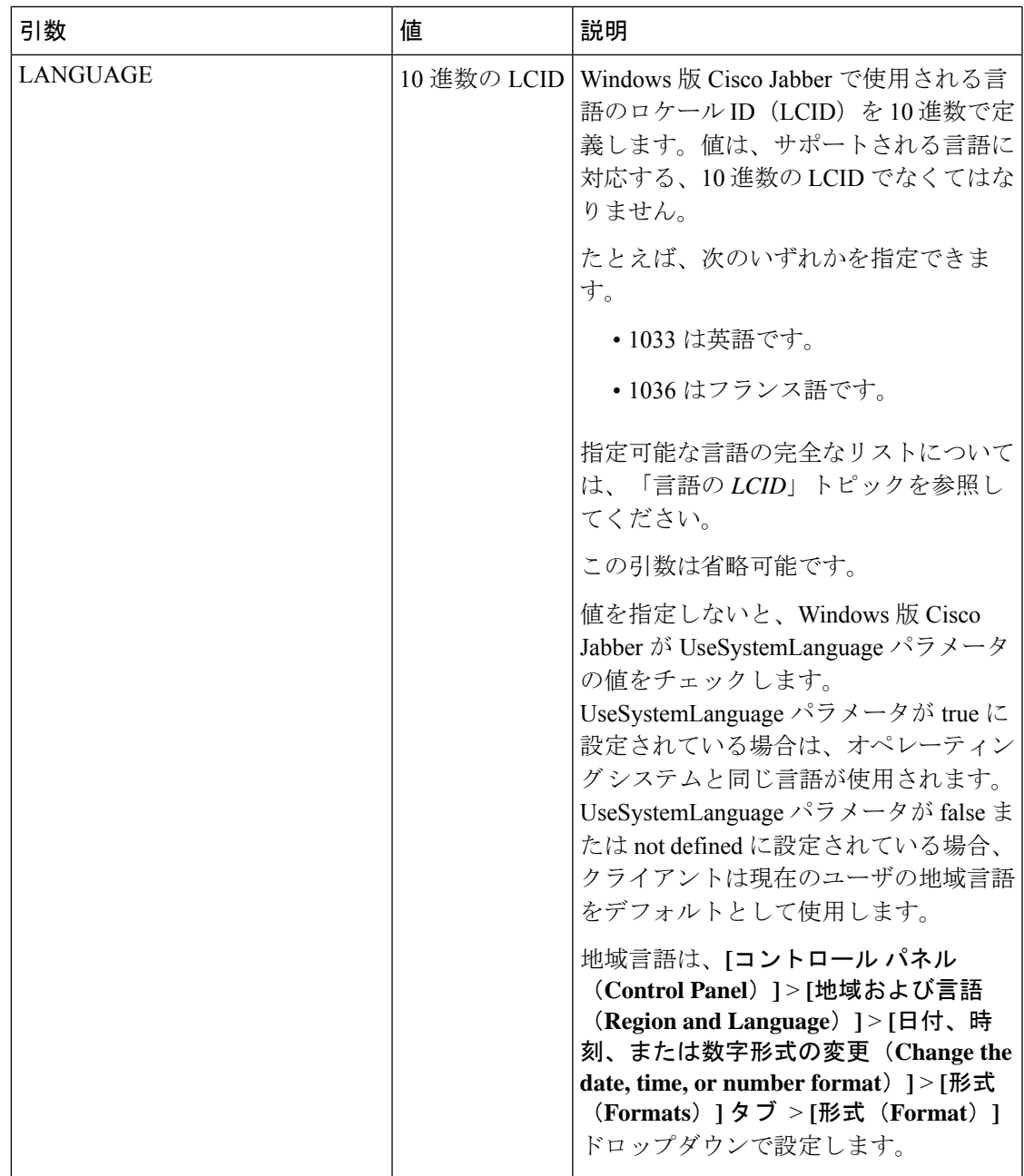

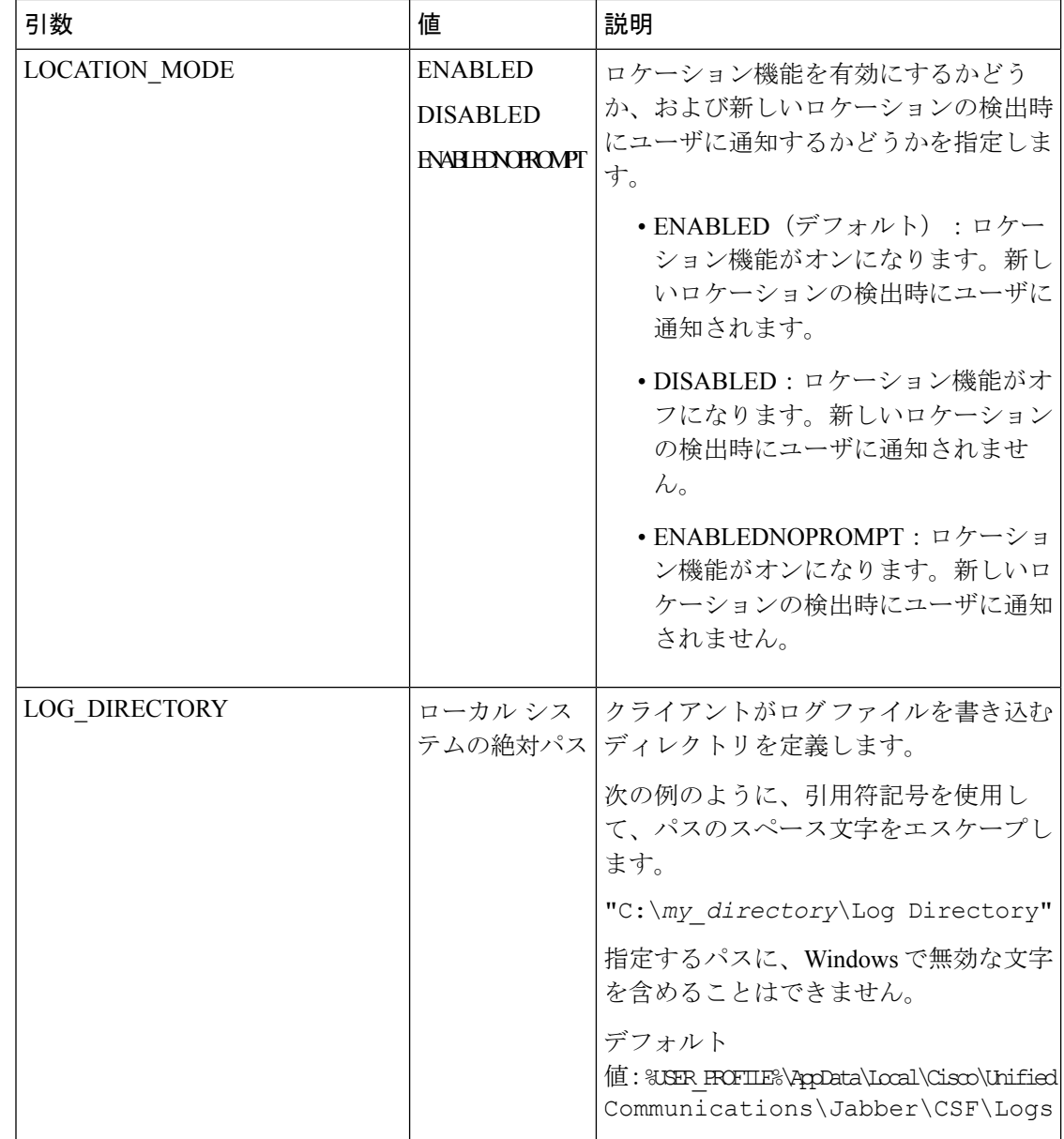

 $\mathsf{r}$ 

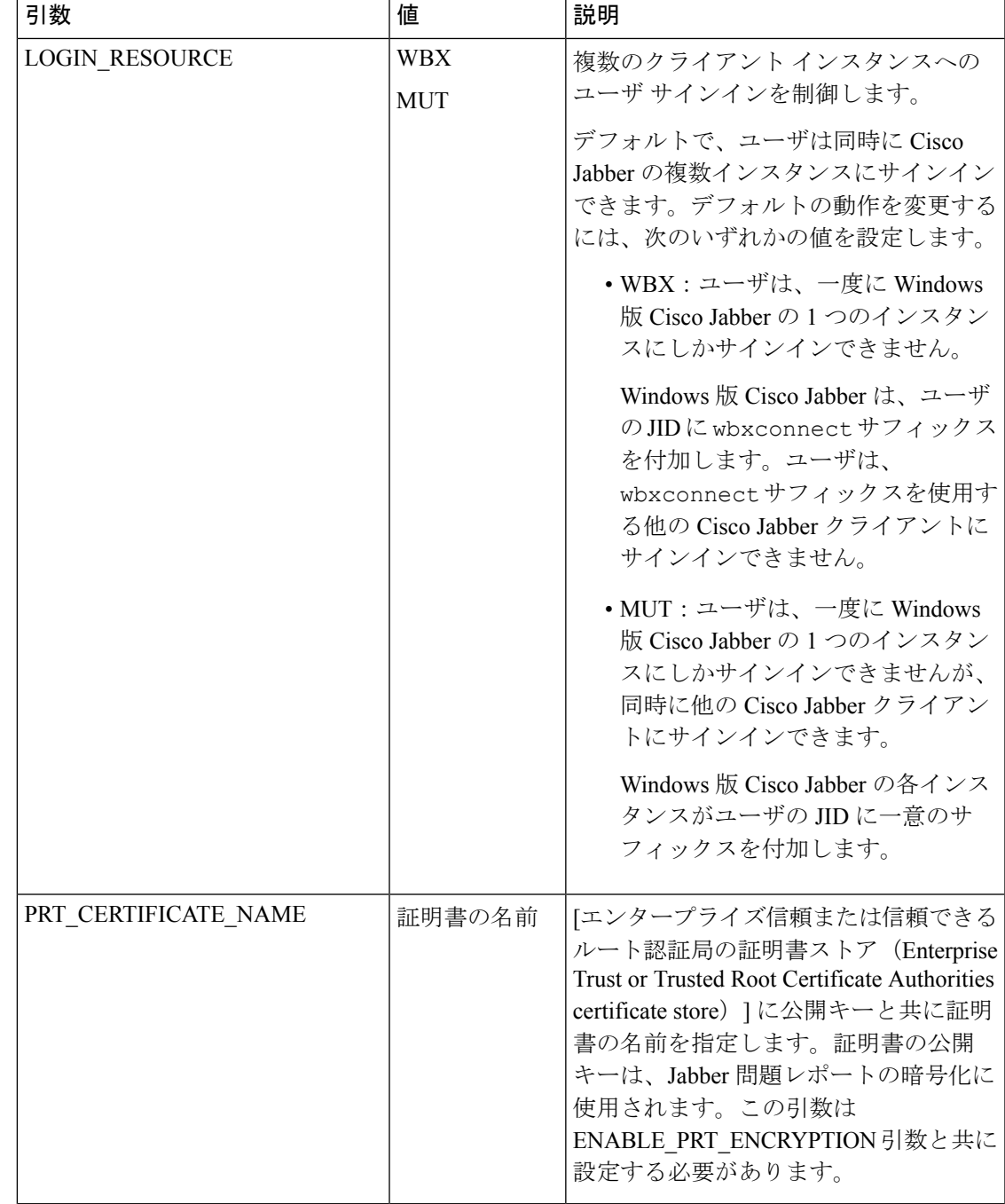

r

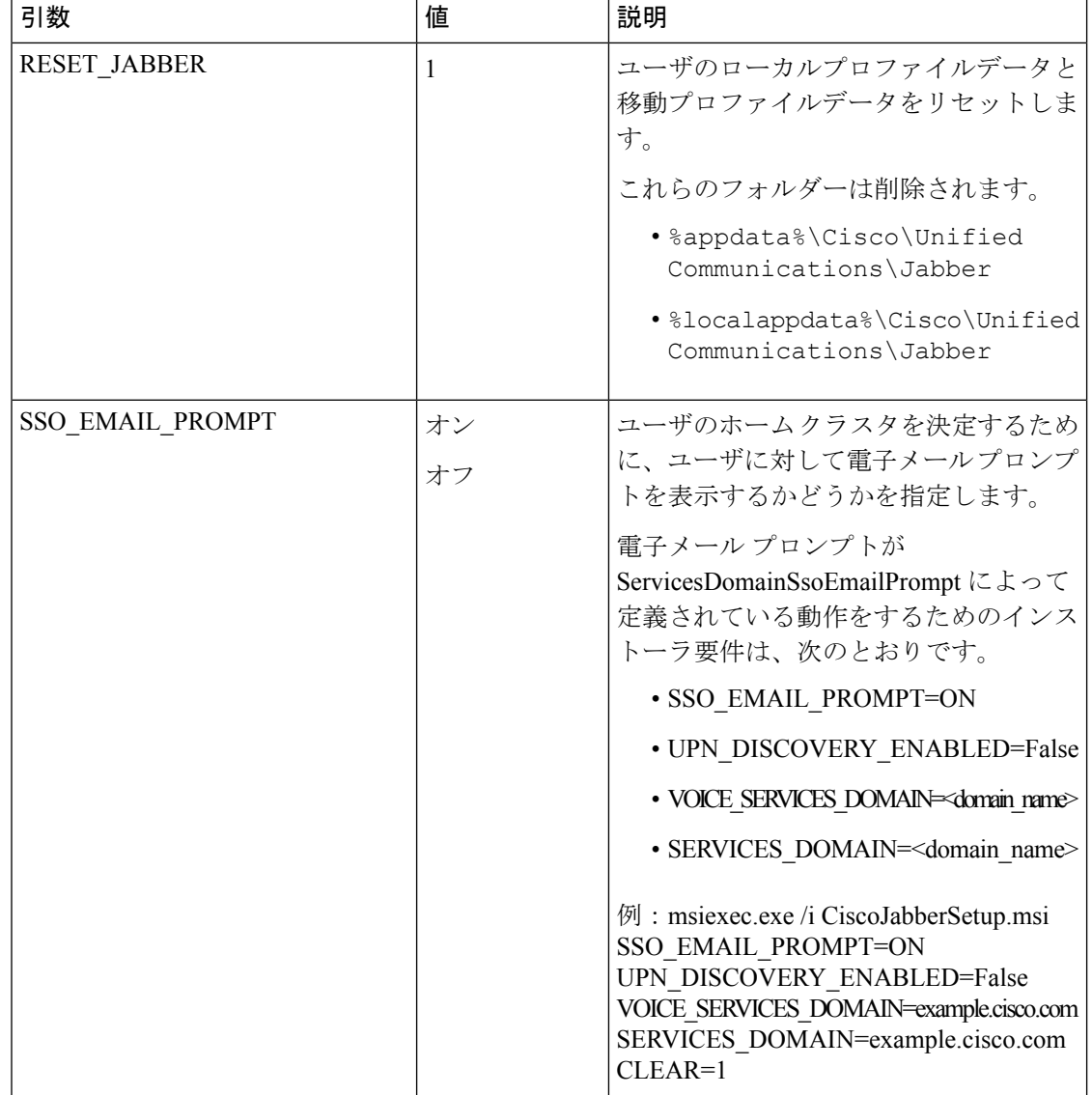

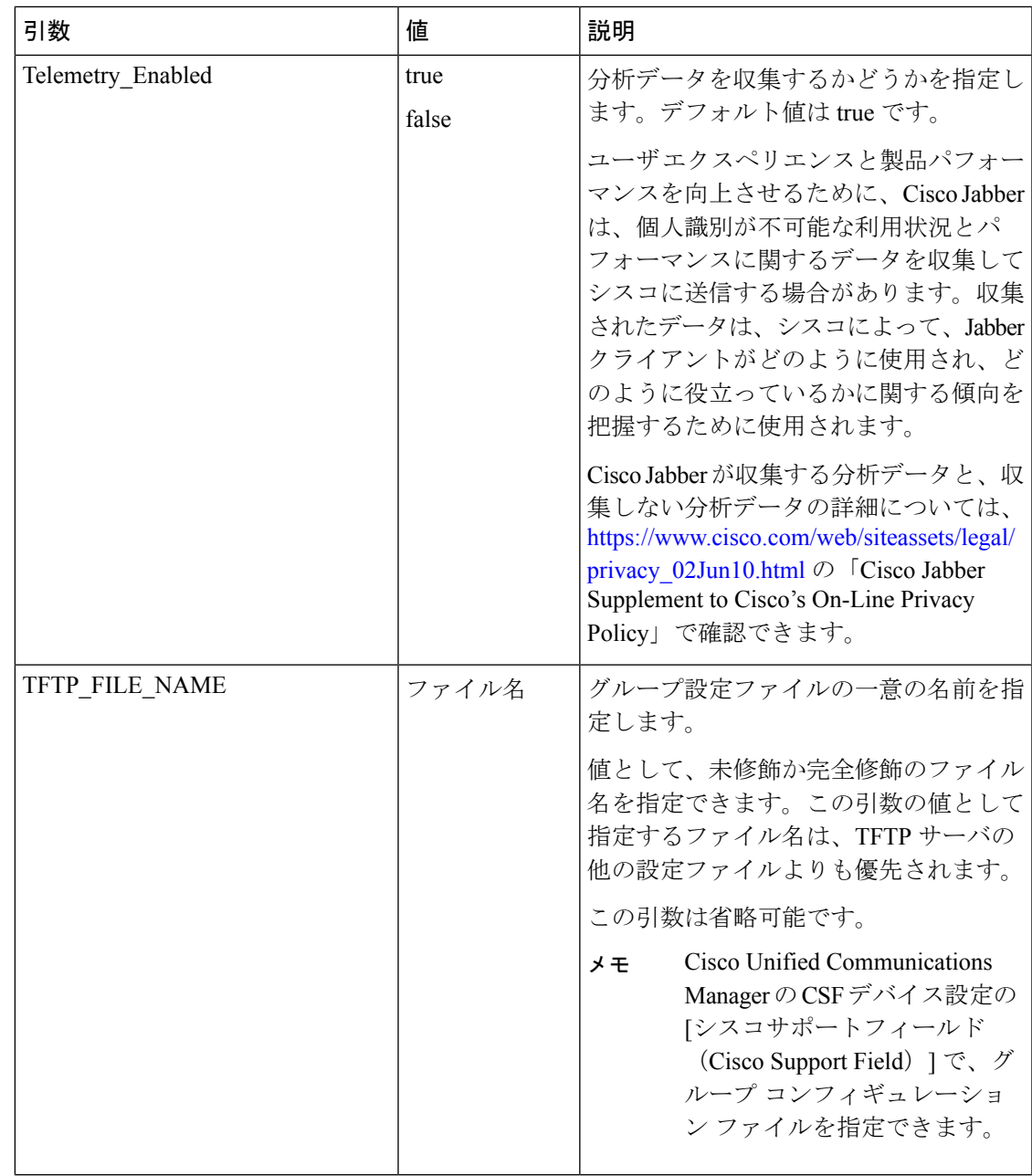

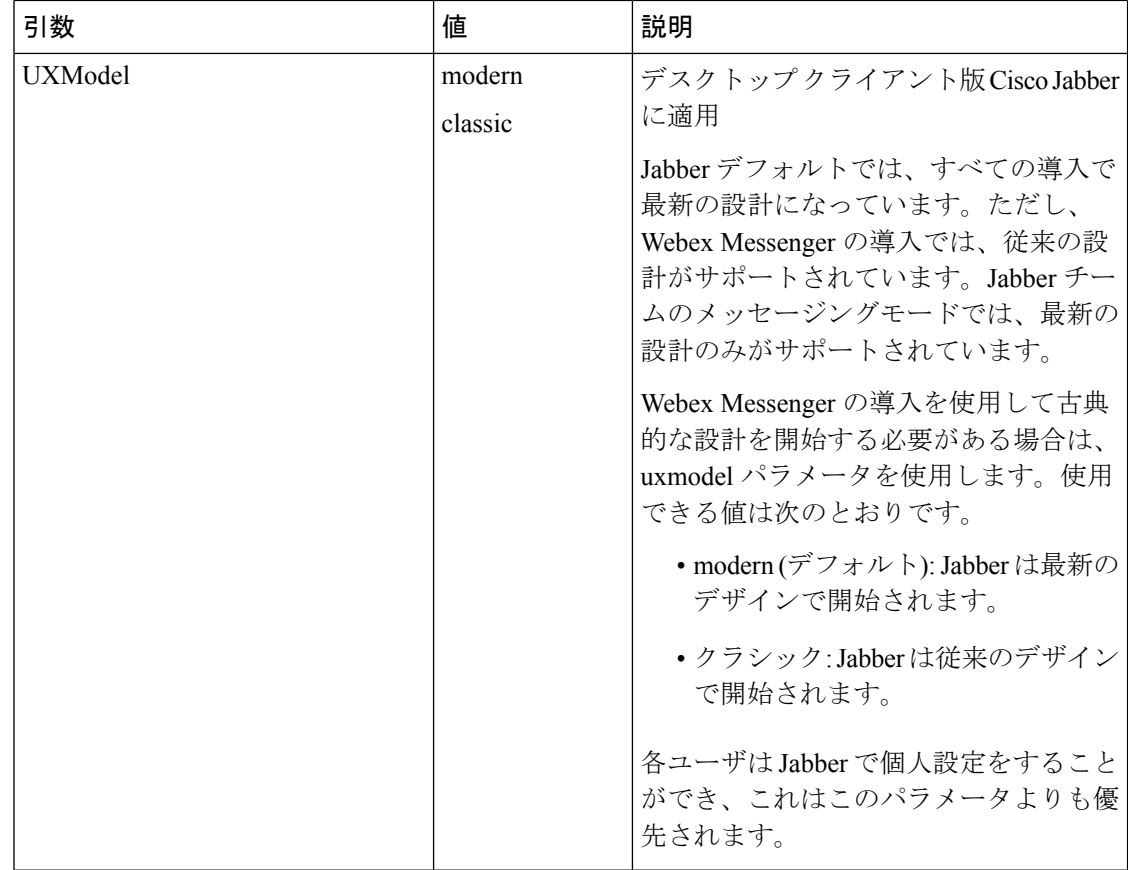

### <span id="page-107-0"></span>言語の **LCID**

次の表に、Cisco Jabber クライアントがサポートするロケール ID (LCID)または言語 ID (LangID)を示します。

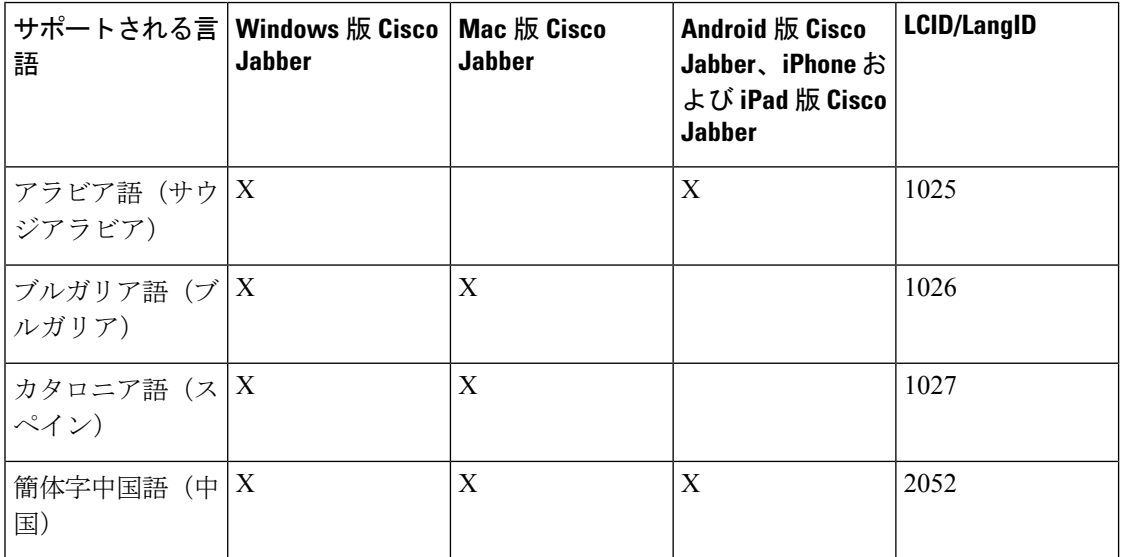
I

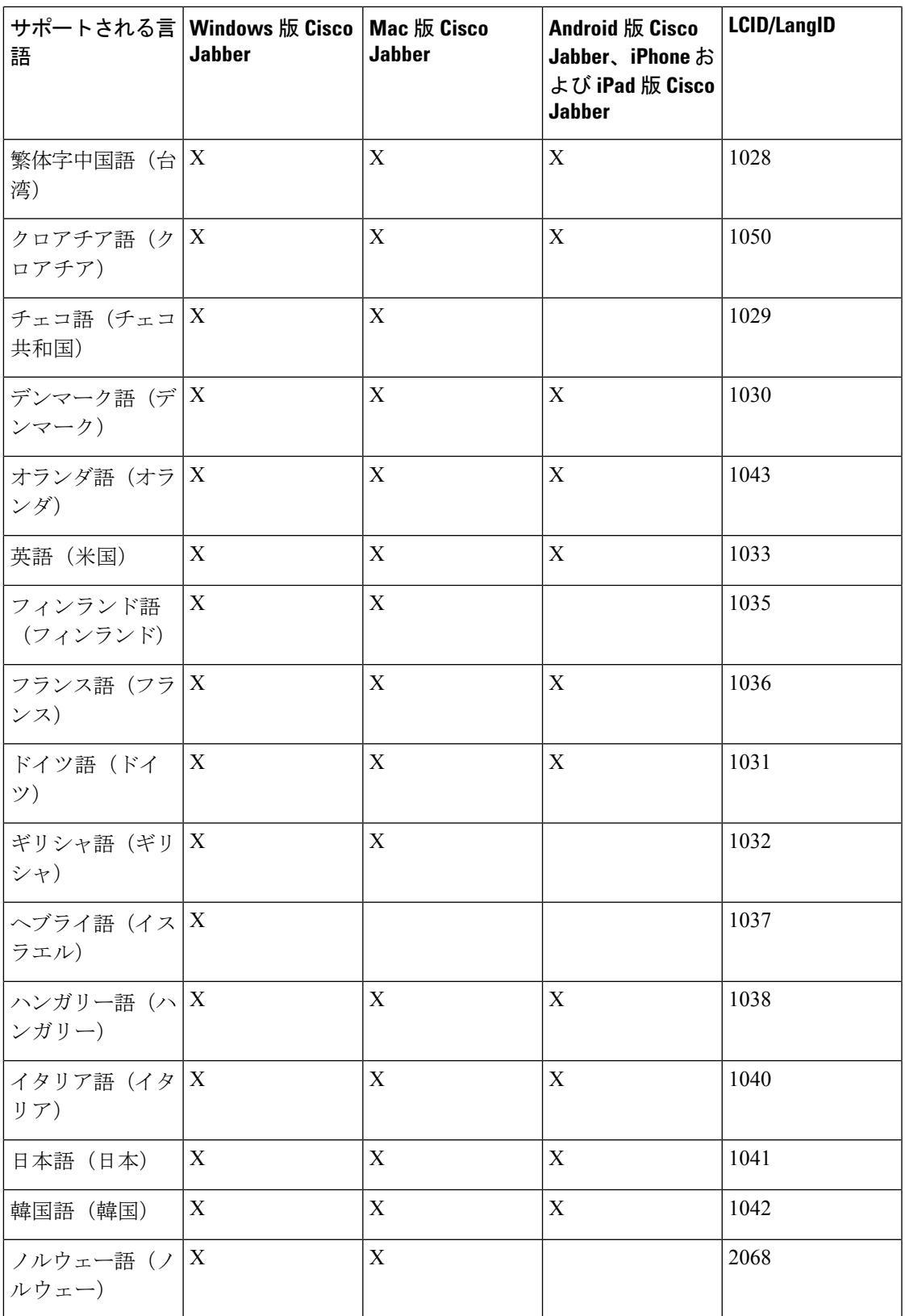

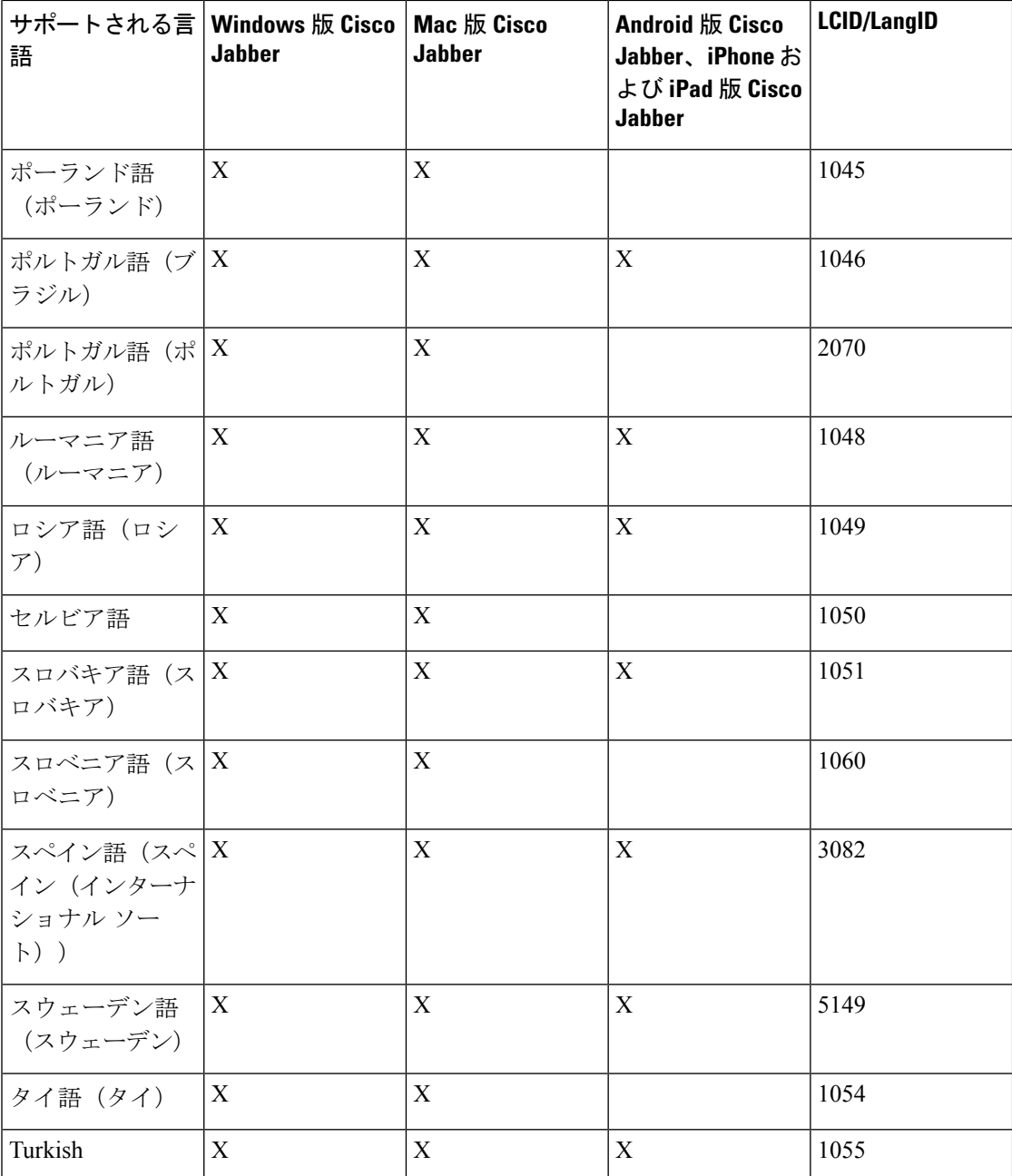

### 関連トピック

[インストール](#page-89-0) コマンドの例 (80 ページ) [コマンドライン引数](#page-89-1) (80 ページ)

# **MSI** の手動による実行

インストール プログラムを手動で実行すれば、クライアントの単一のインスタンスをインス トールして、[詳細設定 (Advanced settings) ) ウィンドウで接続設定を指定できます。

#### 手順

ステップ **1** CiscoJabberSetup.msi を起動します。

インストール プログラムにより、インストール プロセスのウィンドウが開きます。

- ステップ2 手順に従ってインストール プロセスを完了します。
- ステップ **3** Windows 版 Cisco Jabber を起動します。
- ステップ **4** [手動設定およびログイン(Manual setup and sign in)] を選択します。

[詳細設定 (Advanced settings) ] ウィンドウが開きます。

- ステップ5 接続設定プロパティの値を指定します。
- ステップ **6** 保存を選択します。

# カスタム インストーラの作成

カスタム インストーラを作成するデフォルトのインストール パッケージを変換できます。

カスタム インストーラは Microsoft Orca を使用して作成します。Microsoft Orca は Microsoft Windows SDK for Windows 7 と .NET Framework 4 の一部として入手できます。 (注)

[Microsoft](http://www.microsoft.com/download/en/details.aspx?id=8279) の Web サイトから、Microsoft Windows SDK for Windows 7 と .NET Framework 4 をダ ウンロードしてインストールします。

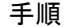

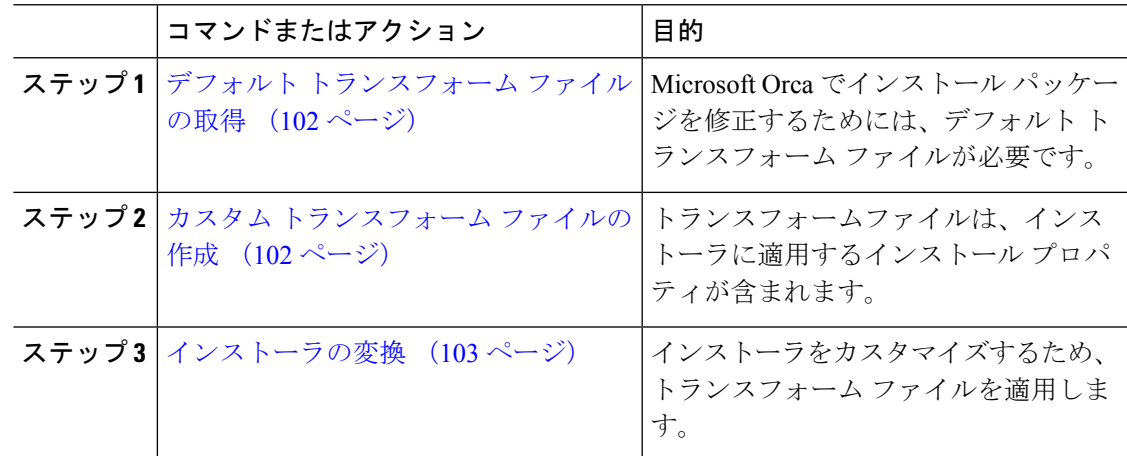

### <span id="page-111-0"></span>デフォルト トランスフォーム ファイルの取得

Microsoft Orca でインストール パッケージを修正するためには、デフォルト トランスフォーム ファイルが必要です。

#### 手順

- ステップ **1** [ソフトウェア](http://software.cisco.com/download/type.html?mdfid=284324806&catid=null) ダウンロード ページから Cisco Jabber 管理パッケージをダウンロードします。
- ステップ **2** Cisco Jabber 管理パッケージからファイル システムに CiscoJabberProperties.msi をコ ピーします。

#### 次のタスク

カスタム [トランスフォーム](#page-111-1) ファイルの作成 (102 ページ)

### <span id="page-111-1"></span>カスタム トランスフォーム ファイルの作成

カスタムインストーラを作成するには、変換ファイルを使用します。トランスフォームファイ ルは、インストーラに適用するインストール プロパティが含まれます。

デフォルト トランスフォーム ファイルは、インストーラを変換するとプロパティの値を指定 することができます。1つのカスタムインストーラを作成する場合、デフォルトトランスフォー ム ファイルを使用する必要があります。

任意でカスタム トランスフォーム ファイルを作成できます。カスタム トランスフォーム ファ イルでプロパティの値を指定し、インストーラに適用します。

異なるプロパティの値を持つ複数のカスタム インストーラを必要とする場合、カスタム トラ ンスフォームファイルを作成します。たとえば、デフォルト言語をフランス語に設定するトラ ンスフォームファイルと、デフォルト言語をスペイン語に設定するもう1つのトランスフォー ム ファイルを作成できます。インストール パッケージに各トランスフォーム ファイルを個別 に適用できます。2 つのインストーラを作成したことで、各言語に 1 つのインストーラが作成 されます。

### 始める前に

デフォルト [トランスフォーム](#page-111-0) ファイルの取得 (102 ページ)

### 手順

ステップ1 Microsoft Orca を起動します。

ステップ **2** CiscoJabberSetup.msi を開いてから、CiscoJabberProperties.msi を適用します。

ステップ **3** 該当するインストーラ プロパティに値を指定します。

ステップ **4** トランスフォーム ファイルを生成して保存します。

- a) **[**トランスフォーム(**Transform**)**]** > **[**トランスフォームの生成(**Generate Transform**)**]** を 選択します。
- b) トランスフォーム ファイルを保存するファイル システムの場所を選択します。
- c) トランスフォーム ファイルの名前を指定して [保存 (Save) ] を選択します。

作成したトランスフォーム ファイルは、*file\_name*.mst として保存されます。このトラン スフォーム ファイルを適用して、CiscoJabberSetup.msi のプロパティを変更できます。

#### 次のタスク

[インストーラの変換](#page-112-0) (103 ページ)

### <span id="page-112-0"></span>インストーラの変換

インストーラをカスタマイズするため、トランスフォーム ファイルを適用します。

トランスフォーム ファイルを適用すると、CiscoJabberSetup.msi のデジタル署名が変更 されます。CiscoJabberSetup.msiを修正したり、名前を変更しようとすると、署名が完全 に削除されます。 (注)

始める前に

カスタム [トランスフォーム](#page-111-1) ファイルの作成 (102 ページ)

### 手順

- ステップ1 Microsoft Orca を起動します。
- ステップ **2** Microsoft Orca で CiscoJabberSetup.msi を開きます。
	- a) **[**ファイル(**File**)**]** > **[**開く(**Open**)**]** を選択します。
	- b) ファイル システム上の CiscoJabberSetup.msi の場所を参照します。
	- c) CiscoJabberSetup.msi を選択してから、[開く(Open)] を選択します。

Microsoft Orca でインストール パッケージが開きます。インストーラのテーブルのリストが [テーブル(Tables)] ペインに表示されます。

- ステップ **3** 必須: 1033(英語)以外のすべての言語コードを削除します。
	- 制約事項 カスタム インストーラから 1033(英語)以外のすべての言語コード削除する必要が あります。

Microsoft Orcaでは、デフォルト(1033)以外のいずれの言語ファイルもカスタム イ ンストーラで保持されません。カスタムインストーラからすべての言語コードを削除 しない場合、言語が英語以外のオペレーティングシステムでインストーラを実行でき ません。

a) **[**表示(**View**)**]** > **[**要約情報(**Summary Information**)**]** を選択します。

[要約情報の編集 (Edit Summary Information) ] ウィンドウが表示されます。

- b) [言語(Language)] フィールドを見つけます。
- c) 1033 以外のすべての言語コードを削除します。
- d) [OK] を選択します。

英語がカスタム インストーラの言語として設定されます。

- ステップ **4** トランスフォーム ファイルを適用します。
	- a) **[**トランスフォーム(**Transform**)**]** > **[**トランスフォームの適用(**Apply Transform**)**]** を選 択します。
	- b) ファイル システムのトランスフォーム ファイルの場所を参照します。
	- c) トランスフォーム ファイルを選択し、[開く(Open)] を選択します。
- ステップ **5** [テーブル(Tables)]ペインのテーブルのリストから[プロパティ(Property)]を選択します。 CiscoJabberSetup.msi のプロパティのリストがアプリケーション ウィンドウの右パネル に表示されます。
- ステップ **6** 必要とするプロパティの値を指定します。
	- 値は大文字と小文字を区別します。このマニュアルの値と一致する値であることを確 ヒント 認します。
	- ヒント CLEAR の値を1に設定し、以前のインストールからの既存のブートストラップファ イルを上書きします。既存のブートストラップファイルを上書きしない場合、カスタ ム インストーラで設定する値は有効ではありません。
- ステップ7 必要のないプロパティを削除します。

設定されていないプロパティを削除するのは重要です。削除しないと、設定されたプロパティ が有効になりません。必要ない各プロパティを 1 つずつ削除します。

- a) 削除するプロパティを右クリックします。
- b) [行を削除(Drop Row)] を選択します。
- c) Microsoft Orca から続行を要求されたら、[OK] を選択します。
- ステップ **8** 必須: カスタム インストーラで埋め込みストリームを保存できるようにします。
	- a) [ツール (Tools)] > [オプション (Options)] を選択します。
	- b) [データベース (Database) ] タブを選択します。
	- c) [名前を付けて保存 (SaveAs) ]の選択時に埋め込みストリームをコピーする (Copyembedded streams during 'Save As') 1を選択します。
	- d) [適用(Apply)] を選択し、[OK] を選択します。
- ステップ **9** カスタム インストーラを保存します。
	- a) **[**ファイル(**File**)**]** > **[**名前を付けて変換を保存(**Save Transformed As**)**]** を選択します。
	- b) ファイル システム上の場所を選択してインストーラを保存します。

c) インストーラの名前を指定してから、[保存(Save)] を選択します。

## インストーラのプロパティ

カスタム インストーラで修正できるプロパティは次のとおりです。

- CLEAR
- PRODUCT\_MODE
- AUTHENTICATOR
- CUP\_ADDRESS
- TFTP
- CTI
- CCMCIP
- LANGUAGE
- TFTP\_FILE\_NAME
- FORGOT\_PASSWORD\_URL
- SSO\_ORG\_DOMAIN
- LOGIN\_RESOURCE
- LOG\_DIRECTORY
- CLICK2X
- SERVICES\_DOMAIN

これらのプロパティは、インストールの引数に対応し、同じ値が設定されています。

# グループ ポリシーを使用した導入

Microsoft WindowsServerのMicrosoftグループポリシー管理コンソール(GPMC)を使用して、 グループ ポリシーと一緒に Windows 版 Cisco Jabber をインストールします。

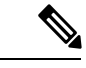

グループポリシーと一緒にWindows版Cisco Jabberをインストールするには、Windows版Cisco Jabberの展開先となるすべてのコンピュータまたはユーザが同じドメイン内に存在している必 要があります。 (注)

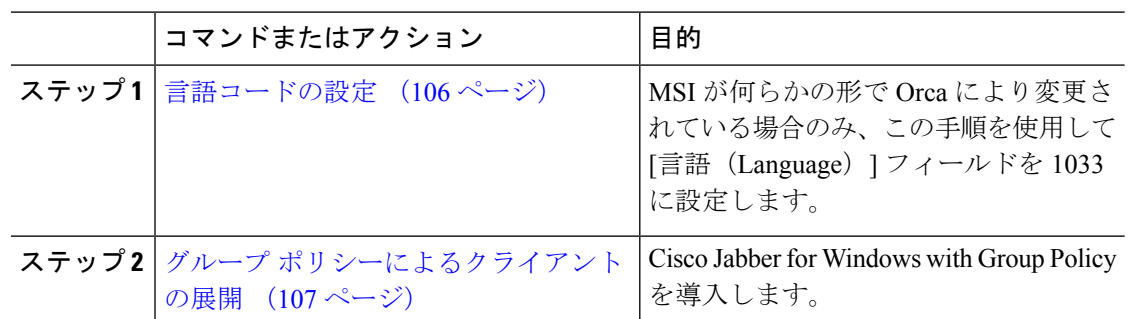

手順

### <span id="page-115-0"></span>言語コードの設定

インストール言語の変更は、シスコが提供する MSI ファイルを使用するグループ ポリシーの 配置シナリオでは必要ではありません。このような状況において、インストール言語はWindows ユーザ ロケール(形式)から決定されます。MSI が何らかの形で Orca により変更されている 場合のみ、この手順を使用して [言語 (Language) ] フィールドを 1033 に設定します。

Jabber クライアントがサポートする言語の Locale Identifier (LCID) または Language Identifier (LangID) のリストについては、言語の LCID (98 [ページ\)](#page-107-0) を参照してください。

### 手順

ステップ1 Microsoft Orca を起動します。

Microsoft Orca は、Microsoft の Web サイトからダウンロード可能な Microsoft Windows SDK for Windows 7 と .NET Framework 4 の一部として入手できます。

- ステップ **2** CiscoJabberSetup.msi を開きます。
	- a) **[**ファイル(**File**)**]** > **[**開く(**Open**)**]** を選択します。
	- b) ファイル システム上の CiscoJabberSetup.msi の場所を参照します。
	- c) CiscoJabberSetup.msi を選択してから、[開く(Open)] を選択します。
- ステップ **3 [**表示(**View**)**]** > **[**要約情報(**Summary Information**)**]** を選択します。
- ステップ4 [言語 (Language) 1フィールドを見つけます。
- ステップ **5** [言語(Languages)] フィールドを 1033 に設定します。
- ステップ **6** [OK] を選択します。
- **ステップ7** 必須: カスタム インストーラで埋め込みストリームを保存できるようにします。
	- a) [ツール (Tools)] > [オプション (Options)] を選択します。
	- b) [データベース(Database)] タブを選択します。
	- c) [名前を付けて保存(SaveAs)]の選択時に埋め込みストリームをコピーする(Copyembedded streams during 'Save As') ] を選択します。
	- d) [適用(Apply)] を選択し、[OK] を選択します。

ステップ **8** カスタム インストーラを保存します。

- a) **[**ファイル(**File**)**]** > **[**名前を付けて変換を保存(**Save Transformed As**)**]** を選択します。
- b) ファイル システム上の場所を選択してインストーラを保存します。
- c) インストーラの名前を指定してから、[保存(Save)] を選択します。

### 次のタスク

グループ [ポリシーによるクライアントの展開](#page-116-0) (107 ページ)

### <span id="page-116-0"></span>グループ ポリシーによるクライアントの展開

グループ ポリシーと Windows 版 Cisco Jabber を展開するには、このタスクの手順を実行しま す。

#### 始める前に

[言語コードの設定](#page-115-0) (106 ページ)

### 手順

ステップ **1** 導入のためのソフトウェア配布ポイントにインストール パッケージをコピーします。

Windows 版 Cisco Jabber を展開する予定のすべてのコンピュータまたはユーザは、配布ポイン ト上のインストール パッケージにアクセスできる必要があります。

ステップ **2 [**スタート(**Start**)**]** > **[**ファイル名を指定して実行(**Run**)**]** を選択し、次のコマンドを入力し ます。

GPMC.msc

[グループ ポリシー管理(Group Policy Management)] コンソールが開きます。

- ステップ **3** 新しいグループ ポリシー オブジェクトを作成します。
	- a) 左側のペインの適切なドメインを右クリックします。
	- b) [このドメインに GPO を作成してここにリンクする(Create a GPO in this Domain, and Link it here)] を選択します。

[新しい GPO (New GPO) ] ウィンドウが開きます。

- c) [名前(Name)] フィールドにグループ ポリシー オブジェクトの名前を入力します。
- d) デフォルト値をそのままにするか、[発信元の開始 GPO(Source Starter GPO)] ドロップダ ウン リストから適切なオプションを選択し、次に [OK] を選択します。

新しいグループ ポリシーが、ドメインのグループ ポリシーのリストに表示されます。

### ステップ **4** 導入の範囲を設定します。

a) 左側のペインのドメインの下からグループ ポリシー オブジェクトを選択します。 グループ ポリシー オブジェクトが右側のペインに表示されます。

b) [スコープ(Scope)] タブの [セキュリティ フィルタリング(Security Filtering)] セクショ ンで、[追加(Add)] を選択します。

[ユーザ、コンピュータ、またはグループの選択(Select User, Computer, or Group)] ウィン ドウが開きます。

- c) Windows 版 Cisco Jabber を導入するコンピュータとユーザを指定します。
- ステップ **5** インストール パッケージを指定します。
	- a) 左側のペインのグループ ポリシー オブジェクトを右クリックして、[編集 (Edit)] を選択 します。

[グループ ポリシー管理エディタ(Group Policy Management Editor)] が開きます。

- b) [コンピュータの設定(Computer Configuration)] を選択して、**[**ポリシー(**Policies**)**]** > **[**ソ フトウェアの設定(**Software Settings**)**]** を選択します。
- c) [ソフトウェアのインストール(Software Installation)]を右クリックして、**[**新規(**New**)**]** > **[**パッケージ(**Package**)**]** を選択します。
- d) [ファイル名 (File Name) ] の横にインストール パッケージの場所を入力します (例: \\server\software\_distribution)。
	- インストールパッケージの場所として Uniform Naming Convention (UNC) パスを 入力する必要があります。UNCパスを入力しなかった場合は、グループポリシー で Windows 版 Cisco Jabber を展開できません。 重要
- e) インストール パッケージを選択して、[開く (Open) ] を選択します。
- f) [ソフトウェアの導入(Deploy Software)] ダイアログボックスで、[割り当て済み (Assigned)] を選択し、[OK] を選択します。

グループ ポリシーによって、次回のコンピュータの起動時にコンピュータごとに Windows 版 Cisco Jabber がインストールされます。

## **Windows** の自動更新の設定

自動更新を有効にするには、HTTPサーバ上のインストールパッケージのURLなどの最新バー ジョンに関する情報を含む XML ファイルを作成します。ユーザがサインインしたとき、コン ピュータをスリープ モードから再開したとき、または [ヘルプ(Help)] メニューから手動更 新要求を実行したとき、クライアントは XML ファイルを取得します。

 $\mathscr{D}$ 

インスタント メッセージとプレゼンス機能のために Cisco Webex Messenger サービスを使用す る場合は、Cisco Webex 管理ツールを使用して自動アップデートを設定する必要があります。 (注)

**XML** ファイルの構造

自動更新用の XML ファイルは次のような構造となっています。

```
<JabberUpdate>
          <App name="JabberWin">
               <LatestBuildNum>12345</LatestBuildNum>
               <LatestVersion>11.8.x</LatestVersion>
               <Mandatory>true</Mandatory>
               <Message>
                  <![CDATA[<b>This new version of Cisco Jabber lets you do the
                  following:</b><ul><li>Feature 1</li><li>Feature 2</li></ul>For
                  more information click <a target="_blank"
href="http://cisco.com/go/jabber">here</a>.]]>
               </Message>
             <DownloadURL>http://http_server_name/CiscoJabberSetup.msi</DownloadURL>
          </App>
        </JabberUpdate>
```
### 始める前に

- XMLファイルとインストールパッケージをホストするために、HTTPサーバをインストー ルして設定します。
- ワークステーションにソフトウェアアップデートをインストールできる権限がユーザにあ ることを確認します。

ユーザがワークステーションに対する管理権限を持っていない場合は、MicrosoftWindows が更新インストールを停止します。インストールを完了するには、管理者権限でログイン する必要があります。

#### 手順

ステップ **1** ご使用の HTTP サーバで更新インストール プログラムをホストします。

- ステップ **2** 任意のテキスト エディタを使用して更新の XML ファイルを作成します。
- ステップ **3** XML で次のように値を指定します。
	- name:App 要素の name 属性の値として次の ID を指定します。
		- JabberWin:更新は Windows 版 Cisco Jabber に適用されます。
	- LatestBuildNum:更新のビルド番号。
	- LatestVersion:更新のバージョン番号。
	- Mandatory:(Windows クライアントのみ)True または False。画面の指示に従って、 ユーザがクライアント バージョンをアップグレードする必要があるかどうかを決定しま す。
	- Message:次の形式の HTML。

<![CDATA[*your\_html*]]>

• DownloadURL:HTTP サーバ上のインストール パッケージの URL。

• AllowUpdatesViaExpressway — Windows クライアントのみ)。False(デフォルト) または True。Expressway for Mobile and Remote Access 上で社内ネットワークに接続してい るとき、Jabber が自動更新を行うか指定します。

更新 XML ファイルがパブリック Web サーバにホストされている場合、このパラメータを falseに設定します。そうしないと、Jabberには、更新ファイルが内部サーバにホストされ ており、Expressway for Mobile and Remote Access を介してアクセスする必要があると通知 されます。

- ステップ **4** 更新の XML ファイルを保存して閉じます。
- ステップ **5** HTTP サーバ上で更新 XML ファイルをホストします。
- ステップ **6** コンフィギュレーション ファイル内の UpdateUrl パラメータの値として更新 XML ファイルの URL を指定します。

## **Windows** 版 **Cisco Jabber** のアンインストール

コマンド ラインまたは Microsoft Windows のコントロール パネルを使用して Windows 版 Cisco Jabberをアンインストールできます。このマニュアルでは、コマンドラインを使用してWindows 版 Cisco Jabber をアンインストールする方法について説明します。

### インストーラの使用

ファイルシステムでインストーラが利用可能な場合は、それを使用してWindows版Cisco Jabber を削除します。

### 手順

- ステップ1 コマンドライン ウィンドウを開きます。
- ステップ **2** 次のコマンドを入力します。

msiexec.exe /x *path\_to\_*CiscoJabberSetup.msi

次の例を参考にしてください。

msiexec.exe /x C:\Windows\Installer\CiscoJabberSetup.msi /quiet

ここで、/quiet により、サイレント アンインストールが指定されます。

このコマンドは、コンピュータから Windows 版 Cisco Jabber を削除します。

### 製品コードの使用

ファイル システムでインストーラが利用できない場合は、製品コードを使用して Windows 版 Cisco Jabber を削除します。

#### 手順

ステップ **1** 製品コードを検索します。

- a) Microsoft Windows レジストリ エディタを開きます。
- b) レジストリ キー HKEY\_CLASSES\_ROOT\Installer\Products を見つけます。
- c) **[**編集(**Edit**)**]** > **[**検索(**Find**)**]** を選択します。
- d) [検索 (Find) ] ウィンドウの [検索 (Find what) ] テキスト ボックスに Cisco Jabber と入力 し、「次を検索 (Find Next) 1を選択します。
- e) **ProductIcon** キーの値を検索します。

```
製品コードは、ProductIcon キーの値(たとえば、
C:\Windows\Installer\{product_code}\ARPPRODUCTICON.exe)です。
```
- (注) 製品コードは Windows 版 Cisco Jabber のバージョンごとに異なります。
- ステップ **2** コマンドライン ウィンドウを開きます。

```
ステップ 3 次のコマンドを入力します。
        msiexec.exe /x product_code
        次の例を参考にしてください。
        msiexec.exe /x 45992224-D2DE-49BB-B085-6524845321C7 /quiet
        ここで、/quiet により、サイレント アンインストールが指定されます。
```
このコマンドは、コンピュータから Windows 版 Cisco Jabber を削除します。

# **Mac** 版 **Cisco Jabber** のインストール

## **Mac** 版 **Cisco Jabber** のインストーラ

### クライアントのインストール

クライアントをインストールするには、次のいずれかの方法を使用します。

- ユーザが手動でアプリケーションをインストールできるよう、インストーラを提供しま す。クライアントはApplicationsフォルダにインストールされます。クライアントの以前 のバージョンを削除する必要があります。
- ユーザに自動アップデートを設定すると、インストーラは告知なしにアプリケーションを 更新します。

```
自動更新では、クライアントはいつも Applications フォルダに追加されます。
```
- クライアントが別のフォルダにある場合、またはApplicationsフォルダのサブフォ ルダにある場合は、Applications フォルダにクライアントを実行するためのリンクが 作成されます。
- ユーザが以前クライアントの名前を変更している場合は、インストーラはそれに一致 するよう新しいクライアントの名前を変更します。

他の OS X インストーラのインストールと同様に、ユーザはシステムのクレデンシャルを入力 するよう求められます。

告知なしのインストール:クライアントを告知なしにインストールするには、端末ツールで次 の Mac OS X コマンドを使用します。

sudo installer -pkg /path to/Install Cisco-Jabber-Mac.pkg -target /

インストーラ コマンドの詳細は、Mac のインストーラのマニュアル ページを参照してくださ い。

### 設定(**Configuration**)

クライアントへサインインするための設定情報を入力します。次のいずれかを実行します。

- オプションのサーバの情報を含む設定用 URL をユーザに提供します。詳細は、『 *Mac* 版 *Cisco Jabber* の *URL* 設定』セクションを参照してください。
- 手動で接続するため、サーバの情報をユーザに提供します。詳細は、『手動接続設定』セ クションを参照してください。
- サービス検出を使用します。詳細は、サービス検出セクションを参照してください。

### インストーラの手動での実行

インストール プログラムを手動で実行すれば、クライアントの単一のインスタンスをインス トールして、**[**設定(**Preferences**)**]** で接続設定を指定できます。

### 始める前に

クライアントの古いバージョンをすべて削除します。

#### 手順

ステップ1 jabber-mac.pkg を起動します。

インストーラにより、インストール プロセスのウィンドウが開きます。

- ステップ **2** 手順に従ってインストール プロセスを完了します。 インストーラはシステム クレデンシャルの入力を要求します。
- ステップ **3** 設定 URL を使い、またはクライアントを直接実行して、クライアントを起動します。 ユーザ クレデンシャルを入力します。

## **Mac** 版 **Cisco Jabber** の **URL** 設定

ユーザが手動でサービス ディスカバリ情報を入力しなくても Cisco Jabber を起動できるように するには、構成 URL を作成してユーザに配布します。

電子メールで直接、ユーザにリンクを送信するか、Web サイトにリンクを掲載することで、 ユーザに構成 URL リンクを提供できます。

URL には次のパラメータを含めて指定できます。

- ServicesDomain:必須。すべての構成 URL に Cisco Jabber でのサービス ディスカバリに必 要な IM and Presence サーバのドメインを含める必要があります。
- ServiceDiscoveryExcludedServices:任意。サービス ディスカバリ プロセスから次のサービ スを除外できます。
	- Webexこの値を設定すると、クライアントは次のように動作します。
		- CAS 検索を実行しません。
		- 検索:
			- cisco-uds
			- cuplogin
			- collab-edge
	- CUCM:この値を設定すると、クライアントは次のように動作します。
		- \_cisco-uds を検索しません。
		- 検索:
			- cuplogin
			- collab-edge
	- CUP:この値を設定すると、クライアントは次のように動作します。
		- cuplogin を検索しません。
		- 検索:
			- cisco-uds
			- collab-edge

カンマで区切った複数の値を指定して、複数のサービスを除外できます。

3 つのサービスをすべて除外した場合、クライアントはサービス ディスカバリを実行せ ず、手動で接続設定を入力することをユーザに求めます。

• ServicesDomainSsoEmailPrompt:任意。ユーザのホーム クラスタを決定する際に、ユーザ に対して電子メール プロンプトを表示するかどうかを指定します。

• オン

- オフ
- EnablePRTEncryption:任意。PRT ファイルの暗号化を指定します。Mac 版 Cisco Jabber で 使用します。

• true

- false
- PRTCertificateName:任意。証明書の名前を指定します。Mac 版 Cisco Jabber で使用しま す。
- InvalidCertificateBehavior:任意。無効な証明書に対するクライアントの動作を指定します。
	- RejectAndNotify:警告ダイアログが表示され、クライアントはロードされません。
	- PromptPerSession:警告ダイアログが表示され、ユーザは無効な証明書を受け入れる か、または拒否できます。
- Telephony Enabled: ユーザに対して電話機能を有効にするかどうかを指定します。デフォ ルトは true です。
	- True
	- False
- DiagnosticsToolEnabled:クライアントで診断ツールを使用できるようにするかどうかを指 定します。デフォルトは true です。
	- True
	- False

構成 URL は次の形式で作成します。

```
ciscojabber://provision?ServicesDomain=<domain_for_service_discover>
&VoiceServicesDomain=<domain_for_voice_services>
&ServiceDiscoveryExcludedServices=<services_to_exclude_from_service_discover>
&ServicesDomainSsoEmailPrompt=<ON/OFF>
```
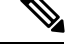

(注) パラメータには大文字と小文字の区別があります。

#### 例

- ciscojabber://provision?ServicesDomain=cisco.com
- ciscojabber://provision?ServicesDomain=cisco.com &VoiceServicesDomain=alphauk.cisco.com
- ciscojabber://provision?ServicesDomain=service\_domain &VoiceServicesDomain=voiceservice\_domain&ServiceDiscoveryExcludedServices=WEBEX
- ciscojabber://provision?ServicesDomain=cisco.com &VoiceServicesDomain=alphauk.cisco.com&ServiceDiscoveryExcludedServices=CUCM,CUP
- ciscojabber://provision?ServicesDomain=cisco.com &VoiceServicesDomain=alphauk.cisco.com&ServiceDiscoveryExcludedServices=CUCM,CUP &ServicesDomainSsoEmailPrompt=OFF

## **Mac** の自動更新の設定

自動更新を有効にするには、HTTPサーバ上のインストールパッケージのURLなどの最新バー ジョンに関する情報を含む XML ファイルを作成します。ユーザがサインインしたとき、コン ピュータをスリープ モードから再開したとき、または [ヘルプ (Help) ] メニューから手動更 新要求を実行したとき、クライアントは XML ファイルを取得します。

```
(注)
```
インスタント メッセージとプレゼンス機能のために Cisco Webex Messenger サービスを使用す る場合は、Cisco Webex 管理ツールを使用して自動アップデートを設定する必要があります。

### **XML** ファイルの構造

以下は自動更新の XML ファイルの例です。

```
<JabberUpdate>
<App name="JabberMac">
  <LatestBuildNum>12345</LatestBuildNum>
  <LatestVersion>9.6.1</LatestVersion>
  <Message><![CDATA[<br/>b>This new version of Cisco Jabber lets you do the
following:</b><ul><li>Feature 1</li><li>Feature 2</li>
  </ul>For more information click <a target="_blank"
href="http://cisco.com/go/jabber">here</a>.]]>
  </Message>
<DownloadURL>http://http_server_name/Install_Cisco-Jabber-Mac-1.1.1-12345-MrbCdd.zip</DownloadURL>
```
</JabberUpdate>

### **XML** ファイルの例 **2**

</App>

以下は自動更新の XML ファイルの例です。これは、Windows 版 Cisco Jabber と Mac 版 Cisco Jabber の両方に該当します。

```
<JabberUpdate>
 <App name="JabberMac">
  <LatestBuildNum>12345</LatestBuildNum>
  <LatestVersion>9.6.1</LatestVersion>
  <Message><![CDATA[<b>This new version of Cisco Jabber lets you do the
following:</b><ul><li>Feature 1</li><li>Feature 2</li>
  </ul>For more information click <a target="_blank"
href="http://cisco.com/go/jabber">here</a>.]]>
  </Message>
```
<DownloadURL>http://http\_server\_name/Install\_Cisco-Jabber-Mac-1.1.1-12345-MrbCdd.zip</DownloadURL>

</App>

```
<App name="JabberWin">
  <LatestBuildNum>12345</LatestBuildNum>
  <LatestVersion>9.0</LatestVersion>
  <Message><![CDATA[<b>This new version of Cisco Jabber lets you do the
following:</b><ul><li>Feature 1</li><li>Feature 2
  </li></ul>For more information click <a target="_blank"
href="http://cisco.com/go/jabber">here</a>.]]>
  </Message>
  <DownloadURL>http://http_server_name/CiscoJabberSetup.msi
  </DownloadURL>
</App>
</JabberUpdate>
```
### 始める前に

XML ファイルとインストール パッケージをホストするために、HTTP サーバをインストール して設定します。

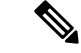

(注)

DSA 署名が確実に成功するよう、Web サーバが特殊文字をエスケープする設定をしてくださ い。たとえば、MicrosoftIISでのオプションは[2重スペースを許可する(Allow double spacing)] です。

### 手順

- ステップ **1** ご使用の HTTP サーバで更新インストール プログラムをホストします。
- ステップ **2** 任意のテキスト エディタを使用して更新の XML ファイルを作成します。
- ステップ **3** XML で次のように値を指定します。
	- •name: App 要素の name 属性の値として次の ID を指定します。
		- JabberWin:更新は Windows 版 Cisco Jabber に適用されます。
		- JabberMac:更新は Mac 版 Cisco Jabber に適用されます。
	- LatestBuildNum:更新のビルド番号。
	- LatestVersion:更新のバージョン番号。
	- Mandatory:TrueまたはFalse。画面の指示に従って、ユーザがクライアントバージョン をアップグレードする必要があるかどうかを決定します。
	- Message:次の形式の HTML。

<![CDATA[*your\_html*]]>

• DownloadURL:HTTP サーバ上のインストール パッケージの URL。

Mac 版 Cisco Jabber の場合、URL ファイルは次の形式にする必要があります。 Install\_Cisco-Jabber-Mac-*version*-*size*-*dsaSignature*.zip

- ステップ **4** 更新の XML ファイルを保存して閉じます。
- ステップ **5** HTTP サーバ上で更新 XML ファイルをホストします。
- ステップ **6** コンフィギュレーション ファイル内の UpdateUrl パラメータの値として更新 XML ファイルの URL を指定します。

# **Cisco Jabber** モバイル クライアントのインストール

### 手順

- ステップ **1** Android 版 Cisco Jabber をインストールするには、モバイル デバイスで Google Play からアプリ ケーションをダウンロードします。
- ステップ **2** iPhone および iPad 版 Cisco Jabber をインストールするには、モバイル デバイスで App Store か らアプリケーションをダウンロードします。

## **iPhone**、**iPad** および **Android** 版 **Cisco Jabber** の **URL** 設定

ユーザが手動でサービス ディスカバリ情報を入力しなくても Cisco Jabber を起動できるように するには、構成 URL を作成してユーザに配布します。

電子メールで直接、ユーザにリンクを送信するか、Web サイトにリンクを掲載することで、 ユーザに構成 URL リンクを提供できます。

URL には次のパラメータを含めて指定できます。

- ServicesDomain:必須。すべての構成 URL に Cisco Jabber でのサービス ディスカバリに必 要な IM and Presence サーバのドメインを含める必要があります。
- ServiceDiscoveryExcludedServices:任意。サービス ディスカバリ プロセスから次のサービ スを除外できます。
	- Webexこの値を設定すると、クライアントは次のように動作します。
		- CAS 検索を実行しません。
		- 検索:
			- cisco-uds
			- cuplogin
			- collab-edge
	- CUCM:この値を設定すると、クライアントは次のように動作します。
- \_cisco-uds を検索しません。
- 検索:
	- cuplogin
	- collab-edge
- CUP:この値を設定すると、クライアントは次のように動作します。
	- \_cuplogin を検索しません。
	- 検索:
		- cisco-uds
		- collab-edge

カンマで区切った複数の値を指定して、複数のサービスを除外できます。

3 つのサービスをすべて除外した場合、クライアントはサービス ディスカバリを実行せ ず、手動で接続設定を入力することをユーザに求めます。

- ServicesDomainSsoEmailPrompt:任意。ユーザのホーム クラスタを決定する際に、ユーザ に対して電子メール プロンプトを表示するかどうかを指定します。
	- オン
	- オフ
- InvalidCertificateBehavior:任意。無効な証明書に対するクライアントの動作を指定します。
	- RejectAndNotify:警告ダイアログが表示され、クライアントはロードされません。
	- PromptPerSession:警告ダイアログが表示され、ユーザは無効な証明書を受け入れる か、または拒否できます。
- PRTCertificateUrl:信頼できるルート認証局の証明書ストアにある公開キーを含む証明書 の名前を指定します。モバイル クライアント向け Cisco Jabber に適用されます。
- Telephony Enabled: ユーザに対して電話機能を有効にするかどうかを指定します。デフォ ルトは true です。
	- True
	- False
- ForceLaunchBrowser:ユーザに外部ブラウザの使用を強制する場合に使用します。モバイ ル クライアント向け Cisco Jabber に適用されます。
	- True
	- False

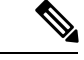

ForceLaunchBrowserは、クライアント証明書の展開およびAndroid OS 5.0 よりも前のデバイスに使用されます。 (注)

### 構成 URL は次の形式で作成します。

```
ciscojabber://provision?ServicesDomain=<domain_for_service_discover>
&VoiceServicesDomain=<domain_for_voice_services>
&ServiceDiscoveryExcludedServices=<services_to_exclude_from_service_discover>
&ServicesDomainSsoEmailPrompt=<ON/OFF>
```
(注) パラメータには大文字と小文字の区別があります。

#### 例

- ciscojabber://provision?ServicesDomain=cisco.com
- ciscojabber://provision?ServicesDomain=cisco.com &VoiceServicesDomain=alphauk.cisco.com
- ciscojabber://provision?ServicesDomain=service\_domain &VoiceServicesDomain=voiceservice\_domain&ServiceDiscoveryExcludedServices=WEBEX
- ciscojabber://provision?ServicesDomain=cisco.com &VoiceServicesDomain=alphauk.cisco.com&ServiceDiscoveryExcludedServices=CUCM,CUP
- ciscojabber://provision?ServicesDomain=cisco.com &VoiceServicesDomain=alphauk.cisco.com&ServiceDiscoveryExcludedServices=CUCM,CUP &ServicesDomainSsoEmailPrompt=OFF

# 企業モビリティ管理によるモバイルの設定

### **AppConfig** スタンダードを使用した **Enterprise Mobility Management (EMM)**

企業モビリティ管理(EMM)を使用する前に、以下を確認してください。

- EMM ベンダーが Android for Work または Apple Managed App Configuration をサポートして いる。
- その Android デバイスには、5.0 以降の OS が搭載されています。

Enterprise Mobility Management (EMM) を使用して Cisco Jabber を設定し、Android 版 Cisco Jabber または iPhone、iPad 版 Cisco Jabber のユーザによる起動を許可します。EMM の設定の詳細に ついては、EMM プロバイダーから提供される管理者用の説明書を参照してください。

Jabber をマネージド デバイスでのみ実行する場合、証明書ベースの認証を展開し、EMM を使 用してクライアント証明書を登録できます。

iPhone および iPad 版 Cisco Jabber は、Microsoft Exchange サーバからインポートされる、ロー カルの連絡先のデフォルトのダイアラとして設定することができます。**Exchange ActiveSync**

を使用してプロファイルを設定し、MDM設定ファイルの「デフォルトの音声通話アプリ]フィー ルドにcom.cisco.jabberIM 値を入力します。

EMM を使用するときは、EMM アプリケーションで AllowUrlProvisioning パラメータを False に設定し、URL 設定を無効にします。パラメータの設定の詳細は、『*AllowUrlProvisioning Parameter*』を参照してください。

### アプリラッピングによる **EMM**

EMM に対するもう 1 つのアプローチは、アプリラッピングです。ベンダーのアプリラッピン グツールを使用してJabberをカプセル化し、ポリシーを適用してJabberでユーザができること を制限します。次に、カプセル化された Jabber をユーザに配布します。新しいバージョンの Jabber にアップグレードする場合は、常にカプセル化を繰り返す必要があります。

Cisco Jabber でのアプリのラッピングを使用するには、双方向の契約に署名する必要がありま す。jabber-mobile-mam@cisco.com の詳細については、弊社にお問い合わせください 。

### **SDK** 統合による **EMM**

リリース 12.8 では、EMM の別のアプローチとして Microsoft Intune および BlackBerry Dynamics のサポートが追加されました。Microsoft および BlackBerry Sdk を使用して、アプリストアと Google Play ストアから新しいクライアントを作成しました。

- Intune 版 Jabber
- Blackberry 版 Jabber

これらのソリューションを使用して、ポータルに管理ポリシーを作成します。ユーザが新しい クライアントを使用してログインすると、クライアントはポータルと同期してポリシーを適用 します。

### **Intune** 版 **Jabber** を使用した **EMM**

導入で Intune 版 Jabber クライアントを使用する場合、管理者は Microsoft Azure で管理ポリシー を設定します。ユーザは、アプリストアまたは Google Play ストアから新しいクライアントを ダウンロードします。ユーザが新しいクライアントを実行すると、管理者が作成したポリシー を使用して同期が行われます。

 $\bigwedge$ 

Intune 版 Jabber は、iOS プラットフォームで Apple Push Notification (APN) をサポートしていま せん。Jabber をバックグラウンドに配置する場合、iOS デバイスがチャットメッセージやコー ルを受信しないことがあります。 注意

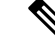

Androidデバイスの場合、ユーザは最初にIntuneCompanyPortalをインストールします。次に、 ポータルを使用してクライアントを実行します。 (注)

Intune 版 Jabber を設定するための一般的なプロセスは次のとおりです。

- **1.** 新しい Azure AD テナントを作成します。
- **2.** 新しい AD ユーザを作成するか、オンプレミスの AD ユーザを同期します。
- **3.** Office 365 グループまたはセキュリティグループを作成し、ユーザを追加します。
- **4.** Intune 版 Jabber クライアントを Microsoft Intune に追加します。
- **5.** Microsoft Intune でポリシーを作成して展開します。
- **6.** ユーザはクライアントにログインして、同期してポリシーを受信します。

この手順の詳細については、Microsoft のマニュアルを参照してください。

次の表は、Cisco Jabber 用のアプリ保護ポリシーでサポートされている Microsoft Intune の制限 を示しています。

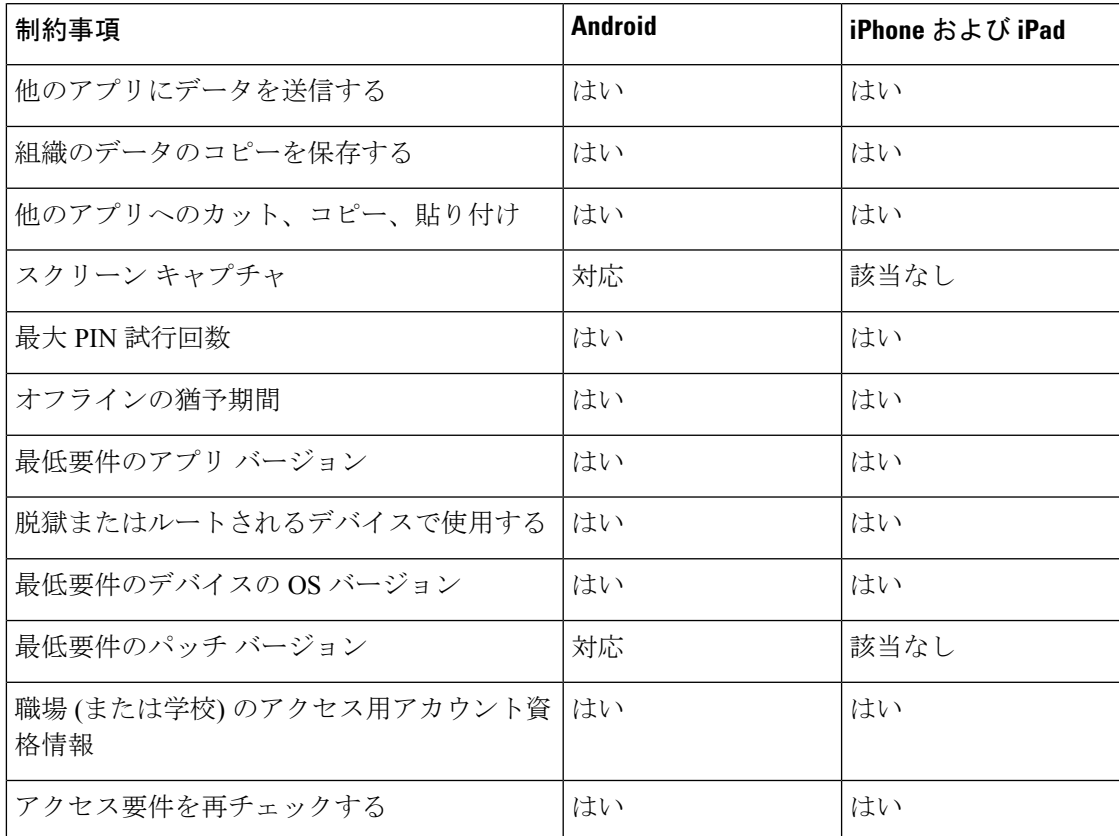

### **Blackberry** 版 **Jabber** を使用した**EMM**

導入で BlackBerry 版 Jabber クライアントを使用する場合、管理者は BlackBerry ユニファイド エンドポイントの管理 (UEM) で管理ポリシーを設定します。ユーザは、アプリストアまたは Google Play ストアから新しいクライアントをダウンロードします。Blackberry 版 Jabber は BlackBerry に対応していますが、BlackBerry Marketplace ではまだ入手可能ではありません。

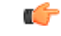

クライアントが BlackBerry を認証中であるため、貴社へのアクセスを許可する必要がありま す。アクセスを受信するには、お問合せ先(jabber-mobile-mam@cisco.com)にアクセスして、お 客様の BlackBerry UEM サーバからの組織 ID をご提供ください。 重要

新しいクライアントはBlackBerry DynamicsSDKを統合しており、ブラックUEMからポリシー を直接取得することができます。クライアントは、接続とストレージに BlackBerry Dynamics をバイパスします。FIPS 設定は、BlackBerry Dynamics SDK ではサポートされていません。

チャット、音声、およびビデオトラフィックは、BlackBerryインフラストラクチャをバイパス することになります。クライアントがオンプレミスの場合、すべてのトラフィックに対して Cisco Expressway でのモバイル & Remote Access が必要です。

### $\sqrt{N}$

BlackBerry 版 Jabber は iOS プラットフォームで Apple Push Notification (APN) をサポートしてい ません。Jabberをバックグラウンドに配置する場合、iOSデバイスがチャットメッセージやコー ルを受信しないことがあります。 注意

(注)

Android での BlackBerry 版 Jabber には Android 6.0 以降が必要です。

iOS での BlackBerry 向け Jabber には iOS 11.0 またはそれ以降が必要です。

BlackBerry Dynamics の場合、管理者は BlackBerry 版 Jabber クライアントの使用を制御するポ リシーを設定します。

BlackBerry 版 Jabber を設定するための一般的なプロセスは、次のとおりです。

- **1.** UEM にサーバを作成します。
- **2.** BlackBerry 版 Jabber クライアントを BlackBerry Dynamics に追加します。
- **3.** BlackBerry Dynamics でユーザを作成またはインポートします。

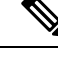

(注) Android ユーザの場合、必要に応じて、BlackBerry Dynamics でアクセスキーを生成できます。

- **4.** UEMにポリシーを作成して導入します。BlackBerry版Jabberアプリ設定でのこれらの設定 の動作に注意してください。
	- オプションの DLP ポリシーを有効にした場合、BlackBerry は次のものを必要としま す。
		- 電子メールの送信に BlackBerry Works を使用します。
		- iOS デバイスの SSO 認証には BlackBerry Access を使用してください。Expressway とユニファイドコミュニケーションマネージャで、iOS版ネイティブブラウザの

使用を有効にします。次に、**ciscojabber**スキームを BlackBerry UEM で BlackBerry アクセスポリシーに追加します。

• このリストには、BlackBerry 版 Jabber 導入用のアプリ設定によって設定するのに便利 な Jabber パラメータが表示されています。これらのパラメータの詳細については、導 入ガイドの *Android*、*iPhone*、*iPad* 版 *Cisco Jabber* の *URL* 設定を参照してください 。

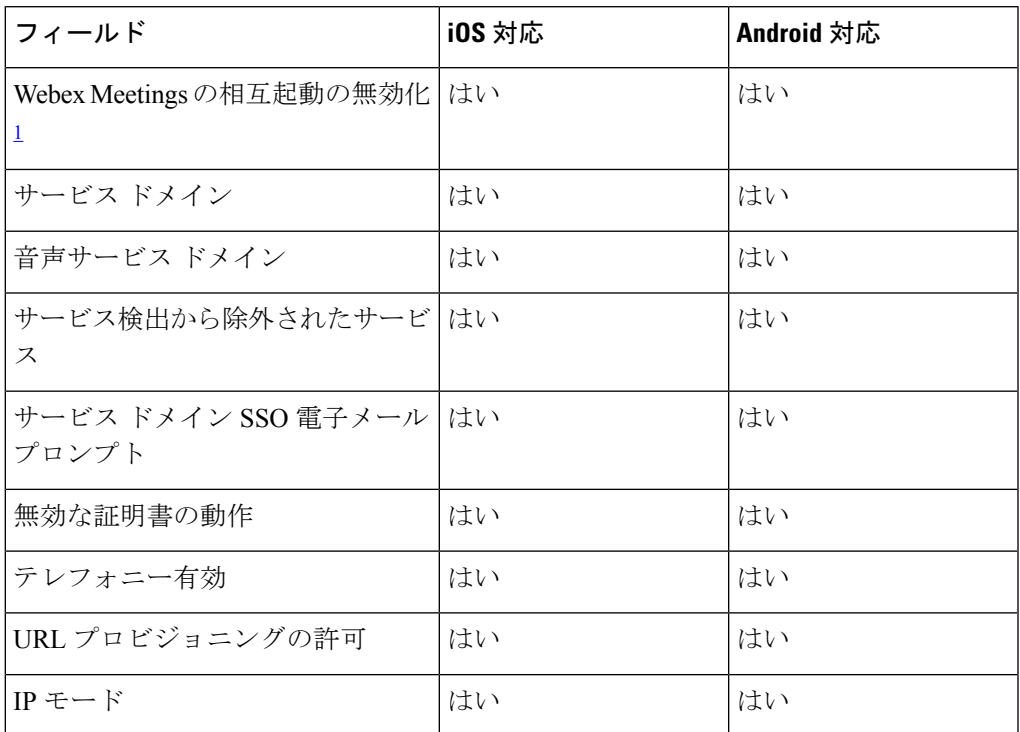

<span id="page-132-0"></span><sup>1</sup> Webex Meetingsの相互起動を有効にすると、Dynamics 以外のアプリケーションを 許可しない BlackBerry Dynamics コンテナで例外として実行できます。

**5.** ユーザはクライアントにログインします。

この手順の詳細については、BlackBerry のマニュアルを参照してください。

次の表は、Cisco Jabber 用のアプリ保護ポリシーでサポートされている BlackBerry の制限を示 しています。

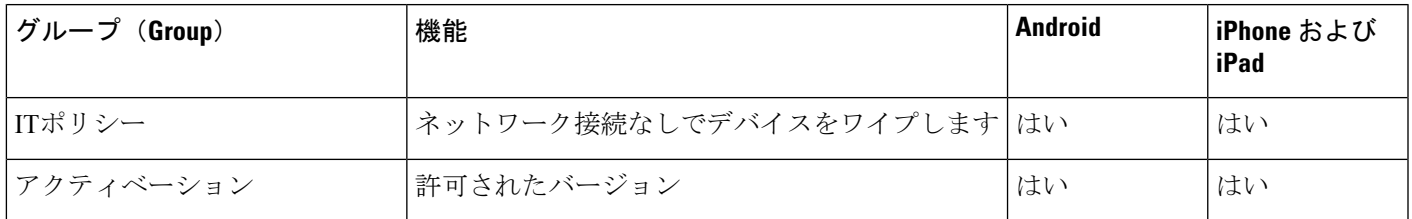

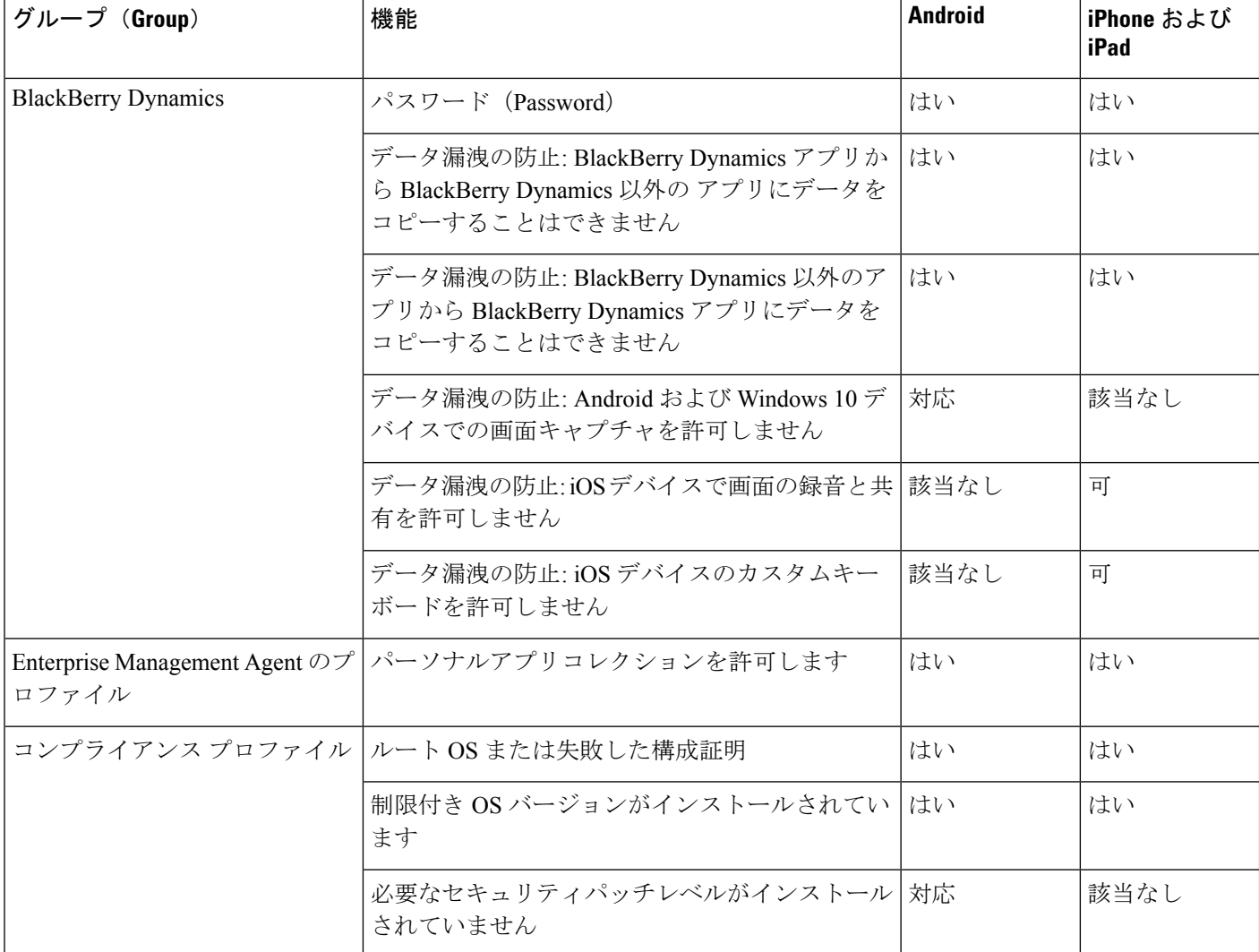

### **BlackBerry** 版 **Jabber** の **IdP** 接続

Android、iPhone および iPad 版 Jabber 導入では、クライアントが DMZ で Id プロバイダー (IdP) プロキシに接続します。次に、プロキシは、内部ファイアウォールの背後にある IdP サーバに 要求を渡します。

BlackBerry 版 Jabber では、代替パスを使用できます。BlackBerry UEM の DLP ポリシーを有効 にすると、iOS デバイスのクライアントは、安全に IdP サーバに直接トンネルできます。この セットアップを使用するには、導入を次のように設定します。

- Expressway とユニファイド CM で、iOS 版ネイティブブラウザの使用を有効にします。
- **Ciscojabber**スキームを blackberry Uem の blackberry アクセスポリシーに追加します。

Android OS 上のBlackBerry 版 Jabber は、SSO のために常に IdP プロキシに接続します。

導入環境に、iOSで動作しているデバイスのみが含まれている場合、DMZではIdPプロキシは 必要ありません。ただし、Android OS 上で動作するデバイスが導入環境に含まれている場合 は、IdP プロキシが必要です。

### **iOS** のアプリ転送セキュリティ

iOSには、アプリ転送セキュリティ(ATS)機能が含まれています。ATSでは、JabberforBlackBerry および Jabber for Intune により、信頼できる証明書と暗号化を使用して TLS を介したセキュア なネットワーク接続を実現する必要があります。ATS は、X.509 デジタル証明書を持たない サーバへの接続をブロックします。証明書は次のチェックを通過する必要があります。

- 変更が加えられていないデジタル署名
- 有効な有効期限日
- サーバの DNS 名と一致する名前
- CA からの信頼できるアンカー証明書への有効な証明書のチェーン

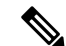

iOS の一部である信頼されたアンカー証明書の詳細については、 *iOS* で使用可能な信頼されたルート証明書のリスト (<https://support.apple.com/en-us/HT204132>) を参照してください。シ ステム管理者またはユーザは、同じ要件を満たしている限り、独 自の信頼できるアンカー証明書をインストールできます。 (注)

ATS の詳細については、セキュアでないネットワーク接続の防止 [\(https://developer.apple.com/](https://developer.apple.com/documentation/security/preventing_insecure_network_connections) [documentation/security/preventing\\_insecure\\_network\\_connections](https://developer.apple.com/documentation/security/preventing_insecure_network_connections)) を参照してください。

## **MDM** 導入用の便利なパラメータ

EMMベンダーは、アプリケーションの設定で様々な型の値を設定できますが、Cisco Jabberは String型の値しか読み取りできません。EMMでは、次のパラメータが便利な場合があります。 これらのパラメータの詳細については、*Android*、*iPhone*、*iPad* 版 *Cisco Jabber* の *URL* 設定を 参照してください 。

- ServicesDomain
- VoiceServicesDomain
- ServiceDiscoveryExcludedServices
- ServicesDomainSsoEmailPrompt
- EnablePRTEncryption
- PRTCertificateURL
- PRTCertificateName
- InvalidCertificateBehavior
- Telephony\_Enabled
- ForceLaunchBrowser
- FIPS\_MODE
- CC\_MODE
- LastLoadedUserProfile
- AllowUrlProvisioning

```
EMM を使用するときは、EMM アプリケーションで AllowUrlProvisioning パラメータを
False に設定し、URL 設定を無効にします。パラメータの設定の詳細は、
『AllowUrlProvisioning Parameter』を参照してください。
```
- IP\_Mode
- AllowTeamsUseEmbeddedSafari: iPhone および iPad 版 Cisco Jabber のみ
- AutoLoginUserName
- AutoLoginUserPassword

以降のセクションでは、MDM の導入でこれらのパラメータの一部を使用する方法について説 明します。

### **AllowUrlProvisioning** パラメータ

URL による設定から EMM に移行する場合、このパラメータを使用します。

このパラメータには次の値が適合します。

- true(デフォルト):ブートストラップ設定は URL による設定により行われます。
- false:ブートストラップ設定は URL による設定では行われません。

例:<AllowURLProvisioning>*false*</AllowURLProvisioning>

#### **AutoLoginUserName**

iPhone および iPad 版 Cisco Jabber に適用されます。

EMM では、モバイルデバイス上のユーザ名を定義します。このパラメータは、 AutoLoginUserPasswordパラメータおよびServicesDomainパラメータとともに使用する必要があ ります。これらのパラメータがまとめられているので、ユーザのサインイン情報をすでに入力 している場合は、Jabber アプリをインストールすることができます。

### **AutoLoginUserPassword**

iPhone および iPad 版 Cisco Jabber に適用されます。

EMM では、モバイルデバイスのパスワードを定義します。このパラメータは、 AutoLoginUserNameパラメータおよび ServicesDomainパラメータとともに使用する必要があり ます。これらのパラメータがまとめられているので、ユーザのサインイン情報をすでに入力し ている場合は、Jabber アプリをインストールすることができます。

### **CC\_MODE** パラメータ

EMM を使用して Cisco Jabber モバイル クライアントの コモン クライテリア モードを有効ま たは無効にするには、このパラメータを使用します。

- *true*: Cisco Jabber を共通基準モードで実行します。
- *false* (デフォルト): Cisco Jabber は共通基準モードで実行されません。

例:< CC\_MODE >*true*</CC\_MODE >

$$
\mathbf{Q}^{\mathbf{r}}
$$

CC\_MODE を有効にするには、RSA キーサイズが少なくとも 2048 ビットである必要がありま す。共通基準モードで Jabber が実行されるように設定する方法の詳細については、『*Cisco Jabber* 12.5 のオンプレミス導入ガイド』に *Cisco Jabber* アプリケーションを導入する方法を参 照してください。 (注)

### **FIPS\_MODE** パラメータ

EMM を使用して Cisco Jabber モバイル クライアントの FIPS モードを有効または無効にするに は、このパラメータを使用します。

- *true*: Cisco Jabber を FIPS モードで実行します。
- *false*: Cisco Jabber を FIPS モードで実行できません。

例:<FIPS\_MODE> *false* </FIPS\_MODE>

# **VDI** 版 **Jabber Softphone** のインストール

#### 手順

- ステップ **1** Jabber の展開のワークフローを実行します。
- ステップ **2** JabberソフトフォンのVDIをインストールするには、インストールする[クライアント用](https://www.cisco.com/c/en/us/support/collaboration-endpoints/virtualization-experience-media-engine/products-installation-guides-list.htmll)のVDI 版 Cisco Jabber Softphoneの展開およびインストールガイドに記載されている手順に従ってくだ さい。

I

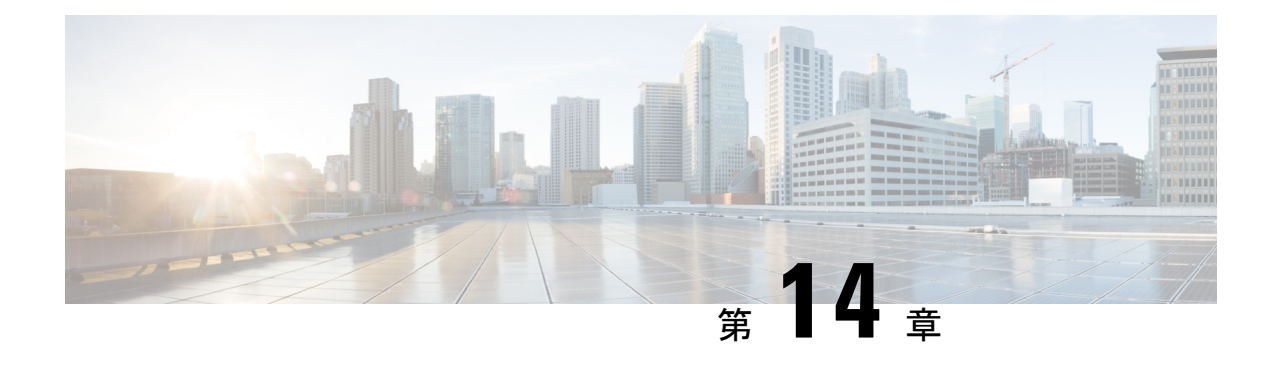

# **Remote Access**

- [サービス検出要件のワークフロー](#page-138-0) (129 ページ)
- [サービス検出の要件](#page-138-1) (129 ページ)
- Cisco AnyConnect [展開のワークフロー](#page-140-0) (131 ページ)
- Cisco [AnyConnect](#page-140-1) の導入 (131 ページ)

# <span id="page-138-0"></span>サービス検出要件のワークフロー

### 手順

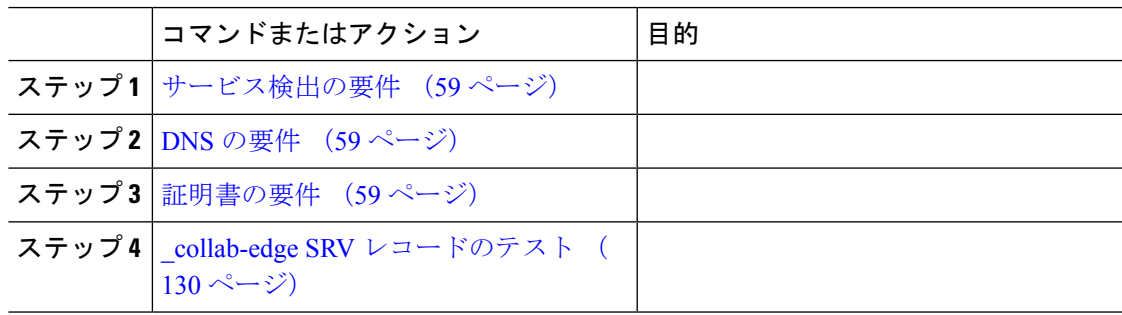

# <span id="page-138-1"></span>サービス検出の要件

サービスディスカバリにより、クライアントは自動的に企業のネットワークでサービスを検出 することができます。Expressway for Mobile andRemote Accessを使用すると、企業のネットワー ク上のサービスにアクセスできます。クライアントが Expressway for Mobile and Remote Access 経由で接続し、サービスを検出するには、次の要件が満たされている必要があります。

- DNS の要件
- 証明書の要件
- 外部 SRV \_collab-edge のテスト

# **DNS** の要件

Remote Access によるサービス検出のための DNS 要件は次のとおりです。

- 外部 DNS サーバで \_collab-edge DNS SRV レコードを設定します。
- 内部ネーム サーバで \_cisco-uds DNS SRV レコードを設定します。
- オプションで、IMandPresenceサーバと音声サーバに異なるドメインを使用するハイブリッ ド クラウド ベースの展開の場合、\_collab-edge レコードで DNS サーバを検索するよ うに音声サービス ドメインを設定します。

## 証明書の要件

Remote Access を設定する前に、Cisco VCS Expressway と Cisco Expressway-E のサーバ証明書を ダウンロードします。このサーバ証明書は、HTTP と XMPP の両方に使用されます。

Cisco VCS Expressway 証明書の設定の詳細については、『[Configuring](http://www.cisco.com/c/en/us/td/docs/telepresence/infrastructure/tms/config_guide/webex_enabled_telepresence/cts_webex_config/cts_webex_vcse_cert.html) Certificates on Cisco VCS [Expressway](http://www.cisco.com/c/en/us/td/docs/telepresence/infrastructure/tms/config_guide/webex_enabled_telepresence/cts_webex_config/cts_webex_vcse_cert.html)』を参照してください。

# <span id="page-139-0"></span>**\_collab-edge SRV** レコードのテスト

### **SRV** レコードのテスト

SRVレコードを作成したら、それらがアクセス可能かどうかを確認するためにテストします。

# $\mathcal{L}$

Webベースのオプションをご希望の場合[は、コラボレーションソリューションア](http://cway.cisco.com/csa/)ナライザーサ イトの SRV チェックツールを使用することもできます。 ヒント

手順

- ステップ1 コマンドプロンプトを開きます。
- ステップ **2 nslookup** と入力します。

デフォルトの DNS サーバおよびアドレスが表示されます。これが想定された DNS サーバであ ることを確認してください。

- ステップ **3 set type=SRV** と入力します。
- ステップ **4** 各 SRV レコードの名前を入力します。

例:\_cisco-uds.*exampledomain*

• サーバとアドレスが表示される:SRV レコードにアクセスできます。

• 「\_cisco-uds.*exampledomain*: Non-existent domain」と表示される:SRV レコードに関す る問題が存在します。

# <span id="page-140-0"></span>**Cisco AnyConnect** 展開のワークフロー

### 手順

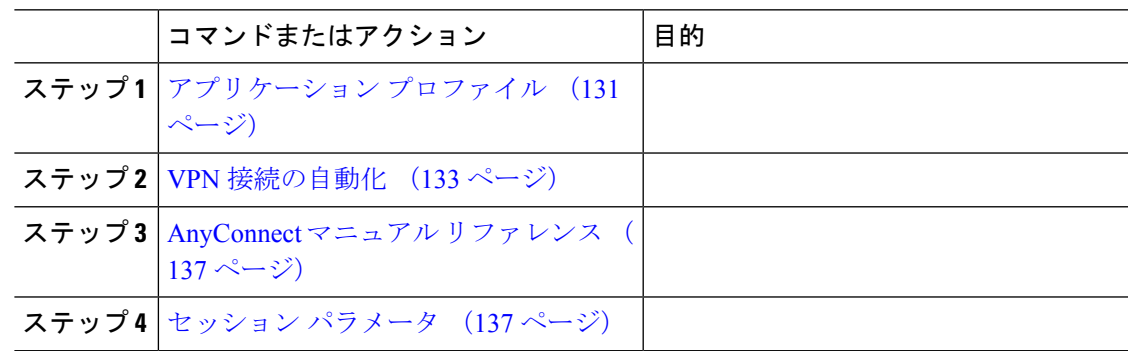

# <span id="page-140-2"></span><span id="page-140-1"></span>**Cisco AnyConnect** の導入

# アプリケーション プロファイル

Cisco AnyConnectセキュアモビリティクライアントをデバイスにダウンロードした後で、ASA はこのアプリケーションに対してコンフィギュレーションプロファイルをプロビジョニングす る必要があります。

Cisco AnyConnect セキュア モビリティ クライアントのコンフィギュレーション プロファイル には、会社の ASA VPN ゲートウェイ、接続プロトコル(IPSec または SSL)、オンデマンド ポリシーなどの VPN ポリシー情報が含まれています。

次のいずれかの方法で、iPhone および iPad 版 Cisco Jabber のアプリケーション プロファイルを プロビジョニングすることができます。

### **ASDM**

ASA Device Manager(ASDM)のプロファイル エディタを使用して、Cisco AnyConnect セキュ ア モビリティ クライアントの VPN プロファイルを定義することをお勧めします。

この方法を使用すると、Cisco AnyConnect セキュア モビリティ クライアントが初めて VPN 接 続を確立した以降は、VPN プロファイルが自動的にそのクライアントにダウンロードされま す。この方法は、すべてのデバイスおよび OS タイプに使用でき、VPN プロファイルを ASA で集中管理できます。

詳細については、使用しているリリースに応じた『*Cisco AnyConnect Secure Mobility Client Administrator Guide*』の「*Creating and Editing an AnyConnect Profile*」のトピックを参照してくだ さい。

### **iPCU**

iPhone Configuration Utility(iPCU)を使用して作成する Apple コンフィギュレーション プロ ファイルを使用して iOS デバイスをプロビジョニングできます。Apple コンフィギュレーショ ン プロファイルは、デバイスのセキュリティ ポリシー、VPN コンフィギュレーション情報、 および Wi-Fi、メール、カレンダーの各種設定などの情報が含まれた XML ファイルです。

高レベルな手順は次のとおりです。

- **1.** iPCU を使用して、Apple コンフィギュレーション プロファイルを作成します。 詳細については、iPCU の資料を参照してください。
- **2.** XML プロファイルを .mobileconfig ファイルとしてエクスポートします。
- **3.** .mobileconfig ファイルをユーザにメールで送信します。
	- ユーザがこのファイルを開くと AnyConnect VPN プロファイルと他のプロファイル設定が クライアント アプリケーションにインストールされます。

#### **MDM**

サードパーティの Mobile Device Management (MDM) ソフトウェアを使用して作成する Apple コンフィギュレーションプロファイルを使用してiOSデバイスをプロビジョニングできます。 Apple コンフィギュレーション プロファイルは、デバイスのセキュリティ ポリシー、VPN コ ンフィギュレーション情報、および Wi-Fi、メール、カレンダーの各種設定などの情報が含ま れた XML ファイルです。

高レベルな手順は次のとおりです。

**1.** Apple 設定プロファイルを作成するには MDM を使用します。

MDM の使用についての詳細は Apple の資料を参照してください。

**2.** 登録済みデバイスに Apple 設定プロファイルをプッシュします。

Android 版 Cisco Jabber のアプリケーション プロファイルをプロビジョニングするには、ASA Device Manager (ASDM) のプロファイル エディタを使用して、Cisco AnyConnect セキュア モ ビリティ クライアントの VPN プロファイルを定義します。Cisco AnyConnect セキュア モビリ ティ クライアントが初めて VPN 接続を確立した以降は、VPN プロファイルが自動的にそのク ライアントにダウンロードされます。この方法は、すべてのデバイスおよび OS タイプに使用 でき、VPN プロファイルを ASA で集中管理できます。詳細については、使用しているリリー スに応じた『*Cisco AnyConnect Secure Mobility Client Administrator Guide*』の「*Creating and Editing an AnyConnect Profile*」のトピックを参照してください。

# <span id="page-142-0"></span>**VPN** 接続の自動化

ユーザが企業の Wi-Fi ネットワーク外から Cisco Jabber を開く場合、Cisco Jabber には、Cisco UC アプリケーション サーバにアクセスするための VPN 接続が必要です。Cisco AnyConnect Secure Mobility Client が、バックグラウンドで VPN 接続を自動的に確立できるようにシステム を設定できます。これは、シームレスなユーザ エクスペリエンスの提供に役立ちます。

(注)

VPN が自動接続に設定されていても、Expressway Mobile and Remote Access の方が接続優先順 位が高いため、VPN は起動されません。

### 信頼ネットワーク接続のセットアップ

Trusted Network Detection 機能は、ユーザの場所を基にして VPN 接続を自動化することによっ て、ユーザの体感品質を向上させます。ユーザが社内 Wi-Fi ネットワークの中にいる場合、 Cisco Jabber は直接 Cisco UC インフラストラクチャに到達できます。ユーザが社内 Wi-Fi ネッ トワークを離れると、Cisco Jabber は信頼ネットワークの外側にいることを自動的に検出しま す。この状況が発生すると、Cisco AnyConnect セキュア モビリティ クライアントは UC インフ ラストラクチャへの接続を確保するため VPN を開始します。

Trusted Network Detection 機能には、証明書ベース認証およびパスワード ベース認証の両方を 使用できます。ただし、証明書ベース認証の方が、よりシームレスな体感を与えることができ ます。 (注)

手順

- ステップ1 ASDMを使用して、Cisco AnyConnect のクライアントプロファイルを開きます。
- ステップ **2** クライアントが社内 Wi-Fi ネットワークの中にいるときにインターフェイスで受信可能な、信 頼できる DNS サーバおよび信頼できる DNS ドメイン サフィックスのリストを入力します。 Cisco AnyConnect クライアントは、現在のインターフェイス DNS サーバおよびドメイン サ フィックスを、このプロファイルの設定と比較します。

Trusted Network Detection 機能が正しく動作するためには、DNS サーバをすべて指定 する必要があります。TrustedDNSDomains と TrustedDNSServers の両方をセットアッ プした場合は、信頼ネットワークとして定義した両方の設定とセッションが一致する 必要があります。 (注)

Trusted Network Detectionをセットアップするための詳細な手順については、ご使用の リリースの『*Cisco AnyConnect Secure MobilityClient Administrator Guide*』の「*Configuring AnyConnect Features*」の章(リリース 2.5)または「*Configuring VPN Access*」の章(リ リース 3.0 または 3.1)の「*Trusted Network Detection*」のセクションを参照してくださ い。

### **Connect On Demand VPN** の設定

Apple iOS Connect On Demand 機能は、ユーザのドメインに基づいて VPN 接続を自動化するこ とにより、ユーザ エクスペリエンスを強化します。

ユーザが社内 Wi-Fi ネットワークの中にいる場合、Cisco Jabber は直接 Cisco UC インフラスト ラクチャに到達できます。ユーザが企業の Wi-Fi ネットワーク外に出ると、Cisco AnyConnect は、AnyConnect クライアント プロファイルで指定されたドメインに接続されているか自動的 に検出します。その場合、アプリケーションはVPNを開始して、UCインフラストラクチャへ の接続を確認します。Cisco Jabber を含めて、デバイス上のすべてのアプリケーションがこの 機能を利用できます。

(注) Connect On Demand は、証明書で認証された接続だけをサポートします。

この機能では、次のオプションを使用できます。

- [常に接続(Always Connect)]:Apple iOS は、常にこのリスト内のドメインへの VPN 接 続を開始しようとします。
- [必要に応じて接続(Connect If Needed)]:Apple iOS は、DNS を使用してアドレスを解決 できない場合のみ、このリスト内のドメインへの VPN 接続を開始しようとします。
- [接続しない(Never Connect)]:Apple iOS は、このリスト内のドメインへの VPN 接続を 開始しようとしません。
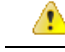

Apple は近い将来に、[常に接続する(Always Connect)] オプションを削除する予定です。[常 に接続する(Always Connect) ] オプションの削除後は、ユーザは [必要に応じて接続する (Connect if Needed)] オプションを選択できます。Cisco Jabber ユーザが [必要に応じて接続 (Connect if Needed)] オプションを使用したときに問題が発生する場合があります。たとえ ば、Cisco Unified Communications Manager のホスト名が社内ネットワークの外部で解決可能な 場合は、iOSがVPN接続をトリガーしません。ユーザは、コールを発信する前に、手動でCisco AnyConnect セキュア モビリティ クライアントを起動することによって、この問題を回避でき ます。 注目

#### 手順

- ステップ1 ASDMプロファイルエディタ、iPCU、またはMDMソフトウェアを使用して、AnyConnectク ライアント プロファイルを開きます。
- ステップ **2** AnyConnect クライアント プロファイルの [必要に応じて接続する(Connect if Needed)] セク ションで、オンデマンド ドメインのリストを入力します。

ドメインリストは、ワイルドカードオプション(たとえば、cucm.cisco.com、cisco.com、およ び \*.webex.com)を含むことができます。

### **Cisco Unified Communications Manager** での自動 **VPN** アクセスのセットアップ

#### 始める前に

- モバイル デバイスで、証明書ベースの認証での VPN へのオンデマンド アクセスが設定さ れている必要があります。VPNアクセスの設定については、VPNクライアントおよびヘッ ド エンドのプロバイダーにお問い合わせください。
- Cisco AnyConnect セキュア モビリティ クライアントと Cisco Adaptive Security Appliance の 要件については、「ソフトウェア要件」のトピックを参照してください。
- Cisco AnyConnect のセットアップ方法については、『*Cisco AnyConnect VPN Client Maintain and Operate Guides*』を参照してください。

#### 手順

ステップ **1** クライアントがオンデマンドで VPN を起動する URL を指定します。

- a) 次のいずれかの方法を使用し、クライアントがオンデマンドで VPN を起動する URL を指 定します。
	- •必要に応じて接続する (Connect if Needed)
- Cisco Unified Communications Manager をドメイン名(IP アドレスではなく)経由 でアクセスするように設定し、このドメイン名がファイアウォールの外側で解決 できないことを確認します。
- Cisco AnyConnect クライアント接続の Connect on Demand ドメイン リストで、こ のドメインを「 必要に応じて接続(Connect If Needed)」リストに追加します。
- 常に接続する (Always Connect)
	- 存在しないドメインにステップ 4 のパラメータを設定します。存在しないドメイ ンはユーザがファイアウォールの内部または外部にいるときに、DNSクエリーが 失敗する原因となります。
	- Cisco AnyConnect クライアント接続の Connect on Demand ドメイン リストで、こ のドメインを「常に接続(Always Connect)」リストに追加します。

URLは、ドメイン名だけを含む必要があります。プロトコルまたはパスは含めな いでください(たとえば、「「https://cm8ondemand.company.com/vpn」」 の代わ りに 「「cm8ondemand.company.com」」 を使用します)。

- b) Cisco AnyConnect で URL を入力し、このドメインに対する DNS クエリーが失敗すること を確認します。
- ステップ **2** [Cisco Unified CM の管理(Cisco Unified CM Administration)] インターフェイスを開きます。
- ステップ **3** ユーザのデバイス ページに移動します。
- ステップ **4** [プロダクト固有の設定(Product Specific Configuration Layout)] セクションの [オンデマンド VPNのURL(On-Demand VPN URL)] フィールドに、ステップ 1 で Cisco AnyConnect で特定し て使用した URL を入力します。

URLは、ドメイン名だけを含む必要があります。プロトコルやパスを含まないようにしてくだ さい。

**ステップ5** [保存(Save)] を選択します。

Cisco Jabber が開くと、URL への DNS クエリーを開始します。この URL が、この手順で定義 した On Demand のドメイン リストのエントリ(たとえば、cisco.com)に一致する場合、Cisco Jabber は間接的に AnyConnect VPN 接続を開始します。

#### 次のタスク

- この機能をテストしてください。
	- この URL を iOS デバイスのインターネット ブラウザに入力し、VPN が自動的に起動 することを確認します。ステータス バーに、VPN アイコンが表示されます。
	- VPNを使用して、iOSデバイスが社内ネットワークに接続できることを確認します。 たとえば、社内イントラネットのWebページにアクセスしてください。iOSデバイス が接続できない場合は、ご利用のVPN製品のプロバイダーに問い合わせてください。
- VPNが特定のタイプのトラフィックへのアクセスを制限(管理者が電子メールと予定 表のトラフィックだけが許可されるようにシステムを設定している場合など)してい ないことを IT 部門に確認します。
- クライアントが、社内ネットワークに直接接続されるように設定されていることを確認し ます。

## **AnyConnect** マニュアル リファレンス

AnyConnect の要件と展開の詳細については、次の場所にある、ご使用のリリースに対応した ドキュメントを参照してください。 [https://www.cisco.com/c/en/us/support/security/](https://www.cisco.com/c/en/us/support/security/anyconnect-secure-mobility-client/products-user-guide-list.html) [anyconnect-secure-mobility-client/products-user-guide-list.html](https://www.cisco.com/c/en/us/support/security/anyconnect-secure-mobility-client/products-user-guide-list.html)

## セッション パラメータ

セキュア接続のパフォーマンスを向上するためにASAセッションパラメータを設定できます。 最良のユーザ エクスペリエンスを得るために、次の ASA セッション パラメータを設定する必 要があります。

- [Datagram Transport Layer Security](DTLS):DTLS は、遅延とデータ消失を防ぐデータ パスを提供する SSL プロトコルです。
- [自動再接続(AutoReconnect)]:自動再接続またはセッション永続性を使用すれば、Cisco AnyConnect Secure Mobility Client はセッション中断から回復して、セッションを再確立で きます。
- [セッション永続性(Session Persistence)]:このパラメータを使用すると、VPN セッショ ンをサービス中断から回復し、接続を再確立できます。
- [アイドルタイムアウト(IdleTimeout)]:アイドルタイムアウトは、通信アクティビティ が発生しない場合に、ASA がセキュア接続を切断するまでの期間を定義します。
- [デッドピア検出 (Dead Peer Detection) ] (DTD) : DTD は、ASA と Cisco AnyConnect Secure Mobility Client が、障害が発生した接続をすばやく検出できることを保証します。

### **ASA** セッション パラメータの設定

Cisco AnyConnect Secure Mobility Client のエンドユーザのユーザ エクスペリエンスを最適化す るために、次のように ASA セッション パラメータを設定することを推奨します。

#### 手順

ステップ **1** DTLS を使用するように、Cisco AnyConnect を設定します。

詳細については、『*Cisco AnyConnect VPN Client Administrator Guide, Version 2.0*』の「*Configuring AnyConnect Features Using ASDM*」の章の、「*Enabling Datagram Transport Layer Security (DTLS) with AnyConnect (SSL) Connections*」のトピックを参照してください。

- ステップ **2** セッションの永続性(自動再接続)を設定します。
	- a) ASDM を使用して VPN クライアント プロファイルを開きます。
	- b) [自動再接続の動作(Auto Reconnect Behavior)] パラメータを [復帰後に再接続(Reconnect After Resume) しに設定します。

詳細については、ご使用のリリースの『*Cisco AnyConnect Secure Mobility Client Administrator Guide*』の「*Configuring AnyConnect Features*」の章(リリース 2.5)または「*Configuring VPN Access*」の章(リリース 3.0 または 3.1)の「*Configuring Auto Reconnect*」のトピックを参照し てください。

- ステップ **3** アイドル タイムアウト値を設定します。
	- a) Cisco Jabber クライアントに固有のグループ ポリシーを作成します。
	- b) アイドル タイムアウト値を 30 分に設定します。

詳細については、ご使用のリリースの『*Cisco ASA 5580 Adaptive Security Appliance Command Reference*』の「*vpn-idle-timeout*」のセクションを参照してください。

#### ステップ4 Dead Peer Detection (DPD) を設定します。

- a) サーバ側の DPD を無効にします。
- b) クライアント側の DPD を有効にします。

詳細については、『*Cisco ASA 5500 Series Configuration Guide using the CLI, 8.4 and 8.6*』の 「*Configuring VPN*」の章の、「*Enabling and Adjusting Dead Peer Detection*」のトピックを参照し てください。

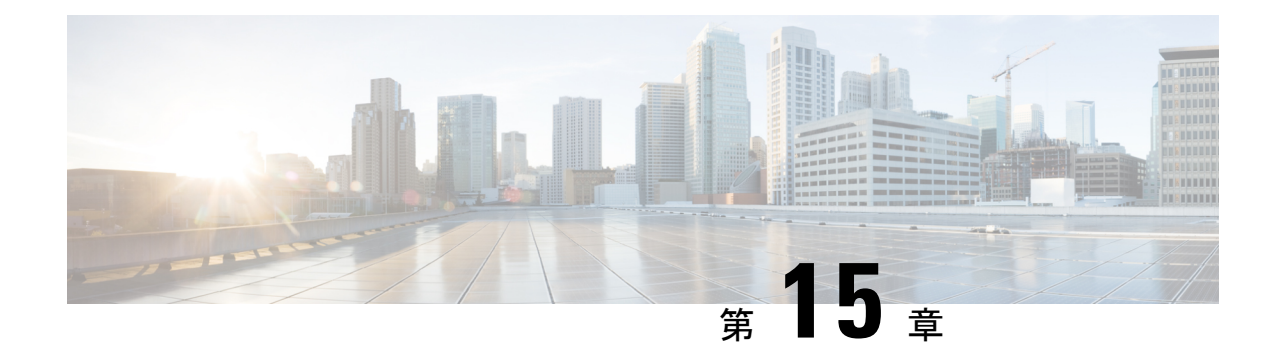

# トラブルシューティング

- Cisco Jabber ドメイン用の SSO [証明書の更新](#page-148-0) (139 ページ)
- Cisco Jabber [診断ツール](#page-149-0) (140ページ)

## <span id="page-148-0"></span>**Cisco Jabber** ドメイン用の **SSO** 証明書の更新

この手順は、クラウドまたはハイブリッド展開に適用されます。Cisco Jabber ドメイン用の更 新されたシングル サインオン (SSO) 証明書をアップロードするには、次の手順を使用しま す。

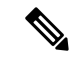

1024、2048、または 4096 暗号化ビットおよび RC4-MD5 アルゴリズムによる証明書だけがサ ポートされています。 (注)

#### 始める前に

証明書は CER または CRT ファイル形式である必要があります。

#### 手順

- ステップ **1** <https://www.webex.com/go/connectadmin> で Webex 組織管理ツールにログインします。
- ステップ **2** 管理ツールがロードされたら、[構成(Configuration)] タブをクリックします。
- ステップ **3** 左側のナビゲーション バーで [セキュリティの設定(Security Settings)] をクリックします。
- ステップ4 [組織の証明書の管理 (Organization Certificate Management) 1のリンクをクリックします。 以前にインポートされた X.509 証明書が表示されます。
- ステップ **5 [**エイリアス(**Alias**)**]**フィールドに、会社の Cisco Webex 組織を入力します。
- ステップ **6** [参照(Browse)] をクリックして X.509 証明書を選択します。 証明書は CER または CRT ファイル形式である必要があります。
- ステップ7 [インポート (Import) 1をクリックして証明書をインポートします。 証明書が X.509 証明書の指定された形式に従っていない場合は、エラーが表示されます。
- ステップ **8** [閉じる(Close)] を 2 回クリックして [SSO 関連オプション(SSO Related Options)] 画面に戻 ります。
- ステップ **9** [保存(Save)] をクリックしてフェデレーテッド Web シングル サインオン設定の詳細を保存 します。

## <span id="page-149-0"></span>**Cisco Jabber** 診断ツール

#### **Windows** および **Mac**

Cisco Jabber 診断ツールは、次の機能の設定と診断情報を提供します。

- サービス ディスカバリ
- Cisco Webex
- Cisco Unified Communications Manager の概要
- Cisco Unified Communications Manager の設定
- ボイスメール(Voicemail)
- 証明書の検証
- Active Directory
- DNS レコード

Cisco Jabber 診断ツールのウィンドウにアクセスするには、ハブ ウィンドウにフォーカスを当 てて **Ctrl + Shift + D** を押します。[リロードする(Reload)] ボタンをクリックすると、 データを更新できます。また、[保存(Save)]ボタンをクリックすると、情報をhtmlファイル に保存できます。

Cisco Jabber 診断ツールはデフォルトで利用可能です。このツールを無効にするには、 DIAGNOSTICS\_TOOL\_ENABLED インストール パラメータを FALSE に設定する必要がありま す。このインストール パラメータについての詳細は、ご使用の環境に応じて『*Cisco Jabber* の オンプレミス展開』または『*Cisco Jabber* のクラウド展開とハイブリッド展開』を参照してく ださい。

#### **Android**、**iPhone**、および **iPad**

ユーザが Cisco Jabber または Cisco Jabber IM にサインインできず、電話サービスが接続されな い場合、診断エラー オプションを使用して、問題の原因を調べることができます。

ユーザは、サインインページまたは Cisco Jabber サービスに接続する際に取得した警告通知か ら、診断エラー オプションをタップできます。Cisco Jabber は次のことを確認します。

- ネットワークに問題がある場合
- Cisco Jabber サーバが到達可能な場合

• Cisco Jabber が再接続可能である場合

これらのチェックのいずれかが失敗した場合、Cisco Jabberは、考えられる解決策を含むエラー レポートを表示します。問題が引き続き発生する場合は、問題レポートを送信できます。

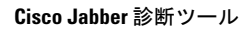

I